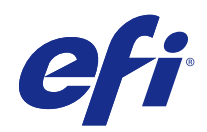

# Fiery JobMaster-Fiery Impose-Fiery Compose

© 2017 Electronics For Imaging, Inc. Informacje zawarte w niniejszej publikacji podlegają postanowieniom opisanym w dokumencie Uwagi prawne dotyczącym tego produktu.

## Spis treści

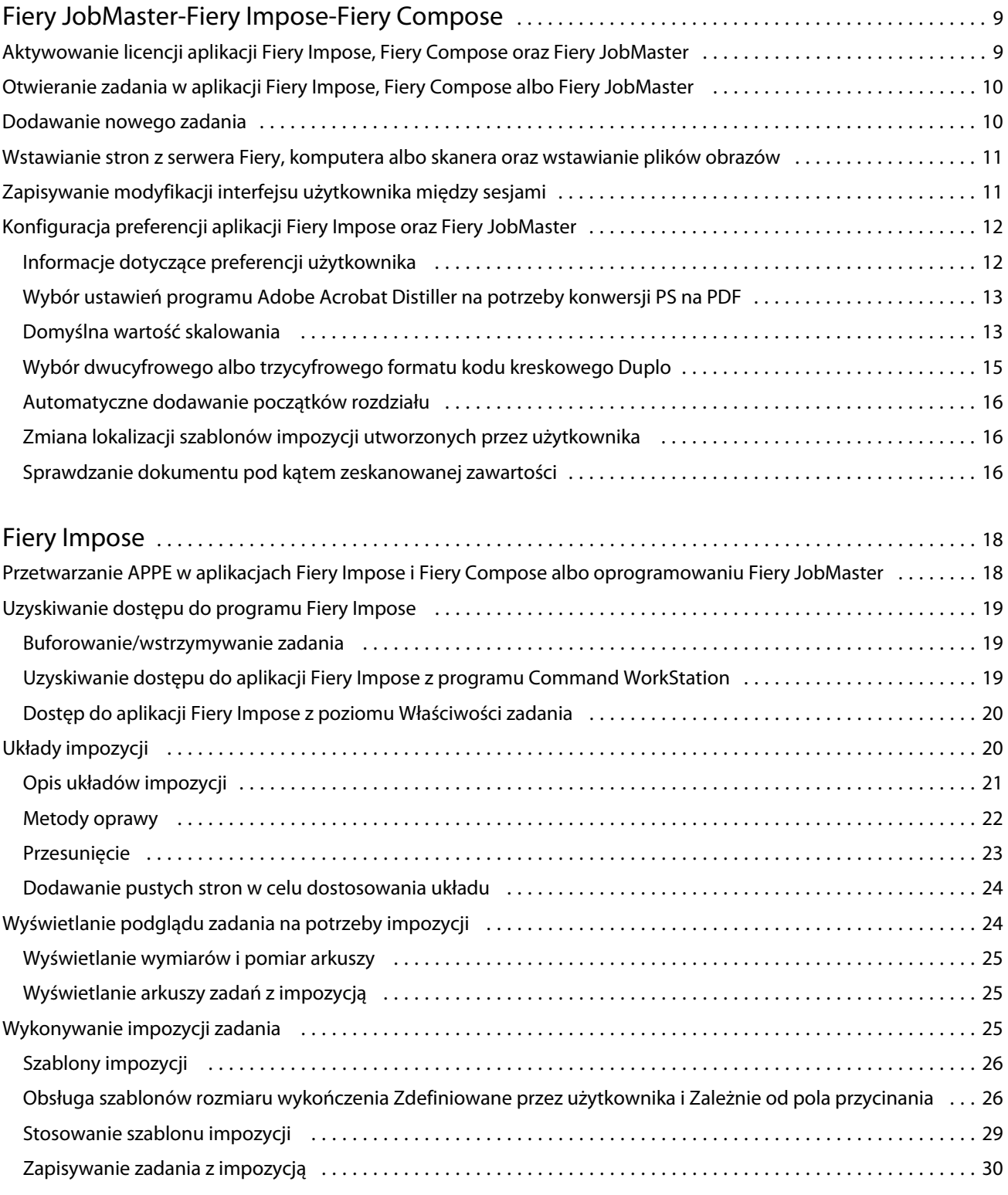

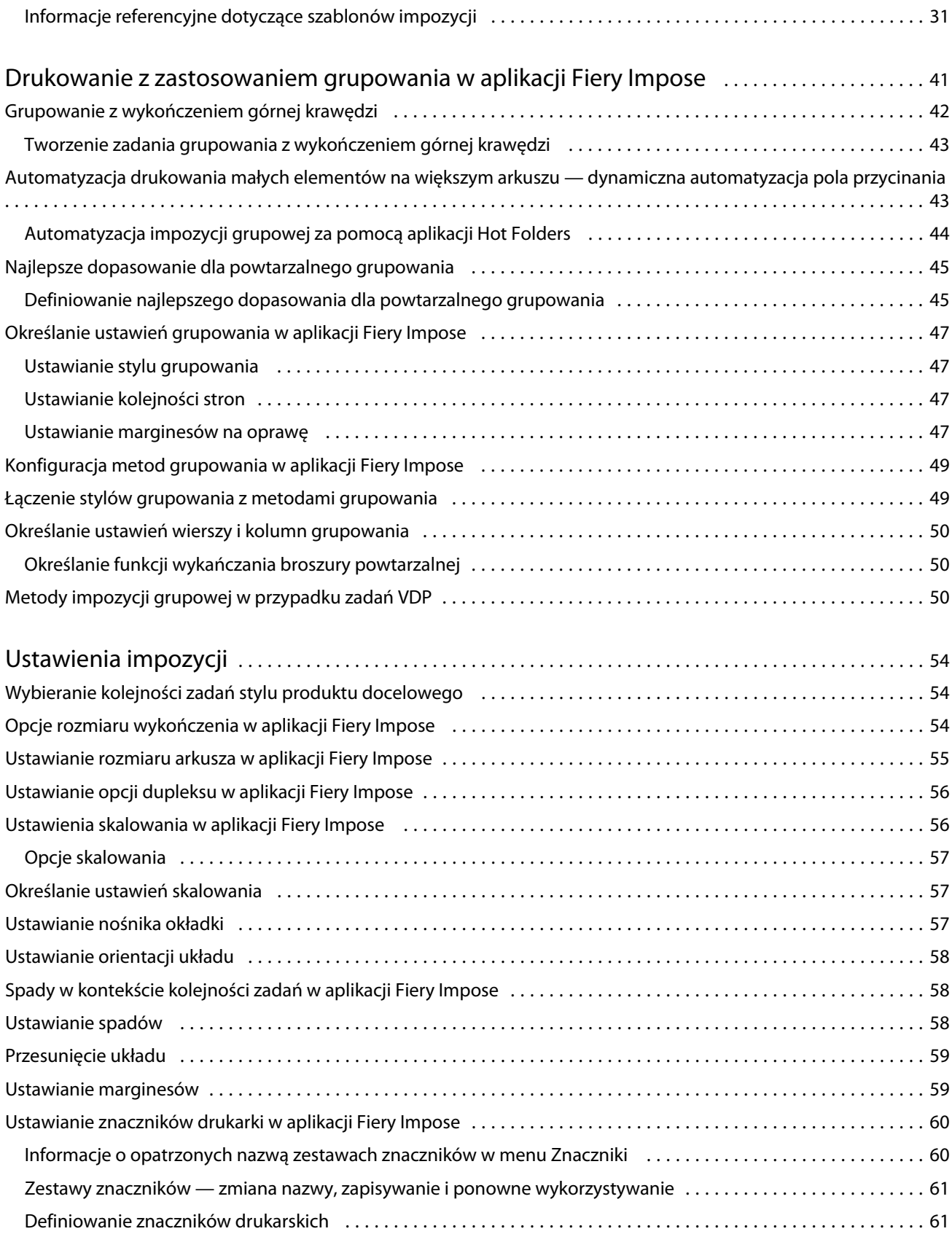

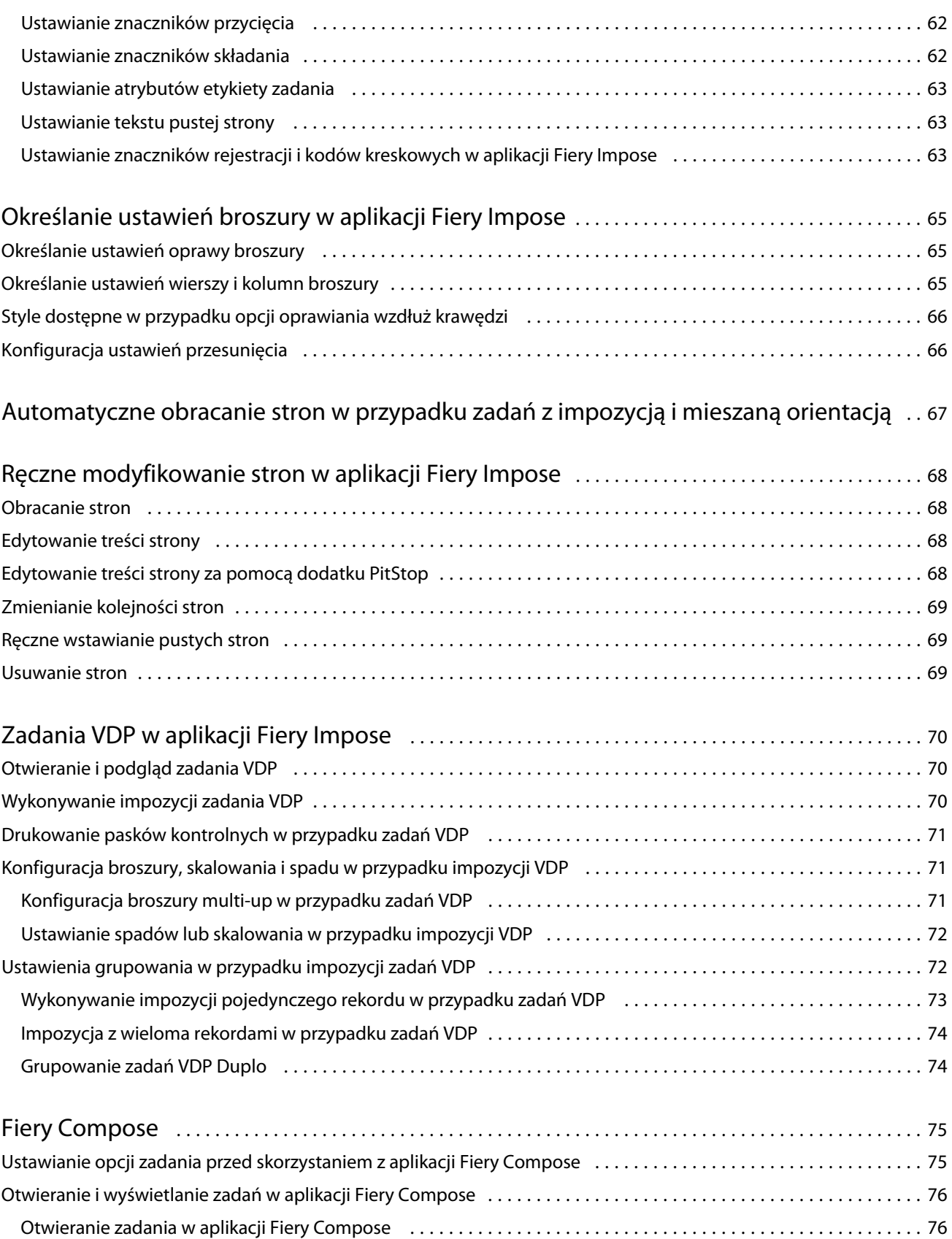

[Ustawianie wyświetlania miniatur albo pełnych stron w okienku Widok arkusza aplikacji Fiery Compose](#page-75-0) ...... 76

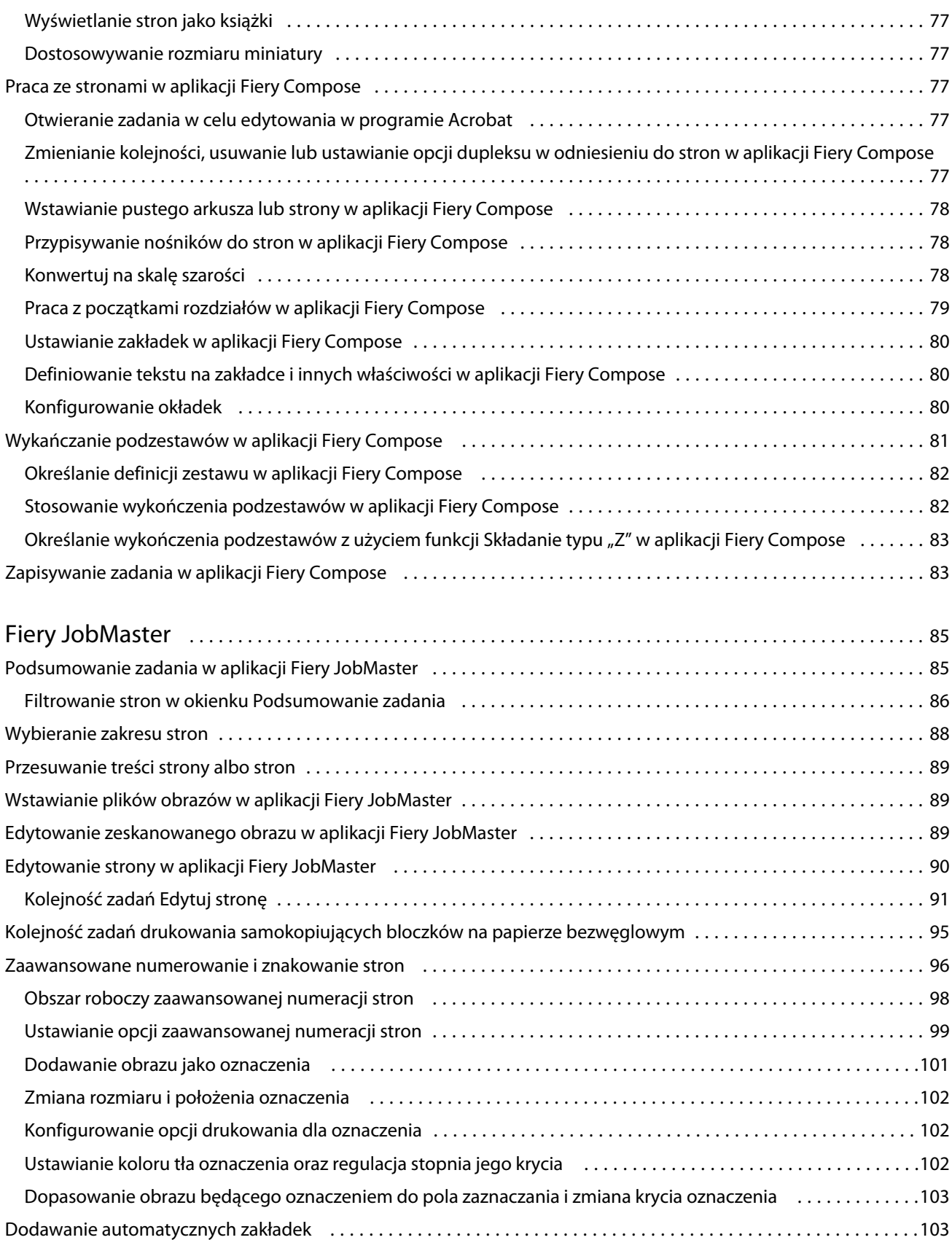

6

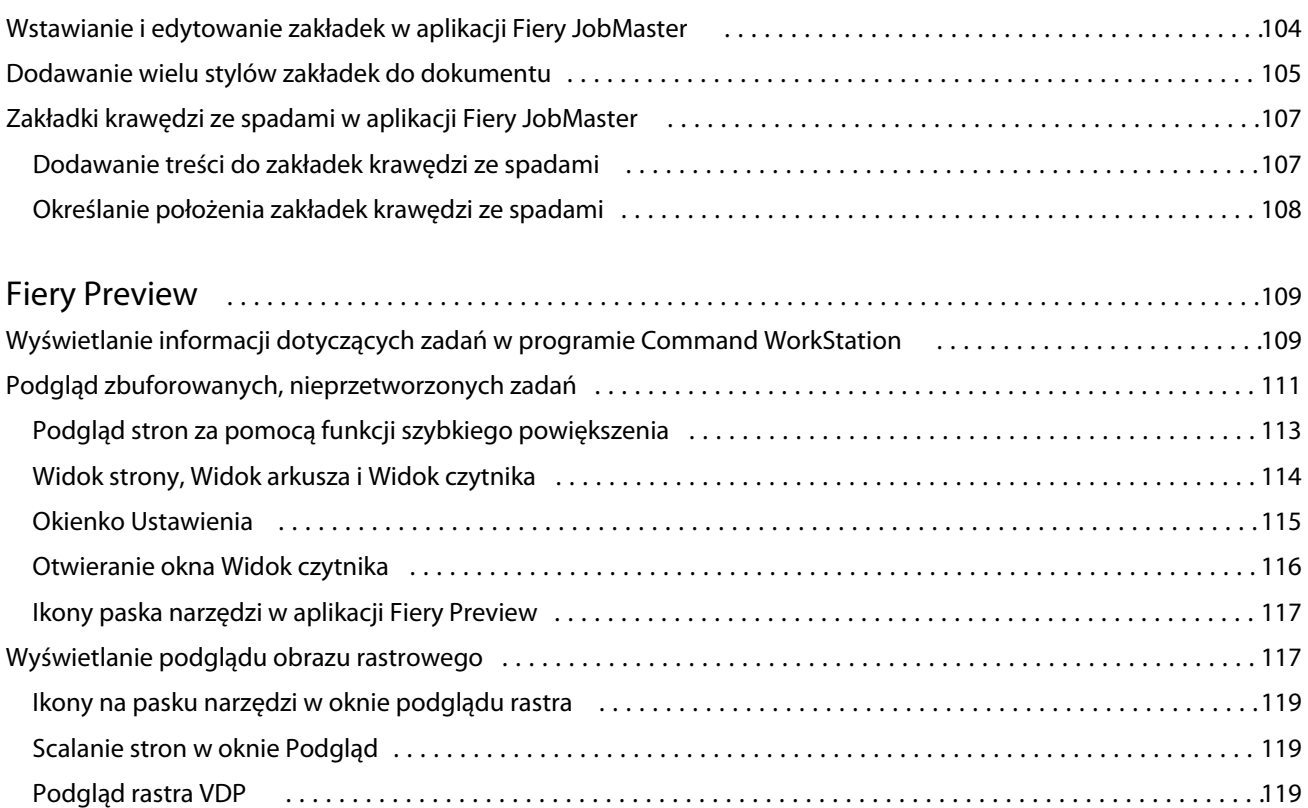

Fiery JobMaster-Fiery Impose-Fiery Compose Spis treści 8

## <span id="page-8-0"></span>Fiery JobMaster-Fiery Impose-Fiery Compose

Aplikacje Fiery obsługujące przygotowywanie do druku umożliwiają wykonanie pracochłonnych czynności w zakresie przygotowywania dokumentów na poziomie arkusza i strony z poziomu jednego interfejsu graficznego.

Te zintegrowane narzędzia do przygotowywania zadań zapewniają następujące tryby pracy, w zależności od dostępnej licencji klienta:

- **•** Aplikacja Fiery JobMaster zawiera zaawansowane narzędzia do przygotowywania zadań w formacie PDF, obejmujące funkcje skanowania, tworzenia i wstawiania nośników z zakładkami, numerowania stron, tworzenia rozdziałów i edycji końcowej. Obejmuje ona wszystkie funkcje aplikacji Fiery Compose.
- **•** Aplikacja Fiery Compose umożliwia definiowanie podziału zadania na rozdziały i zakresów drukowania stron na różnych typach nośników, wstawianie pustych nośników między stronami oraz wstawianie zakładek zawierających etykiety tekstowe (jeśli drukarka obsługuje funkcję drukowania na nośnikach z zakładkami).
- **•** Aplikacja Fiery Impose pozwala stosować układy impozycji do zadań w celu obsługi niestandardowego drukowania, oprawy i przycinania. Aplikacja Fiery Impose umożliwia także stosowanie impozycji w zadaniach obejmujących zmienne dane i zapisywanie zadań poddanych impozycji jako plików PDF.
- **•** Narzędzie Podgląd umożliwia wyświetlenie podglądu zadania przed jego przetworzeniem. Jest to standardowa funkcja aplikacji Command WorkStation. Użytkownicy mogą utworzyć podgląd ekranowy każdej powierzchni arkusza przed rozpoczęciem przetwarzania zadania. Interfejs graficzny dynamicznie aktualizuje informacje na podstawie zmian wprowadzanych w odniesieniu do dokumentów przygotowywanych do druku.

Aplikacje Fiery obsługujące przygotowywanie do druku są przeznaczone dla komputerów zarówno z systemem Windows, jak i Mac OS. Aby uzyskać informacje na temat wymagań systemowych, zob. *Konfiguracja i instalacja* w odniesieniu do posiadanego serwera Fiery server.

## Aktywowanie licencji aplikacji Fiery Impose, Fiery Compose oraz Fiery JobMaster

Do aktywacji licencji aplikacji Fiery Impose, Fiery Compose albo Fiery JobMaster konieczny jest klucz aktywacji licencji (LAC). W przypadku dostępnego połączenia internetowego licencję można aktywować automatycznie. Jeżeli komputer nie ma dostępu do Internetu, licencję należy aktywować ręcznie.

**Uwaga:** Aby przeprowadzić uaktualnienie aplikacji Fiery Compose do aplikacji Fiery JobMaster, najpierw wymagana jest aktywacja licencji Fiery Compose, a następnie aktywacja licencji na uaktualnienie do aplikacji Fiery JobMaster. Nie należy dezaktywować aplikacji Fiery Compose po uaktualnieniu do aplikacji Fiery JobMaster. W przypadku dezaktywacji aplikacji Fiery Compose podczas prób użycia aplikacji Fiery JobMaster pojawi się komunikat z monitem o ponowne aktywowanie licencji na aplikację Fiery Compose.

- <span id="page-9-0"></span>**1** W programie Command WorkStation kliknij zadanie prawym przyciskiem myszy i wybierz opcję Impose, Compose albo JobMaster. Jeżeli opcje Impose, Compose oraz JobMaster nie są wyświetlane, kliknij opcję Podgląd.
	- **•** Jeżeli klikniesz polecenie Impose, Compose albo JobMaster i zostanie wyświetlony komunikat z zapytaniem o aktywację opcji, kliknij przycisk Tak.
	- **•** Jeżeli klikniesz polecenie Podgląd, w oknie aplikacji Fiery Preview wybierz kolejno Pomoc > Zarządzaj licencją.
- **2** Aby uzyskać dodatkowe informacje na temat aktywacji licencji, zob. pomoc dotycząca aktywacji licencji uruchamiana po kliknięciu ikony ? (pomoc) w prawym górnym rogu.

## Otwieranie zadania w aplikacji Fiery Impose, Fiery Compose albo Fiery JobMaster

Po aktywowaniu licencji można rozpocząć korzystanie z aplikacji Fiery Impose, Fiery Compose oraz Fiery JobMaster. Plik PostScript albo Adobe PDF otwiera się z poziomu aplikacji Command WorkStation. Zadanie musi mieć status zbuforowanego/wstrzymanego.

Po wybraniu przetworzonego/wstrzymanego zadania i wybraniu kolejno Akcje > Podgląd zadanie to zostanie otwarte w oknie Podgląd.

- **1** Wybierz zbuforowane/wstrzymane zadanie z listy Wstrzymane w programie Command WorkStation. Jeżeli pracujesz z przetworzonymi zadaniami na serwerze Fiery z oprogramowaniem systemowym Fiery w wersji FS100, FS150 albo FS200, przed kliknięciem zadania prawym przyciskiem myszy i wybraniem pozycji Fiery Impose, Fiery Compose albo Fiery JobMaster musisz użyć polecenia Usuń raster. W przypadku nowszych wersji oprogramowania systemowego Fiery użycie funkcji Usuń raster nie jest konieczne. Po usunięciu rastra, przed wydrukowaniem zadanie będzie musiało zostać ponownie przetworzone. Jeżeli nie chcesz, aby zadanie wymagało ponownego przetworzenia, wybierz kolejno Akcje>Podgląd, a zadanie zostanie otwarte w oknie podglądu rastra.
- **2** W menu Akcje wybierz pozycję Impose, Compose albo JobMaster. Możesz także kliknąć zadanie prawym przyciskiem myszy i z menu kontekstowego wybrać pozycję Impose, Compose albo JobMaster.
- **3** Kliknięcie strony w okienku Widok arkusza przy jednoczesnym przytrzymywaniu wciśniętego klawisza klawiatury Opcja (system Mac OS) albo Alt (system Windows) powoduje zaznaczenie tej samej strony w okienku Widok strony.

W przypadku aktywacji licencji programu Fiery JobMaster użytkownik zyskuje wiele możliwości takich na przykład, jak: pobieranie zeskanowanych obrazów, ich edycja i dodawanie do zadania; edycja stron i dodawanie numerów stron; a także wstawianie zakładek oraz edycja samych zakładek i tekstu na zakładkach.

## Dodawanie nowego zadania

Nowe, puste zadanie można utworzyć w aplikacjach Fiery Impose, Fiery Compose oraz Fiery JobMaster.

Aby tworzyć nowe zadania, należy posiadać na komputerze aktywną licencję programu Fiery Impose, Fiery Compose albo Fiery JobMaster. Tworzenie nowych zadań nie jest możliwe w wersji demonstracyjnej aplikacji Fiery Impose.

Zadanie można utworzyć od podstaw w aplikacji Fiery JobMaster — dotyczy to również zadań z zakładkami i zadań skanowania. Takie rozwiązanie jest przydatne, gdy na serwerze Fiery server nie zostały jeszcze zapisane żadne cyfrowe treści.

<span id="page-10-0"></span>**1** Kliknij ikonę Nowe zadanie na pasku narzędzi aplikacji Command WorkStation albo wybierz polecenie z menu Plik.

W aplikacji Fiery JobMaster zostanie utworzone nowe zadanie z jedną, pustą stroną.

- **2** Skonfiguruj ustawienia wedle potrzeby.
- **3** Jeżeli chcesz, możesz wstawić strony z już istniejącego zadania.

Strony można wstawiać tylko ze źródłowego dokumentu PDF. Nie można wstawiać stron, które zostały uprzednio dodane do dokumentu źródłowego jako wstawione zakładki.

## Wstawianie stron z serwera Fiery, komputera albo skanera oraz wstawianie plików obrazów

Użytkownik ma możliwość wstawiania stron z zadania znajdującego się na serwerze druku Fiery server bądź komputerze. Aplikacja Fiery JobMaster daje możliwość wstawiania plików obrazów, a także wstawiania zeskanowanych stron ze skanera.

- **1** Kliknij kolejno Akcje > Wstaw plik PDF albo PS, albo kliknij kolejno Akcje > Wstaw zadanie serwera. Możesz też skorzystać z menu Wstaw aplikacji Fiery JobMaster, które znajduje się na samej górze okienka Widok strony. Wystarczy wybrać polecenie Wstaw pliki obrazów albo Wstaw ze skanera.
- **2** Wykonaj jedną z następujących czynności:
	- **•** Przejdź do lokalizacji pliku i kliknij przycisk Otwórz.
	- **•** W przypadku zadania serwera kliknij plik na liście, a następnie przycisk OK.
- **3** Wykonaj jedną z następujących czynności:
	- **•** W oknie dialogowym Wstaw strony, obok opcji Wstaw wybierz lokalizację, w której zostaną wstawione nowe strony: na początku zadania, na końcu zadania, po stroniealbo przed stroną.Następnie kliknij przycisk Wstaw.
	- **•** Aby wstawić określone strony, przeciągnij je do okienka Widok strony i uporządkuj w odpowiedniej kolejności.

## Zapisywanie modyfikacji interfejsu użytkownika między sesjami

System zapisuje modyfikacje interfejsu użytkownika niezależnie dla czterech stylów produktu docelowego: Fiery Impose, Fiery JobMaster/Fiery Compose, Podgląd oraz Podgląd rastra.

<span id="page-11-0"></span>Dla każdego z wyżej wymienionych stylów produktu docelowego wszelkie modyfikacje interfejsu użytkownika są zapisywane między sesjami. W przypadku rozpoczęcia nowej sesji pracy z tym samym stylem są przywracane modyfikacje dokonane w trakcie poprzedniej sesji, w tym:

- **•** Pozycja i rozmiar okna głównego
- **•** Ustawienia interfejsu użytkownika okna, w tym:
	- **•** Rozmiar okienek Widok strony, Widok arkusza oraz (w przypadku aplikacji Fiery JobMaster) Podsumowanie zadania
	- **•** Status rozwinięcia/zwinięcia okienek rozwijanych: Widok strony, Widok arkusza oraz (w przypadku aplikacji Fiery JobMaster) Podsumowanie zadania
	- **•** Poziom powiększenia miniatur w okienku Widok strony i stron w okienku Widok arkusza

**Uwaga:** System zapisuje modyfikacje stylu produktu docelowego wybranego na początku. W przypadku zamknięcia aplikacji Fiery JobMaster, Fiery Impose albo Fiery Compose ustawienia, które mają zostać przywrócone, są zapisywane dla danego stylu i stosowane przy następnym jego otwarciu. Modyfikacje nie zostaną zapisane, gdy użytkownik zmieni styl, np. styl produktu docelowego Grupowanie (tryb impozycji) na Compose. Modyfikacje zapisane dla jednego stylu produktu docelowego (np. Compose) nie zostaną zastosowane przy następnym jego użyciu, gdy użytkownik w międzyczasie wybierze inny styl (np. Impose). W takim przypadku zapis będzie możliwy dla stylu Impose — zostaną zastosowane modyfikacje dokonane podczas ostatniego korzystania ze stylu Impose.

**Uwaga:** W przypadku stylu Fiery Preview nie jest zapisywany stan zwinięcia okienek rozwijanych Widok strony i Ustawienia. Przy otwieraniu stylu Fiery Preview okienka te są zawsze zwinięte.

Przy otwieraniu stylu Raster Preview obraz jest zawsze dopasowany do okna. W trybie podglądu rastra nie są przywracane następujące modyfikacje:

- **•** Rozmiar i położenie okna głównego
- **•** Zmaksymalizowane okno / poprzedni stan okna
- **•** Stan zwinięcia/rozwinięcia i poziom powiększenia miniatur w okienku Widok strony oraz rozmiar okienka

## Konfiguracja preferencji aplikacji Fiery Impose oraz Fiery JobMaster

W oknie Preferencje można między innymi skonfigurować ścieżkę do zapisu plików tymczasowych, domyślne ustawienia konwersji plików PostScript na PDF, skalowanie, domyślny rozmiar wykończenia dla zadań związanych z impozycją i inne opcje.

W przypadku wersji oprogramowania dla systemu Windows dostęp do preferencji w aplikacjach Fiery Impose i Fiery JobMaster można uzyskać, wybierając kolejno Edytuj > Preferencje. W systemie Mac OS dostęp do preferencji można uzyskać z poziomu menu aplikacji Fiery Command WorkStation, otwierając okno Fiery Impose albo Fiery JobMaster.

### **Informacje dotyczące preferencji użytkownika**

Aby przejść do preferencji użytkownika, wybierz kolejno Edytuj > Preferencje.

Na karcie Ogólne można zmodyfikować domyślne ustawienia konwersji plików PS na PDF.

<span id="page-12-0"></span>Na karcie Impose można skonfigurować następujące elementy:

- **•** Domyślny rozmiar wykończenia dla zadań związanych z impozycją.
- **•** Domyślne wartości skalowania dla zadań związanych z impozycją.
- **•** Format kodu kreskowego
- **•** Ścieżka szablonu impozycji

Na karcie JobMaster konfiguruje się następujące preferencje:

- **•** Dodawanie bądź niedodawanie początków rozdziału do plików upuszczonych w okienku Widok strony.
- **•** Sprawdzanie bądź niesprawdzanie dokumentów PDF pod kątem zeskanowanej zawartości.
- **•** Pokazywanie bądź niepokazywanie komunikatu o zeskanowanej zawartości.

Na karcie Pamięć podręczna można zmodyfikować preferencje pamięci podręcznej. Opcja Włącz buforowanie umożliwia programowi Command WorkStation lokalne przechowywanie danych, np. miniatur, przez co pozwala szybciej wyświetlać zadania.

#### **Wybór ustawień programu Adobe Acrobat Distiller na potrzeby konwersji PS na PDF**

W wersji oprogramowania dla systemu Windows kliknij kolejno Edytuj > Preferencje > Ogólne, aby wybrać ustawienia programu Adobe Acrobat Distiller na potrzeby konwersji plików PostScript na PDF. W systemie Mac OS dostęp do preferencji można uzyskać z poziomu menu aplikacji Fiery Command WorkStation, otwierając okno Fiery Impose albo Fiery JobMaster.

Wybierz polecenie Użyj konwersji serwera, jeżeli jest obsługiwana, aby zezwolić serwerowi Fiery server na konwersję zadań na poziomie serwera zamiast komputera użytkownika oraz wybrać ustawienie PDF do użycia. Wybierz polecenie Użyj ustawień domyślnych serwera, aby zezwolić serwerowi Fiery server na użycie jego własnego profilu domyślnego.

Wybierz polecenie Użyj wybranego pliku opcji zadania, aby zezwolić użytkownikom na przeglądanie i przekazywanie własnych profilów. Konwersja na poziomie serwera często odbywa się szybciej niż pobieranie pliku na komputer kliencki w celu konwersji, a następnie ponowne przekazanie go na serwer Fiery server. Użycie tej opcji nie jest jednak zalecane w następujących sytuacjach:

- **•** Do konwersji są wymagane licencjonowane czcionki, które są zainstalowane tylko na komputerze użytkownika.
- **•** Jeśli jest dostępna nowsza wersja programu Adobe Acrobat, należy przeprowadzić konwersję za pomocą nowszej wersji, aby była możliwa obsługa nowych funkcji programu Acrobat.
- **•** Użytkownik chce zapewnić alokację zasobów serwera Fiery server wyłącznie do przetwarzania, nie do konwersji plików.
- **•** Użytkownicy nawiązali połączenie z poprzednią wersją serwera Fiery server, która nie obsługuje funkcji konwersji po stronie serwera.

#### **Domyślna wartość skalowania**

W przypadku rozmiaru wykończenia Zależnie od pola kadrowania dla opcji Domyślne wartości skalowania dla zadań związanych z impozycją można wybrać ustawienie Nie skaluj albo Skaluj, aby dopasować.

W przypadku rozmiaru wykończenia Zdefiniowane przez użytkownika dla opcji Domyślne wartości skalowania dla zadań związanych z impozycją można wybrać dowolne z poniższych ustawień:

- **•** Nie skaluj (100%)
- **•** Dopasuj proporcjonalnie do rozmiaru wykończenia
- **•** Wypełnij proporcjonalnie do rozmiaru wykończenia
- **•** Dopasuj proporcjonalnie do rozmiaru spadów
- **•** Wypełnij proporcjonalnie do rozmiaru spadów

Na poniższych schematach czerwona kreskowana linia oznacza rozmiar wykończenia, zaś zielona — rozmiar spadów.

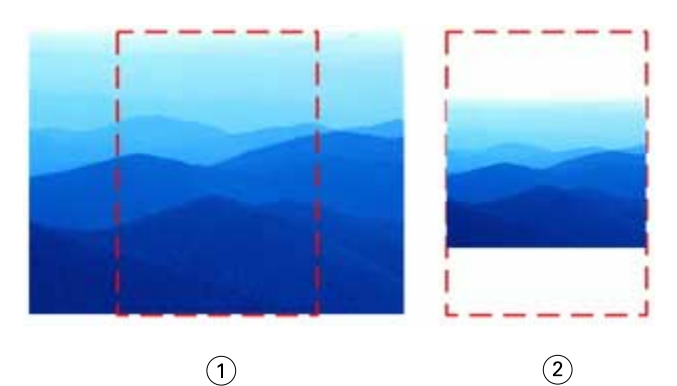

- *1 Wypełnij*
- *2 Dopasuj*

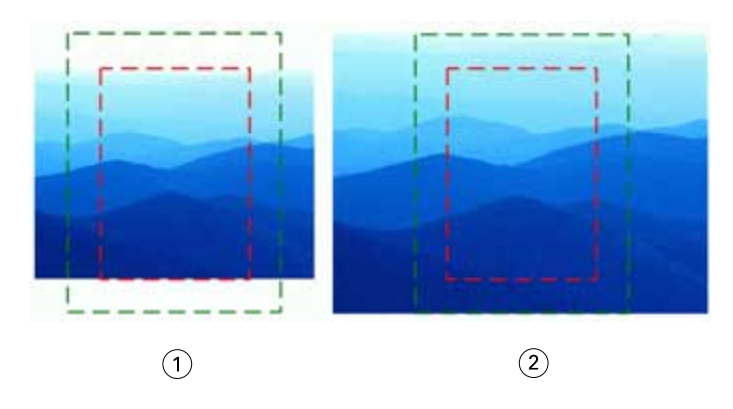

- *1 Wypełnij do rozmiaru wykończenia*
- *2 Wypełnij do rozmiaru spadów*

<span id="page-14-0"></span>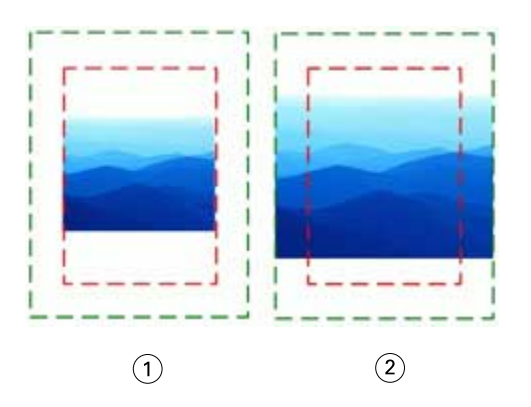

- *1 Dopasuj do rozmiaru wykończenia*
- *2 Dopasuj do rozmiaru spadów*

#### **Ustawianie skalowania impozycji i rozmiaru wykończenia**

W oknie Preferencje > Impose opcja Domyślne wartości skalowania dla zadań związanych z impozycją pozwala ustawić domyślny współczynnik skalowania stosowany przy uruchomieniu aplikacji Fiery Impose. Nastawa opcji Rozmiar wykończenia jest powiązana z ustawieniami pola kadrowania PDF albo pola przycinania.

- **1** W przypadku opcji Rozmiar wykończenia kliknij ustawienie Zależnie od pola kadrowania albo Zdefiniowane przez użytkownika.
	- **•** Zależnie od pola kadrowania to domyślna i klasyczna kolejność zadań aplikacji Fiery Impose, która jest powiązana z ustawieniami pola kadrowania PDF.
	- **•** Ustawienie Zdefiniowane przez użytkownika umożliwia programowi Impose wykrywanie ustawień pola przycinania (jeżeli dokument je zawiera) i używanie ich jako domyślnego rozmiaru wykończenia. Rozmiar dokumentu i ustawienia pola kadrowania nie mają tu znaczenia.
- **2** W przypadku opcji Domyślne wartości skalowania dla zadań związanych z impozycją wybierz ustawienie skalowania zgodnie z opisem w [Domyślna wartość skalowania](#page-12-0) na stronie 13.

#### **Wybór dwucyfrowego albo trzycyfrowego formatu kodu kreskowego Duplo**

Istnieje możliwość wyboru między dwucyfrowym a trzycyfrowym formatem kodu kreskowego Duplo.

Moduły wykańczania Duplo obsługujące trzycyfrowe kody kreskowe pozwalają zaprogramować łącznie do 250 zadań. Zaprogramowane zadanie to niestandardowy program cięcia, rozcinania lub składania bazujący na układzie z grupowaniem.

**Uwaga:** Moduł wykańczania kompatybilny z trzycyfrowymi kodami kreskowymi akceptuje liczby w zakresie 1–99 w formacie 001–099, a nie 01–99.

- **1** W systemie Windows kliknij kolejno Edytuj > Preferencje. W systemie Mac OS dostęp do preferencji można uzyskać z poziomu menu aplikacji Fiery Command WorkStation, otwierając okno Fiery Impose albo Fiery JobMaster.
- **2** W kolumnie widocznej po lewej stronie wybierz pozycję Impose.

<span id="page-15-0"></span>**3** W opcji Format kodu kreskowego dla ustawienia Liczba cyfr używanych w przypadku numeru zadania wybierz wartość 2 albo 3.

#### **Uwaga:**

Zmiany formatu kodu kreskowego nie mają wpływu na uprzednio zapisane zadania i szablony aplikacji Impose.

#### **Automatyczne dodawanie początków rozdziału**

Początki rozdziału można dodawać, przeciągając i upuszczając pliki w aplikacji Fiery JobMaster. Istnieje także możliwość wyłączenia tej funkcji.

Początek rozdziału jest automatycznie umieszczany na pierwszej stronie dodanego pliku po przeciągnięciu tego pliku do okienka Widok strony w oknie aplikacji Fiery JobMaster. W przypadku dodania wielu plików PDF początek rozdziału jest umieszczany na pierwszej stronie każdego pliku PDF.

**Uwaga:** Jeżeli użytkownik nie chce, aby początki rozdziału były dodawane automatycznie, może wstawić plik, korzystając z menu Wstaw.

**Uwaga:** Aby wyłączyć funkcję automatycznego dodawania początków rozdziału, w przypadku wersji oprogramowania dla systemu Windows wybierz kolejno Edytuj > Preferencje.... W systemie Mac OS dostęp do preferencji można uzyskać z poziomu menu aplikacji Fiery Command WorkStation, otwierając okno Fiery Impose albo Fiery JobMaster. W wyświetlonym oknie, w lewej kolumnie należy wybrać pozycję JobMaster. W obszarze Początek rozdziału należy usunąć zaznaczenie pola wyboru Dodaj początek rozdziału po przeciągnięciu pliku do widoku strony.

#### **Zmiana lokalizacji szablonów impozycji utworzonych przez użytkownika**

Istnieje możliwość zmiany lokalizacji, w której aplikacja Fiery Impose przechowuje pliki szablonów impozycji utworzone przez użytkownika.

Użytkownik może modyfikować lokalizację ładowania szablonów impozycji utworzonych przez użytkownika przez aplikację Fiery Impose (po zamknięciu i ponownym otwarciu aplikacji Fiery Impose), a także lokalizację przechowywania szablonów zapisywanych przez użytkownika.

**Uwaga:** Nie ma możliwości ukrycia wstępnie zdefiniowanych szablonów — są one zawsze wyświetlane.

- **1** W systemie Windows kliknij kolejno Edytuj > Preferencje. W systemie Mac OS dostęp do preferencji można uzyskać z poziomu menu aplikacji Fiery Command WorkStation, otwierając okno Fiery Impose albo Fiery JobMaster.
- **2** W kolumnie widocznej po lewej stronie wybierz pozycję Impose.
- **3** Kliknij przycisk Przeglądaj i przejdź do wybranego folderu.
- **4** Kliknij przycisk Wybierz folder.

#### **Sprawdzanie dokumentu pod kątem zeskanowanej zawartości**

Domyślnie po wstawieniu dokumentu PDF w aplikacji Fiery JobMaster jest on sprawdzany pod kątem zeskanowanej zawartości.

Jeżeli wstawione dokumenty PDF zawierają zeskanowaną zawartość, a funkcja jej sprawdzania jest włączona, oprogramowanie zapyta o chęć sprawdzenia i wykonania edycji zeskanowanych obrazów. Wyświetlone zostaną wyłącznie strony zawierające zeskanowane obrazy. Z drugiej strony, funkcje sprawdzania dokumentu pod kątem zeskanowanej zawartości i wyświetlania stosownego komunikatu przez oprogramowanie można wyłączyć.

**Uwaga:** W przypadku przeciągnięcia i upuszczenia dokumentu do okienka Widok strony aplikacja Fiery JobMaster nie wykona sprawdzania dokumentu pod kątem zeskanowanej zawartości.

- **1** W systemie Windows kliknij kolejno Edytuj > Preferencje. W systemie Mac OS dostęp do preferencji można uzyskać z poziomu menu aplikacji Fiery Command WorkStation, otwierając okno Fiery Impose albo Fiery JobMaster.
- **2** W kolumnie widocznej po lewej stronie wybierz pozycję JobMaster.
- **3** Usuń zaznaczenie w polach wyboru Sprawdzaj wstawione dokumenty PDF w poszukiwaniu zeskanowanej zawartości oraz Pokazuj komunikat o zeskanowanej zawartości.

Jeżeli pole wyboru Sprawdzaj wstawione dokumenty PDF w poszukiwaniu zeskanowanej zawartości nie jest zaznaczone, wtedy niezależnie od stanu pola Pokazuj komunikat o zeskanowanej zawartości komunikat nie będzie wyświetlany, ponieważ aplikacja Fiery Impose nie będzie przeprowadzać sprawdzania dokumentu pod kątem zeskanowanej zawartości.

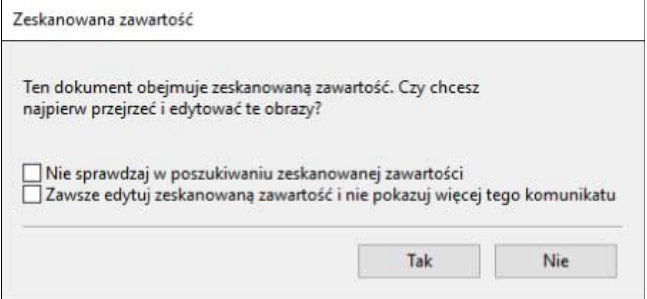

## <span id="page-17-0"></span>Fiery Impose

Fiery Impose to, oprócz programów Fiery JobMaster i Fiery Compose, jedna z aplikacji Fiery służących do przygotowywania do druku, która pozwala stosować układy impozycji spełniające specjalne potrzeby w zakresie drukowania i zszywania. W przypadku korzystania z aplikacji Fiery Impose można także wykonywać impozycję zadań drukowania zmiennych danych.

Możliwości aplikacji Fiery Impose:

- **•** Umieszczanie wielu stron na jednym arkuszu oraz definiowanie liczby wierszy i kolumn ze stronami na pojedynczym arkuszu. W przypadku typowych impozycji można korzystać ze wstępnie określonych układów. Można także tworzyć układy niestandardowe.
- **•** Konfiguracja położenia stron na pojedynczym arkuszu układ aplikacji Fiery Impose obejmuje pozycje składania, cięcia i inne elementy w postaci znaczników drukarskich.
- **•** Wykonywanie zaawansowanych czynności przygotowania zadania w ramach tej samej kolejności zadań przy użyciu aplikacji Fiery JobMaster, jeżeli jest dostępna.

W pakiecie z aplikacjami Fiery Impose, Fiery Compose oraz Fiery JobMaster znajduje się oprogramowanie Adobe Acrobat i Enfocus PitStop. Zaleca się korzystanie z wersji programu Acrobat, która jest udostępniana w pakiecie.

Dostęp do aplikacji Fiery Impose, Fiery JobMaster oraz Fiery Compose uzyskuje się z poziomu programu Command WorkStation. Aplikacje otwierają się w oknie programu Fiery Preview.

Aby uzyskać więcej informacji na temat instalowania oprogramowania Acrobat i PitStop, zob. *Narzędzia* w zestawie dokumentacji dla użytkownika.

#### **Licencja aplikacji Fiery Impose**

Aby korzystać z pełnej wersji aplikacji Fiery Impose, na stacji roboczej należy aktywować licencję. Bez aktywowanej licencji oprogramowanie Fiery Impose działa w trybie demonstracyjnym, który ma następujące ograniczenia:

- **•** Do zadań druku dodawany jest znak wodny
- **•** Możliwe jest zapisywanie zadań z impozycją w formacie .dbp na serwerze Fiery server
- **•** Nie jest możliwy zapis zadań z impozycją w formacie Adobe PDF na dysku twardym ani serwerze Fiery server

## Przetwarzanie APPE w aplikacjach Fiery Impose i Fiery Compose albo oprogramowaniu Fiery JobMaster

Aplikacje Fiery Impose, Fiery Compose oraz Fiery JobMaster są zgodne z APPE (Adobe PDF Print Engine) mechanizmem przetwarzania PDF, który umożliwia bezpośrednie przetwarzanie zadań w formacie PDF bez konieczności konwersji na format PostScript.

APPE można włączyć w module Configure aplikacji Command WorkStation. Funkcję tę można wyłączyć dla pojedynczego zadania w oknie Właściwości zadania.

<span id="page-18-0"></span>Jeżeli opcja Rozmiar arkusza zostanie skonfigurowana w oknie Różne nośniki po wybraniu stylu produktu docelowego Normalny, Broszura albo Grupowanie, wtedy zadanie zostanie przetworzone przy użyciu mechanizmu CPSI (Configurable PostScript Interpreter), a nie APPE.

**Uwaga:** Zmiana opcji Rozmiar arkusza dla stylu produktu docelowego Compose jest obsługiwana.

Ograniczenia te mają zastosowanie w przypadku zadań z impozycją w oknie Właściwości zadania:

- **•** Zadania N-up z opcją Drukuj obramowanie
- **•** Zadania Oprawa klejona 1-up z zastosowanym układem Broszura

Zadania, w których wykorzystano nieobsługiwane funkcje, będą przetwarzanie przy użyciu interpretera PostScript.

## Uzyskiwanie dostępu do programu Fiery Impose

Można uzyskać dostęp do aplikacji Fiery Impose bezpośrednio z programu Command WorkStation lub z okna dialogowego Właściwości zadania powiązanego z wybranym zadaniem.

**Uwaga:** Można otworzyć plik PostScript, Adobe PDF (Portable Document Format) lub VDP o stanie zbuforowania/ wstrzymania.

#### **Buforowanie/wstrzymywanie zadania**

Aby móc otworzyć zadanie w aplikacji Fiery Impose, należy je najpierw zbuforować/wstrzymać.

- **•** Wykonaj jedną z następujących czynności:
	- **•** W przypadku przetworzonego/wstrzymanego zadania wybierz je z listy Wstrzymane.

Po wybraniu przetworzonego/wstrzymanego zadania i wybraniu kolejno Akcje > Podgląd zadanie to zostanie otwarte w oknie Podgląd rastra.

**•** W przypadku wydrukowanego zadania wybierz je z listy Wydrukowane i kliknij kolejno Akcje > Wstrzymaj.

#### **Uzyskiwanie dostępu do aplikacji Fiery Impose z programu Command WorkStation**

Można otworzyć zadanie w aplikacji Fiery Impose bezpośrednio z programu Command WorkStation.

- **1** Wybierz zbuforowane/wstrzymane zadanie na liście Wstrzymane w programie Command WorkStation.
- **2** Wybierz kolejno Akcje > Impose.

#### <span id="page-19-0"></span>**Dostęp do aplikacji Fiery Impose z poziomu Właściwości zadania**

Po otwarciu zadania w oknie aplikacji Fiery Impose z poziomu Właściwości zadania zadanie jest wyświetlane w widoku podglądu szkieletowego w okienku Widok arkusza. Ustawienia aplikacji Fiery Compose i elementy sterujące przeznaczeniem produktu w okienku Ustawienia nie są dostępne.

- **1** Wykonaj jedną z następujących czynności:
	- **•** Kliknij zbuforowane/wstrzymane zadanie na liście Wstrzymane.
	- **•** Aby wybrać folder podręczny, kliknij go w narzędziu Konsola Fiery Hot Folders.
- **2** Kliknij kolejno Akcje > Właściwości.
- **3** Kliknij kartę Układ, a następnie kliknij opcję Impose.
- **4** Kliknij polecenie Edytuj szablon Impose.

Jeśli użytkownik chce edytować szablon Impose, aby utworzyć szablon niestandardowy, serwer Fiery server musi obsługiwać aplikację Fiery Impose, a użytkownik musi posiadać odpowiednią licencję.

## Układy impozycji

Aplikacja Fiery Impose udostępnia wstępnie zdefiniowane układy typowej impozycji, takie jak broszury czy prospekty. Można również tworzyć i zapisywać układy niestandardowe.

Aplikacja Fiery Impose obsługuje układy do 625 stron na arkusz (1250 w trybie dwustronnym), w strukturze obejmującej do 25 wierszy na 25 kolumn (w zależności od używanego serwera mogą występować dodatkowe ograniczenia). Grupowanie Metody drukowania z funkcją Grupowanie obsługują wszystkie układy wierszy i kolumn. Metody drukowania z funkcją oprawiania (Zeszytowa, Zeszytowa zagnieżdżona, Klejona) obsługują wyłącznie układy 1 x 2, 2 x 1 i 2 x 2.

Wszystkie poniższe elementy mają wpływ na układ zadania.

#### **Drukowanie dwustronne**

Nie wszystkie drukarki obsługują funkcję drukowania dwustronnego (dupleksowego), a implementacja różni się w zależności od urządzenia obsługującego tę funkcję. Aplikacja Fiery Impose obsługuje funkcję drukowania dwustronnego zgodnie z opcjami drukarki.

Zob. [Ustawianie opcji dupleksu w aplikacji Fiery Impose](#page-55-0) na stronie 56.

#### **Rozmiary marginesów na oprawę**

Aplikacja Fiery Impose definiuje marginesy na oprawę zgodnie z układem i rozmiarem arkusza określającymi impozycję zadania. Na przykład zadania z oprawą klejoną wymagają większych marginesów na oprawę niż zadania z oprawą zszywaną zeszytowo, aby można było uzyskać miejsce na przycięcie grzbietów i sklejenie sygnatur podczas oprawiania książki.

Zob. [Ustawianie marginesów na oprawę](#page-46-0) na stronie 47.

#### **Ustawianie marginesów**

Rozmiar i położenie marginesu (obszaru między zewnętrzną krawędzią grupy stron po impozycji a krawędzią arkusza) różni się w zależności od drukarki skojarzonej z zadaniem. Nie można ustawiać marginesów

<span id="page-20-0"></span>niestandardowych. Można jednak użyć opcji Skaluj, aby dopasować, aby zmienić rozmiar zawartości na arkuszu. Ustawienie Rozmiar wykończenia oferuje także różne opcje ustawień zawartości w odniesieniu do rozmiaru przycięcia.

## **Opis układów impozycji**

Fiery Impose organizuje strony pliku aplikacji w prawidłowej kolejności i orientacji do drukowania oraz różnych stylów oprawy w celu stworzenia oprawionej książki.

Komercyjne drukarki offsetowe i prasy sieciowe używają szerokich rolek papieru i dużych płyt drukowania zdolnych do obrazowania wielu stron na jednym arkuszu. Drukarki mogą obrazować do 32 pełnowymiarowych stron na jednym arkuszu prasy, co stanowi proces inherentnie szybszy niż drukowanie po jednej stronie. Fiery Impose umożliwia obrazowanie wielu stron na jednym arkusz, ale obsługiwane urządzenia to drukarki cyfrowe, a nie tradycyjne prasy drukujące. Papier, na którym zadanie jest obrazowane, jest nazywany arkuszem.

Drukowany arkusz jest składany w coś przypominającego broszurę z połączonymi stronami. Złożony arkusz, zwany sygnaturą, zostaje następnie przycięty do gotowego rozmiaru.

Aby strony były widoczne w normalnej kolejności czytania i pozycji w finalnej broszurze, ich ułożenie i położenie na arkuszu musi różnić się od normalnej kolejności czytania książki. Niektóre strony muszą być drukowane do góry nogami na arkuszu, aby były widoczne w odpowiedni sposób w finalnej broszurze, a strony muszą być również drukowane poza sekwencją liczbową na arkuszu, aby były widoczne w prawidłowej sekwencji liczbowej w finalnej broszurze.

#### **Tworzenie modelu składanego**

Można utworzyć model składania sygnatury, aby pokazać, w jaki sposób strony będą ułożone na arkuszu oraz w jaki sposób arkusz zostanie przycięty i złożony.

- **1** Należy złożyć arkusz papieru o standardowym rozmiarze poziomo na pół, aby górna krawędź arkusza zetknęła się z dolną krawędzią.
- **2** Należy ponownie złożyć papier pionowo, aby lewa krawędź arkusza zetknęła się z prawą krawędzią.
- **3** Należy umieścić sygnaturę z krawędzią złożoną pionowo po lewej stronie i krawędzią złożoną poziomo na górze.

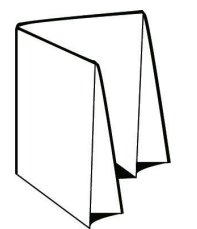

- **4** Należy przekartkować złożoną sygnaturę, jak gdyby była to czytana książka.
	- a) Należy ponumerować każdą stronę kolejno, zarówno z przodu, jak i z tyłu, zaczynając od strony 1 z przodu (przednia okładka) i strony 8 z tyłu (tylna okładka).
	- b) Należy podkreślić każdy numer, aby zaznaczyć orientację strony.
- **5** Należy rozłożyć kawałek papieru.

Poniższy obraz pokazuje obie strony papieru.

<span id="page-21-0"></span>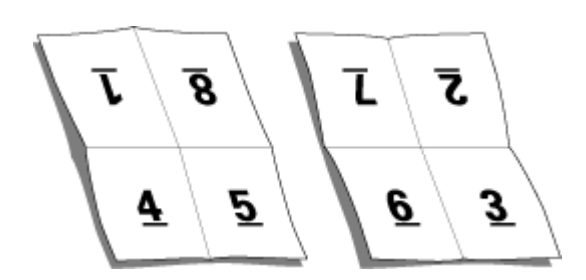

Rezultat to model układu dla sygnatury 8-stronicowej. Należy wziąć pod uwagę następujące kwestie:

- **•** Złożenia dzielą arkusz na obszary przedstawiające strony w finalnej broszurze.
- **•** Numery stron nie pojawiają się w kolejności czytania książki.
- **•** Niektóre numery stron są obrócone do góry nogami.

#### **Metody oprawy**

Układ książki określa również sposób zebrania i oprawienia arkuszy. Trzy standardowe metody to: zszywanie zeszytowe, oprawa klejona i zeszytowa zagnieżdżona.

Metoda oprawy ma wpływ na kolejność umieszczania stron na arkuszu. Ustawienia impozycji muszą określać metodę, która zostanie zastosowana do oprawy gotowego zadania w celu uzyskania prawidłowego układu i gotowego wydruku.

**•** Zszywanie zeszytowe: Sygnatury są składane razem jako grupa, a następnie zszywane wzdłuż złożenia środkowego, które tworzy grzbiet broszury.

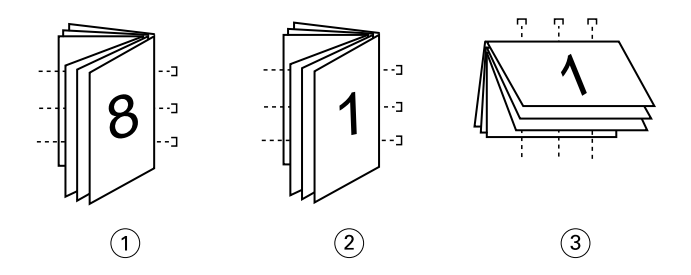

#### *Numer Opis*

- *1 Oprawa zeszytowa (lewa krawędź)*
- *2 Oprawa zeszytowa (prawa krawędź)*
- *3 Oprawa zeszytowa (górna krawędź)*
- **•** Zeszytowa zagnieżdżona: Łączy metody zszywania zeszytowego i oprawy klejonej. Sygnatury są składane razem w grupach. Każda grupa tworzy podzestaw. Podzestawy są następnie nakładane na siebie i klejone, tak jak w przypadku oprawy klejonej. Po wskazaniu oprawy zeszytowej zagnieżdżonej dla broszury w programie Fiery Impose ustawienie arkuszy/podzestawu umożliwia określenie liczby składanych arkuszy w grupie (podzestaw). Okładka jest zazwyczaj drukowana jako inne zadanie, ponieważ jest drukowana z innego papieru oraz z innym układem impozycji i rozmiarem arkusza.

<span id="page-22-0"></span>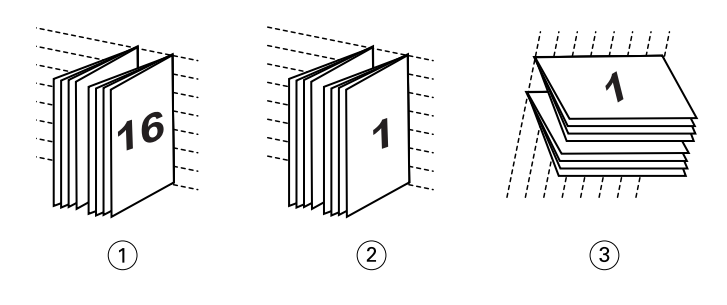

#### *Numer Opis*

- *1 Oprawa zeszytowa zagnieżdżona (lewa krawędź)*
- *2 Oprawa zeszytowa zagnieżdżona (prawa krawędź)*
- *3 Oprawa zeszytowa zagnieżdżona (górna krawędź)*
- **•** Oprawa klejona: Oddzielne, złożone strony są drukowane i układane w kolejności broszury. Gotowe strony są przycinane, a następnie sklejane obok siebie. Okładka jest zazwyczaj drukowana jako inne zadanie, ponieważ jest drukowana z innego papieru oraz z innym układem impozycji i rozmiarem arkusza.

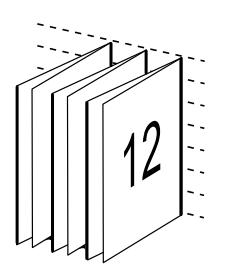

#### **Przesunięcie**

Przesunięcie to zmiana położenia strony w oprawie zszywanej zeszytowej. Przesunięcie odsuwa wewnętrzne strony od grzbietu.

We wszystkich książkach i broszurach stosowany jest arkusz, który jest składany w celu utworzenia obszarów oddzielnych stron. Ponieważ arkusz sam w sobie ma pewną grubość, każde złożenie powoduje bardzo małą zmianę przyrostową w położeniu krawędzi każdej strony w stosunku do pozostałych. W efekcie krawędzie stron położonych najdalej od wnętrza zeszytu wydają się odsuwać się od krawędzi stron położonych najbliższej wewnętrznego złożenia. Wraz ze wzrostem liczby stron w zeszycie wzrasta też zakres tej zmiany. Aby przeciwdziałać jej skutkom, przy oprawie przycinane są krawędzie gotowej książki do wspólnej krawędzi.

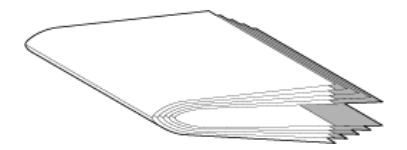

Przycięcie oprawionych stron rozwiązuje jednak tylko część problemu, ponieważ wraz ze zmianą położenia krawędzi stron zmienia się również położenie umieszczonych na nich obszarów zawartości. Widoczna zmiana położenia obszaru zawartości, spowodowana wielokrotnym składaniem arkusza, jest zwana przesunięciem lub przesunięciem oklejarki. W efekcie przesunięcia obszar zawartości na stronach położonych bliżej wewnętrznego złożenia w zeszycie wydaje się przesuwać w kierunku zewnętrznych marginesów strony.

<span id="page-23-0"></span>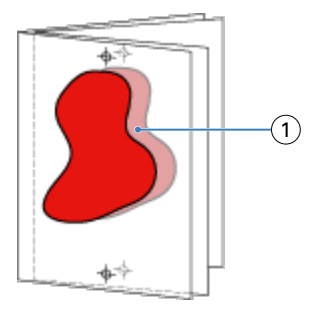

#### *1 Przesunięcie*

Przesunięcie staje się bardziej zauważalne wraz ze wzrostem liczby arkuszy w zeszycie, a jego efekt jest najbardziej widoczny na stronach najbardziej oddalonych od środkowego złożenia zeszytu. W konsekwencji układ książki musi również określać liczbę arkuszy w każdym zeszycie, ponieważ liczba arkuszy w każdym zeszycie ma wpływ na zakres przesunięcia, który należy uwzględnić.

#### **Dodawanie pustych stron w celu dostosowania układu**

Aplikacje Fiery Impose i Fiery Compose umożliwiają dodawanie pustych stron oraz automatyczne wstawianie ich w wymaganych miejscach w odniesieniu do wybranego układu impozycji.

Układ książki należy dostosować pod kątem rozmieszczenia stron zgodnie z ich całkowitą liczbą w zadaniu. Jeśli całkowita liczba stron nie stanowi wielokrotności liczby stron w układzie, można uzupełnić układ jedną sygnaturą (obejmującą zazwyczaj puste strony) w celu uniknięcia rozbieżności.

Puste strony, wstawiane automatycznie, są nazywane niejawnymi pustymi stronami. Ponieważ niejawne puste strony nie są częścią oryginalnego dokumentu roboczego, można wybrać wyświetlanie niejawnych pustych stron lub ich ukrywanie.

**•** Aby wyświetlić niejawne puste strony, należy wybrać Pokaż niejawne spacje z menu Widok w aplikacji Fiery Compose.

W zależności od ustawień opcji Wiersz i Kolumna może zostać utworzonych maksymalnie siedem pustych stron. (Na przykład siedem pustych stron zostanie utworzonych w przypadku układu 2X2).

## Wyświetlanie podglądu zadania na potrzeby impozycji

W oknie Podgląd aplikacji Command WorkStation można wyświetlić wymiary arkusza i przechodzić między arkuszami zadania z impozycją.

Po wybraniu zadania, do którego zostanie zastosowana impozycja, zostanie ono otwarte w oknie Podgląd aplikacji Command WorkStation. Zadania są wyświetlane w okienku Widok arkusza jako miniatury albo w widoku podglądu szkieletowego. Zaznaczenie strony w okienku Widok strony skutkuje automatycznym zaznaczeniem tej samej strony w okienku Widok arkusza.

Aby uzyskać więcej informacji na temat podglądu zadania w aplikacji Command WorkStation, zob. [Fiery Preview](#page-108-0) na stronie 109.

#### <span id="page-24-0"></span>**Wyświetlanie wymiarów i pomiar arkuszy**

Narzędzie Pomiar służy do wyświetlania podstawowych wymiarów arkuszy, co umożliwia ustalenie odległości punktu początkowego do określonego narożnika lub krawędzie strony i arkusza oraz zmienianie położenia punktu początkowego (punktu odniesienia).

- **1** Kliknij ikonę narzędzia Pomiar.
- **2** Przesuń wskaźnik na stronie, aby wyświetlić wstępnie zdefiniowane punkty aktywne.

Punkty aktywne wskazują kreskowane, poziome lub pionowe czerwone linie.

**3** Naciśnij klawisz Ctrl (w systemie Windows) lub klawisz Cmd (w systemie Mac OS X), a następnie wskaż i kliknij stronę, aby ją zaznaczyć.

Zostanie wyświetlonych dziewięć możliwych punktów odniesienia strony.

**4** Wskaż i kliknij odpowiedni punkt odniesienia. Wybrany punkt odniesienia zostanie wyświetlony jako czerwony kwadrat.

#### **Wyświetlanie arkuszy zadań z impozycją**

Można wyświetlać arkusze zadania z impozycją i przechodzić między nimi, przeciągając elementy lub wprowadzając numer arkusza.

- **•** Wykonaj jedną z następujących czynności:
	- **•** Przeciągnij arkusze za pomocą narzędzia Przeciąganie, aby przewinąć arkusze w zadaniu.
	- **•** Kliknij pole Arkusz zawierające numer w okienku Widok arkusza, a następnie wprowadź numer arkusza w oknie dialogowym Przejdź do arkusza.

## Wykonywanie impozycji zadania

Aby wykonać impozycję zadania, należy otworzyć je przy użyciu aplikacji Fiery Impose i zastosować odpowiedni szablon.

Aplikacja Fiery Impose umożliwia dokonanie wyboru spośród wstępnie określonych szablonów albo utworzenie niestandardowego szablonu poprzez modyfikację ustawień impozycji i zapisanie ich. Treści mogą być wyświetlane w okienku Widok arkusza zarówno w formie podglądu szkieletowego, jak i miniatur.

Ponadto użytkownik ma możliwość zaimportowania własnych szablonów albo skonfigurowania ustawień impozycji.

W przypadku konfigurowania ustawień impozycji należy najpierw wybrać jedną z czterech kolejności zadań (style produktu docelowego):

- **• Kompozycja** Służy do konfiguracji ustawień w aplikacji Fiery Compose przed wykonaniem drukowania. Odnosi się do pracy z dokumentami, w przypadku których rozmiary papieru zostały zdefiniowane w sterowniku drukarki i aplikacji źródłowej. Umożliwia stworzenie zadania z wykorzystaniem funkcji aplikacji Fiery Compose.
- **• Normalny** Służy do wykonywania impozycji 1-up, w przypadku której mogą być wymagane przycięcie i znaczniki drukarki.
- <span id="page-25-0"></span>**• Broszura** - Służy do tworzenia różnego rodzaju broszur.
- **• Grupowanie** Służy do tworzenia różnorodnych typów podziału strony połączonych z grupowaniem.

Strony dostępne w oprogramowaniu systemowym serwera Fiery server służą wyłącznie do celów administracyjnoinformacyjnych. Nie można wykonywać impozycji takich stron, jak strona konfiguracji, strona kalibracji, strony testowe, raporty weryfikacji końcowej (Post-Flight), a także broszury i wykresy kolorów PANTONE.

#### **Ustawienia programu Kreator broszury w aplikacji Fiery Impose**

Istnieje możliwość użycia aplikacji Fiery Impose do otwarcia zadania z zastosowaniem ustawień programu Kreator broszury, a następnie uzyskania podglądu albo zmodyfikowania układu impozycji. Program Fiery Impose tłumaczy i odwzorowuje wszystkie ustawienia aplikacji Kreator broszury na polecenia programu Fiery Impose. Patrz *Pomoc programu Kreator broszury* w *Pomocy aplikacji Command WorkStation*.

**Ważne:** Po zmodyfikowaniu zadania w aplikacji Fiery Impose nie można edytować go w programie Kreator broszury.

#### **Szablony impozycji**

Aplikacja Fiery Impose udostępnia wstępnie zdefiniowane szablony impozycji. Można również tworzyć szablony niestandardowe.

Szablony impozycji dzielą się na trzy rodzaje: Normalny, Broszura i Grupowanie:

- **•** Wstępnie zdefiniowane szablony Normalny obejmują Szablon domyślny i 1-up, pełny spad.
- **•** Wstępnie zdefiniowane szablony Broszura obejmują szablony Klejone 2-up, Zeszytowa 2-up i Nagłówek do nagłówka 4-up.
- **•** Wstępnie zdefiniowane szablony Grupowanie obejmują szablony Broszura potrójna 3-up, Składanie typu "C" 4 up, Składanie typu "Z" 4-up.

**Uwaga:** Domyślne, wstępnie zdefiniowane szablony impozycji korzystają z ustawienia wykończenia Zależnie od pola kadrowania.

Jednym ze sposobów na utworzenie szablonu niestandardowego jest zmiana ustawień szablonu wstępnie zdefiniowanego. Należy wybrać szablon, wprowadzić zmiany i zapisać szablon z nową nazwą. Nowe ustawienia zostaną zastosowane od razu. Aby móc zapisać szablon, należy posiadać aktywną licencję aplikacji Fiery Impose.

W oknie dialogowym Preferencje można skonfigurować ścieżkę do folderu lub katalogu, w którym zapisywane mają być szablony niestandardowe. To ustawienie jest dostępne w panelu Impose jako opcja Ścieżka szablonu impozycji.

Szablony impozycji można także edytować za pośrednictwem aplikacji Hot Folders, w oknie Właściwości zadania, przy użyciu drukarek wirtualnych oraz ustawień wstępnych, przy czym należy posiadać aktywną licencję programu Fiery Impose.

**Uwaga:** Kolejność zadań dla rozmiaru wykończenia Zdefiniowane przez użytkownika wymaga użycia plików źródłowych w formacie PDF. Pliki PostScript nie są obsługiwane.

#### **Obsługa szablonów rozmiaru wykończenia Zdefiniowane przez użytkownika i Zależnie od pola przycinania**

Przy użyciu ustawień rozmiaru wykończenia Zdefiniowane przez użytkownika i Zależnie od pola przycinania można utworzyć niestandardowe szablony impozycji.

Z szablonów tych można korzystać w ramach dowolnej metody przesyłania zadań bądź kolejności zadań, w tym aplikacji Fiery Impose, Fiery Hot Folders, serwera Fiery server z oprogramowaniem systemowym Fiery FS200 Pro lub nowszym albo komputera klienckiego połączonego z serwerem Fiery server z oprogramowaniem systemowym Fiery FS200 Pro lub nowszym (za pośrednictwem drukarek wirtualnych, okna Właściwości zadania i ustawień wstępnych serwera).

**Uwaga:** Zintegrowane serwery druku Fiery servers z zainstalowanym oprogramowaniem systemowym Fiery FS200 nie obsługują tworzenia niestandardowych szablonów impozycji przy użyciu rozmiaru wykończenia Zdefiniowane przez użytkownika albo Zależnie od pola przycinania.

Podczas konfigurowania kolejności zadań na komputerze klienckim lub serwerze Fiery FS200 Pro (z zainstalowanym systemem Windows) musi zostać aktywowana licencja aplikacji Fiery Impose. Poniższa tabela zawiera informacje o elementach oprogramowania, z poziomu których należy aktywować licencję Fiery Impose niezbędną do obsługi kolejności zadań używających ustawień rozmiaru wykończenia Zdefiniowane przez użytkownika albo Zależnie od pola przycinania:

**Tabela 1:** Aktywacja licencji w celu obsługi tworzenia szablonów za pomocą ustawień rozmiaru wykończenia Zdefiniowane przez użytkownika albo Zależnie od pola przycinania

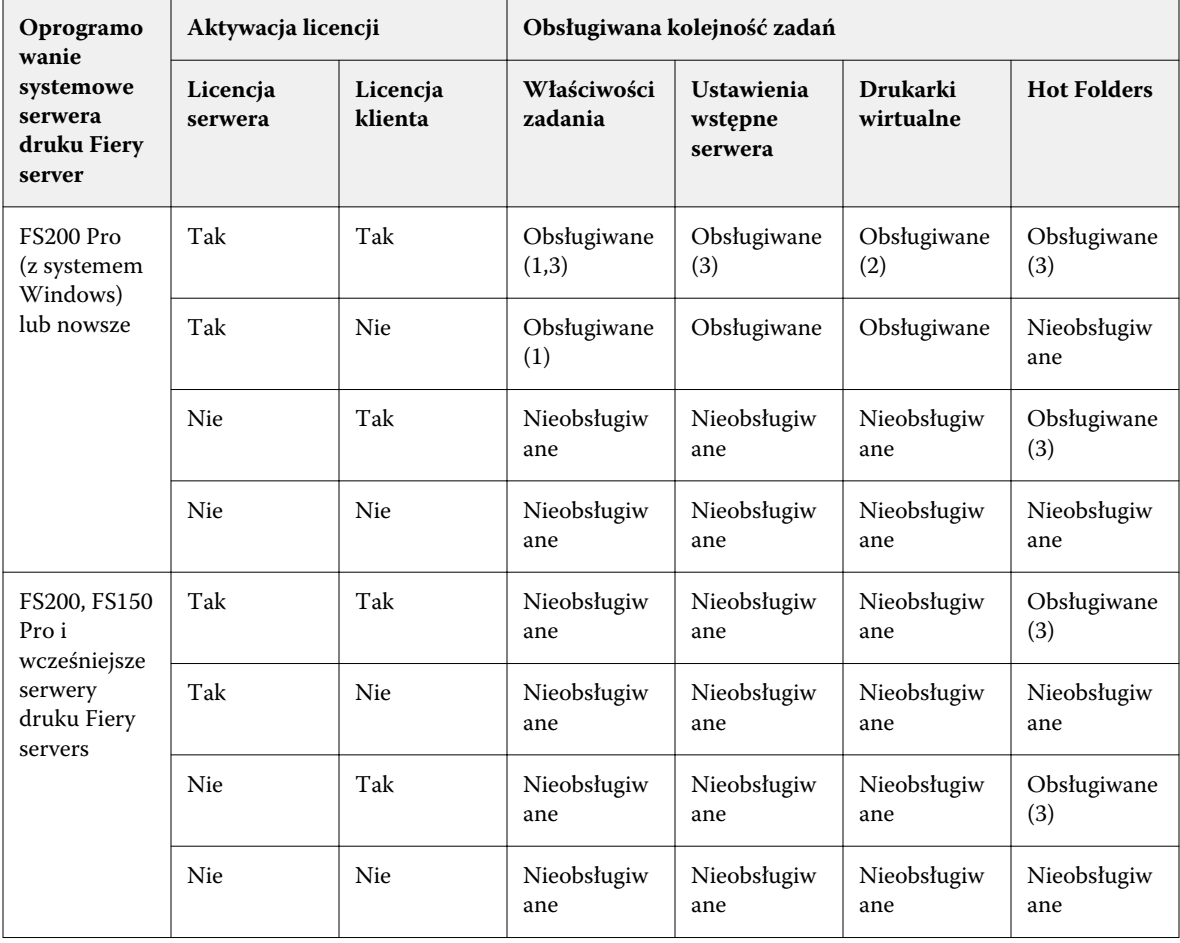

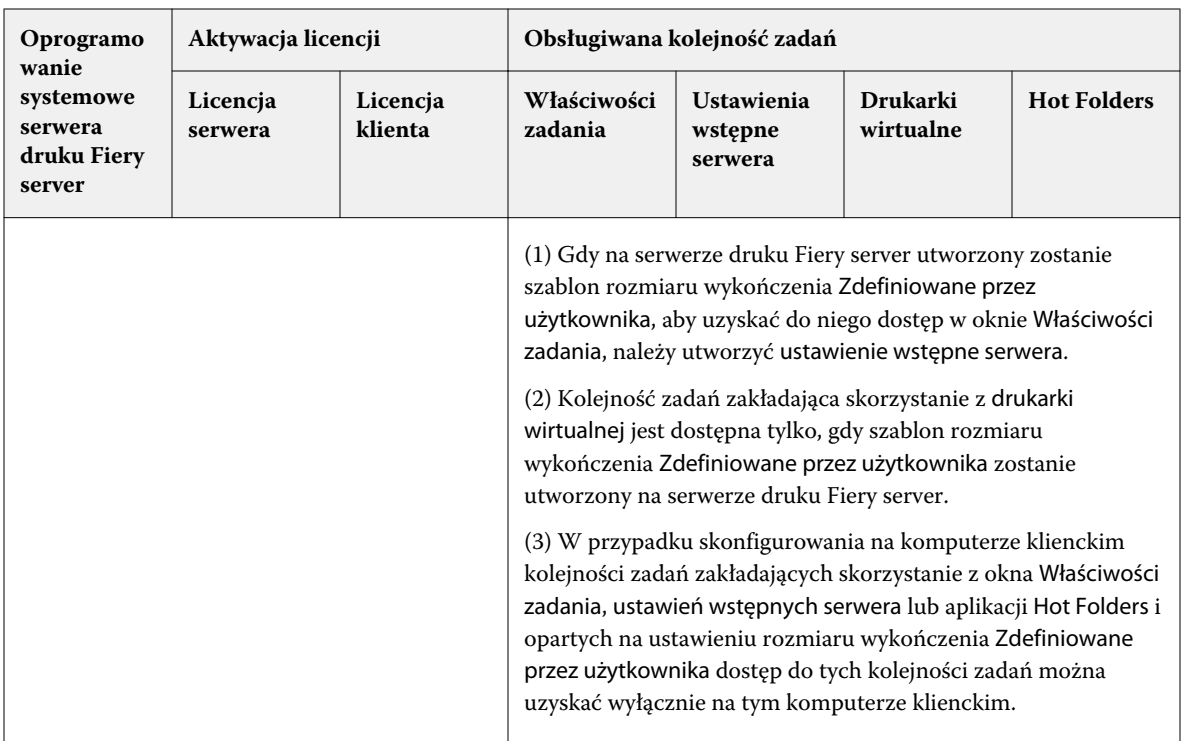

Poniższa tabela zawiera informacje o elementach oprogramowania, z poziomu których należy aktywować licencję Fiery Impose niezbędną do obsługi kolejności zadań używających ustawień rozmiaru wykończenia Pole kadrowania:

**Tabela 2:** Aktywacja licencji w celu obsługi tworzenia szablonów za pomocą ustawień rozmiaru wykończenia Pole kadrowania

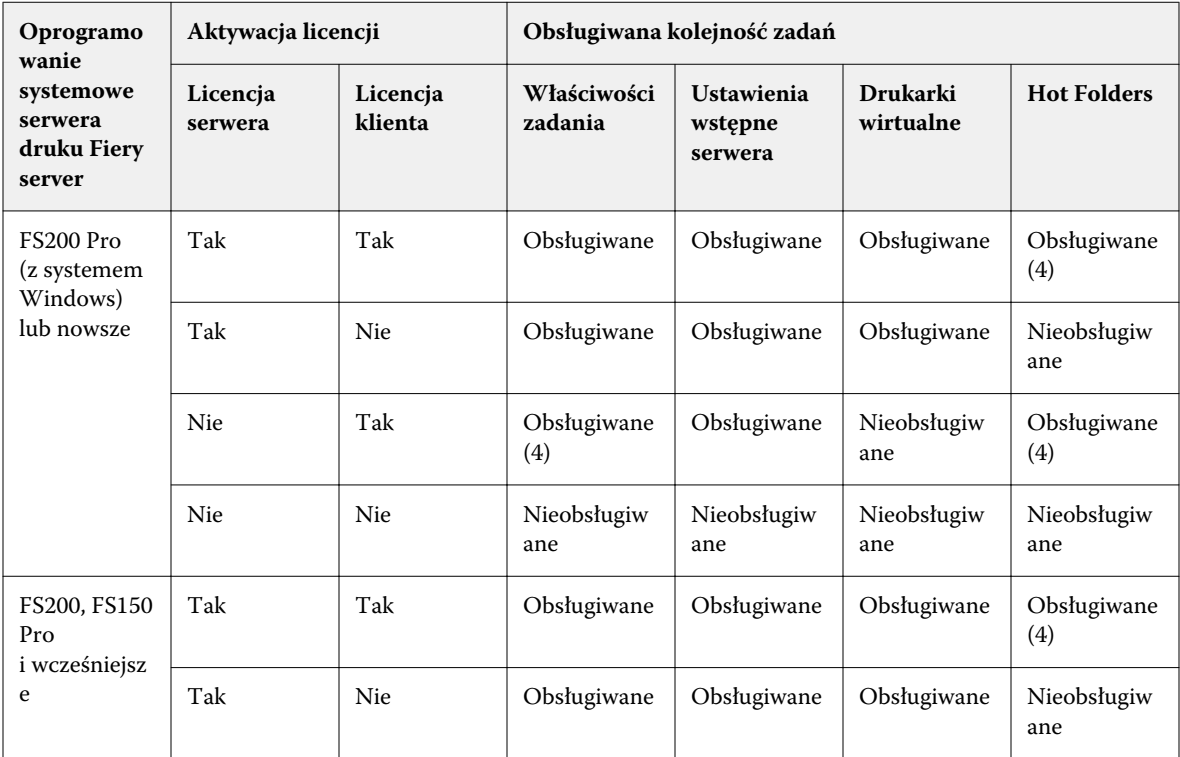

<span id="page-28-0"></span>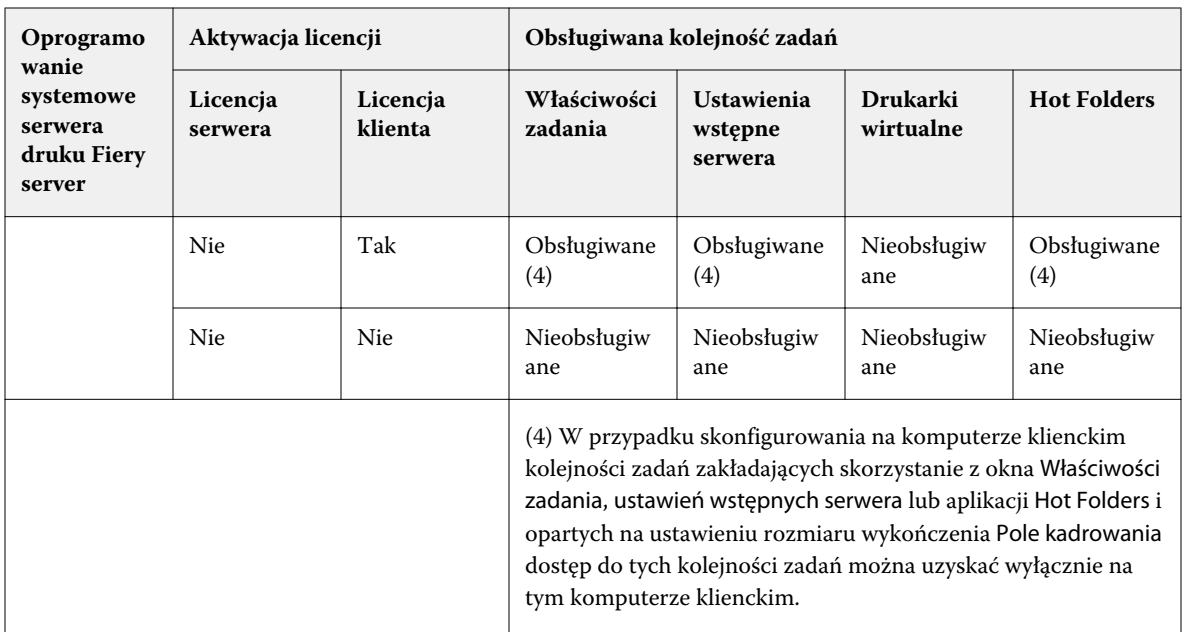

#### **Stosowanie szablonu impozycji**

Szablon niestandardowy można stosować w ten sam sposób, co szablon wstępnie zdefiniowany.

- **1** Aby otworzyć Przeglądarkę szablonów, na górze okienka Ustawienia kliknij strzałkę widoczną na prawo od pola Szablon.
- **2** Kliknij nazwę szablonu, którego chcesz użyć.

Nowe ustawienia zostaną zastosowane natychmiast po wybraniu szablonu.

#### **Zapisywanie niestandardowego szablonu impozycji**

Szablony niestandardowe można zapisywać w licencjonowanej wersji aplikacji Fiery Impose. Zapisując szablon niestandardowy, warto użyć opisowej nazwy.

- **1** Utwórz szablon niestandardowy.
- **2** Kliknij ikonę Zapisz.
- **3** Wprowadź nazwę pliku ustawień w oknie dialogowym Zapisz szablon.

#### **Usuwanie szablonu niestandardowego**

Istnieje możliwość usunięcia szablonu niestandardowego. Jednocześnie należy pamiętać, że w aktualnie wybranym zadaniu ustawienia usuniętego szablonu zostają zachowane, dopóki użytkownik nie wybierze innego szablonu albo nie skonfiguruje nowych ustawień impozycji.

**1** Wybierz szablon, który chcesz usunąć, w menu Szablon.

<span id="page-29-0"></span>**2** Kliknij ikonę Usuń szablon.

## **Zapisywanie zadania z impozycją**

Zadania z impozycją można zapisywać jako standardowe zadania z impozycją bądź "spłaszczone" pliki PDF na serwerze druku Fiery server lub dysku lokalnym.

Zapisanie zadania jako "spłaszczonego" pliku PDF umożliwia wydruk zadania lub pliku za pomocą różnych drukarek, które mogą nie być w stanie przetwarzać zadań z impozycją. "Spłaszczony" plik PDF można bez problemu przesłać do klienta w celu przeprowadzenia zdalnego proofingu i zatwierdzenia zadania.

Zob. [Ustawianie znaczników przycięcia](#page-61-0) na stronie 62.

**Uwaga:** Aplikacja Impose nie umożliwia zapisu zadania VDP z impozycją w formacie Adobe PDF.

#### **Zapisywanie zadania jako zwykłego zadania z impozycją**

Podczas zapisu zadania jako zwykłego zadania z impozycją jest ono zapisywane na serwerze Fiery server z rozszerzeniem .dbp i zawiera bilet zadania. W późniejszym czasie można je otworzyć i wprowadzić do niego zmiany.

- **1** Wybierz polecenie Zapisz w menu Plik.
- **2** Z listy obok pola Zapisz w: wybierz lokalizację na serwerze Fiery server. Upewnij się że pole Spłaszczony widoczne obok napisu Format nie jest zaznaczone.

#### **Zapisywanie zadania jako spłaszczonego pliku PDF**

Zadanie / oryginalny plik PDF można zapisać jako spłaszczony plik PDF na serwerze Fiery server albo lokalnym dysku twardym. Dodatkowo można zarchiwizować plik PDF z impozycją na potrzeby ponownego drukowania w przyszłości.

**Ważne:** Aby uniknąć nadpisania oryginalnego pliku PDF, podczas zapisu zadania jako spłaszczony plik PDF zaleca się nadanie zadaniu nowej nazwy.

W aplikacji Fiery Impose spłaszczony plik PDF nie zawiera stron z zakładkami i pustych, ale obejmuje niejawne puste strony. Podczas zapisu zadania oprogramowanie zapamiętuje lokalizację zapisu i typ pliku (np. spłaszczony plik PDF) i zastosowuje te ustawienia w oknie dialogowym zapisu następnym razem.

- **1** Wybierz polecenie Zapisz w menu Plik.
- **2** W polu Zapisz jako wprowadź nazwę pliku.
- **3** W polu Lokalizacja wybierz miejsce zapisu pliku.
- **4** W razie potrzeby kliknij przycisk Ustawienia widoczny obok pola z nazwą pliku. Wybierz pożądane ustawienie dla opcji Obrót i Zabezpieczenia.
	- **•** Obrót przód albo tył sygnatury
	- **•** Zabezpieczenia zabezpieczenia pliku Adobe PDF

#### <span id="page-30-0"></span>**5** Kliknij przycisk OK.

### **Informacje referencyjne dotyczące szablonów impozycji**

Aplikacja Fiery Impose udostępnia wstępnie zdefiniowane szablony impozycji. Każdy szablon może zawierać różne ustawienia.

#### **szablon 1-up, pełny spad**

Układ 1-up, pełny spad umożliwia drukowanie jednej strony na arkusz. Znaczniki wskazują miejsce cięcia papieru, tak aby kolorowa zawartość docierała do jego krawędzi. W ramach tego układu stosowane są następujące ustawienia:

- **•** Spad: Zaznaczone ustawienie Zastosuj oba
- **•** Znaczniki przycięcia: Czarne, jednolite znaczniki standardowe o grubości linii 1/2 pkt. i długości 0,2222 cala
- **•** Znaczniki składania: Czarne, kreskowane znaczniki o grubości 1/2 pkt. i długości 0,2222 cala
- **•** Etykieta zadania: Pozioma, Nazwa, Informacje o arkuszu, a także Data i godzina w lewym górnym rogu
- **•** Skalowanie: Skaluj, aby dopasować
- **•** Ustawienie szablonu: Normalny

W przypadku układu 1-up, pełny spad nie obowiązują ograniczenia dotyczące numeru strony.

#### **Szablon Klejone 2-up**

Szablon Klejone 2-up idealnie sprawdza się przy tworzeniu książki z oprawą klejoną. Każdy arkusz jest raz składany i układany na kolejnym. W ramach tego układu stosowane są następujące ustawienia:

- **•** Druk dwustronny
- **•** Spad: Zaznaczone ustawienie Zastosuj oba
- **•** Znaczniki przycięcia: Czarne, jednolite znaczniki standardowe o grubości linii 1/2 pkt. i długości 0,2222 cala
- **•** Znaczniki składania: Czarne, kreskowane znaczniki o grubości 1/2 pkt. i długości 0,2222 cala
- **•** Etykieta zadania: Pozioma, Nazwa, Informacje o arkuszu, a także Data i godzina w lewym górnym rogu
- **•** Skalowanie: Skaluj, aby dopasować
- **•** Oprawa klejona

Układ Klejone 2-up jest przeznaczony do zadań składających się z zestawów po cztery strony, jednak można używać go również w przypadku zadań o dowolnej liczbie stron. Aplikacja Fiery Impose zadba o dodanie dodatkowych pustych stron. Strony są grupowane po cztery, tak aby po złożeniu każdy arkusz zawierał cztery kolejne strony.

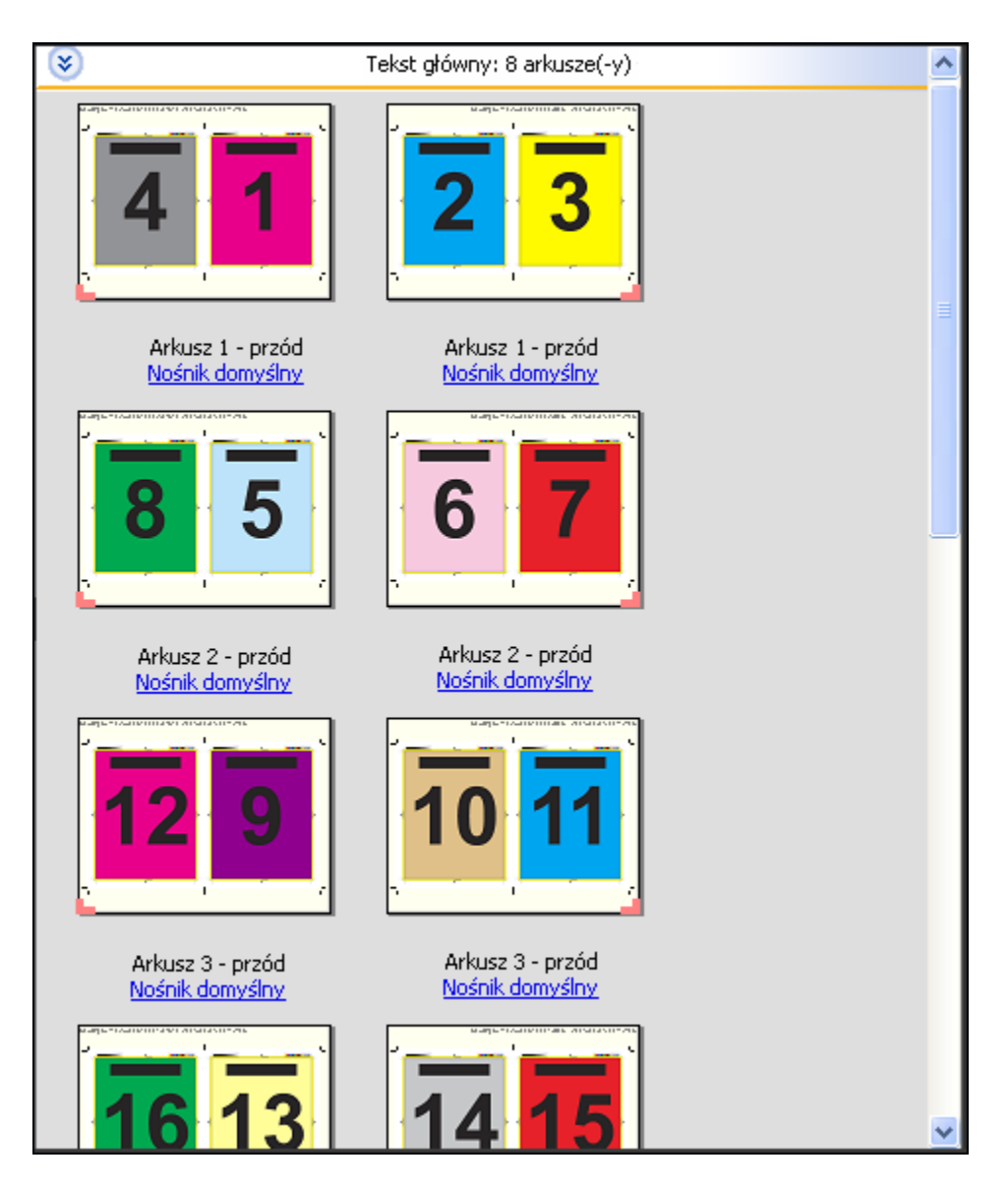

**Uwaga:** Opcja Przesunięcie nie jest dostępna w tym szablonie.

#### **Szablon Zeszytowa 2-up**

Układ Zeszytowa 2-up umożliwia tworzenie arkuszy broszury zeszytowej. Wszystkie arkusze są składane razem, kolejny wewnątrz następnego. W ramach tego układu stosowane są następujące ustawienia:

- **•** Druk dwustronny
- **•** Spad: Zaznaczone ustawienie Zastosuj oba
- **•** Znaczniki przycięcia: Czarne, jednolite znaczniki standardowe o grubości linii 1/2 pkt. i długości 0,2222 cala
- **•** Znaczniki składania: Czarne, kreskowane znaczniki o grubości 1/2 pkt. i długości 0,2222 cala
- **•** Etykieta zadania: Pozioma, Nazwa, Informacje o arkuszu, a także Data i godzina w lewym górnym rogu
- **•** Skalowanie: Skaluj, aby dopasować
- **•** Oprawa Zeszytowa zszywana

Układ Zeszytowa 2-up jest przeznaczony do zadań składających się z zestawów po cztery strony, jednak można używać go również w przypadku zadań o dowolnej liczbie stron. Aplikacja Fiery Impose zadba o dodanie dodatkowych pustych stron. Strony składane są w celu uzyskania prawidłowej ich kolejności po złożeniu i zszyciu arkuszy.

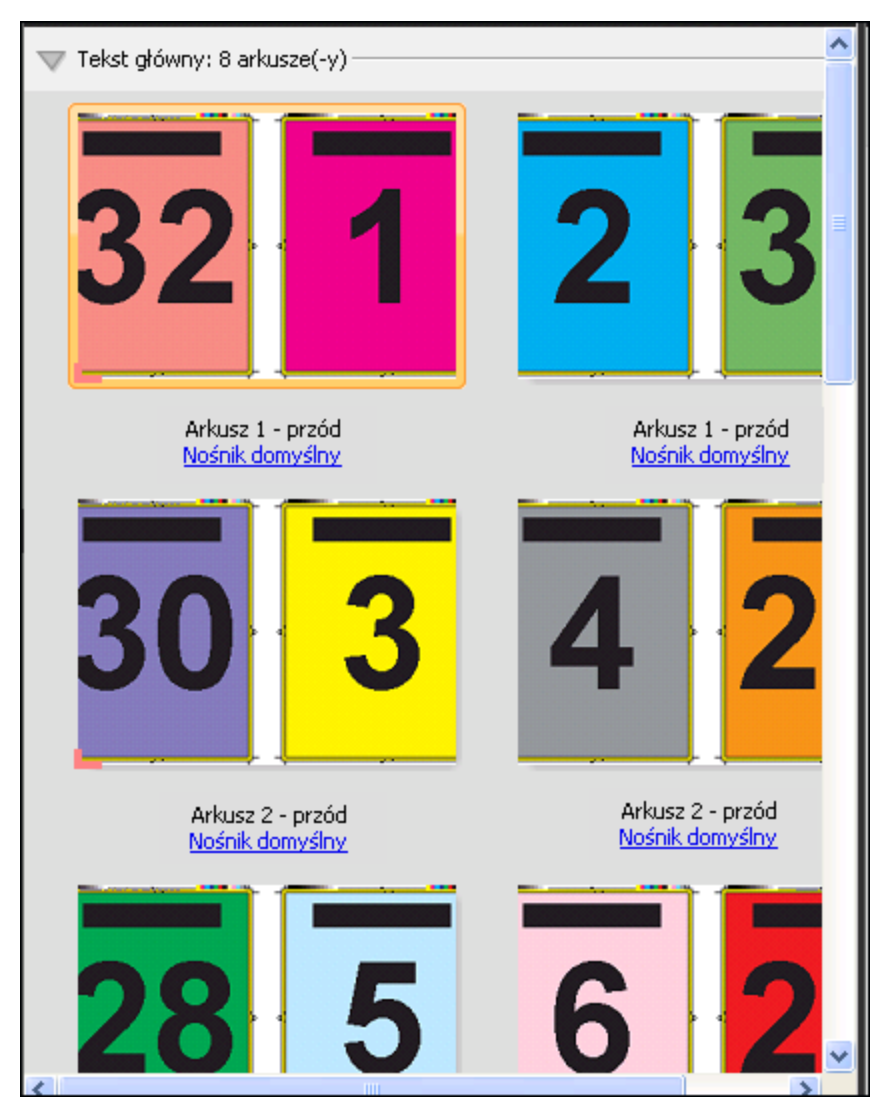

#### **Szablon Broszura potrójna 3-up**

Układ Broszura potrójna 3-up obejmuje pojedynczy arkusz złożony na trzy sekcje. Mimo że wszystkie sekcje mają tę samą szerokość, przestrzeń między sekcjami różni się, tak aby można było złożyć lewy panel na dwa pozostałe panele. W ramach tego układu stosowane są następujące ustawienia:

- **•** Druk dwustronny
- **•** Znaczniki przycięcia: Szare, jednolite znaczniki standardowe o grubości linii 1/2 pkt. i długości 0,2222 cala
- **•** Etykieta zadania: Pozioma, Nazwa, Informacje o arkuszu, a także Data i godzina w lewym górnym rogu
- **•** Skalowanie: Skaluj, aby dopasować
- **•** Grupowanie Unikatowe

Układ Broszura potrójna 3-up jest przeznaczony do zadań składających się z sześciu stron lub zestawów po sześć stron, jednak można używać go również w przypadku zadań o dowolnej liczbie stron. Aplikacja Fiery Impose zadba o dodanie dodatkowych pustych stron.

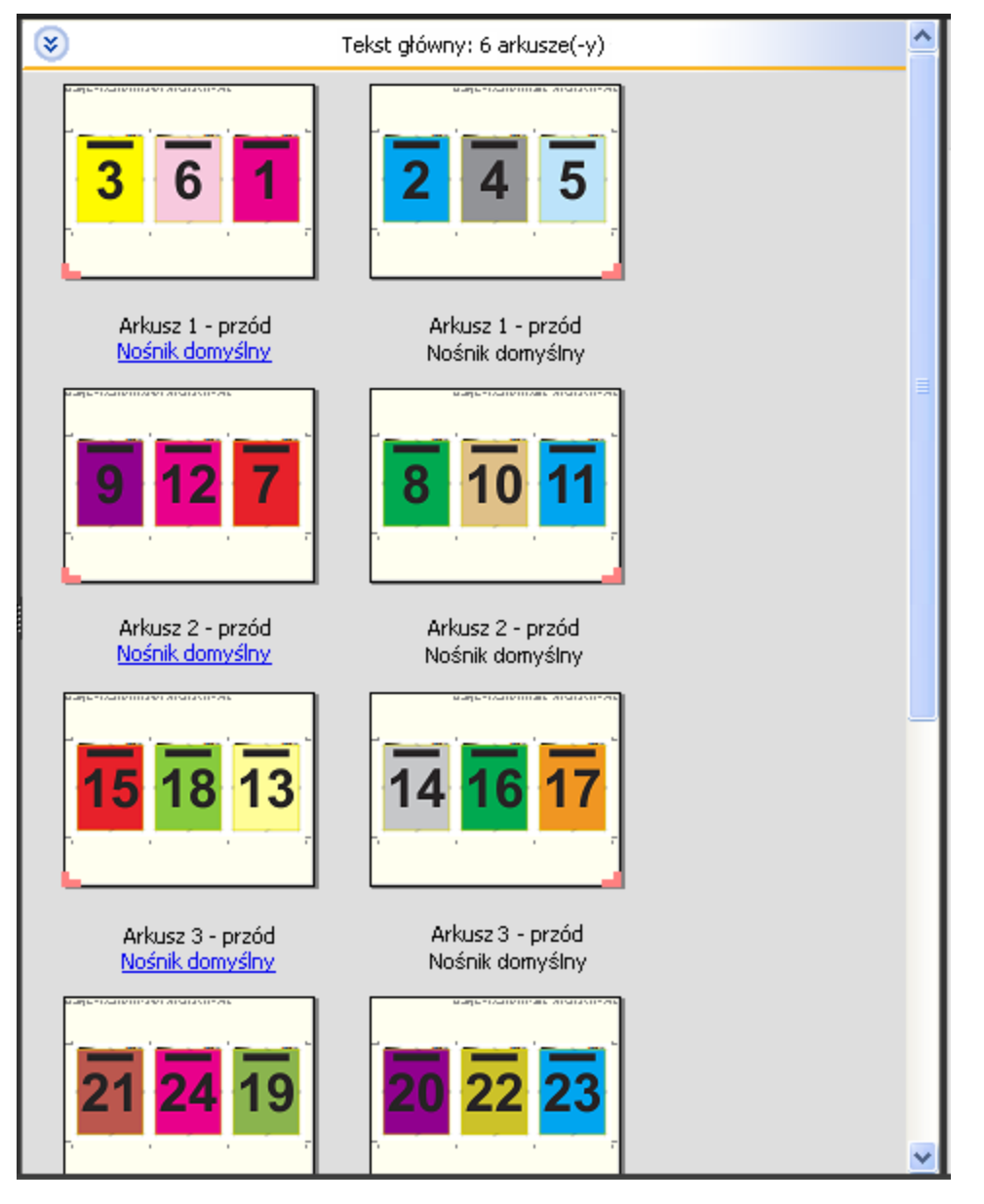

Broszura potrójna 3-up jest zazwyczaj składana w sposób przedstawiony na poniższej ilustracji.

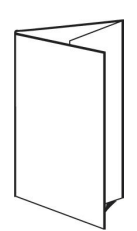

#### **Szablon Składanie typu "C" 4-up**

Układ Składanie typu "C" 4-up jest zazwyczaj używany w przypadku broszury o czterech panelach. Ukończoną broszurę można rozłożyć do podwójnego, a następnie poczwórnego rozmiaru pierwotnego. W ramach tego układu stosowane są następujące ustawienia:

- **•** Druk dwustronny
- **•** Spad: Zaznaczone ustawienie Zastosuj oba
- **•** Znaczniki przycięcia: Szare, jednolite znaczniki standardowe o grubości linii 1/2 pkt. i długości 0,2222 cala
- **•** Etykieta zadania: Pozioma, Nazwa, Informacje o arkuszu, a także Data i godzina w lewym górnym rogu
- **•** Skalowanie: Skaluj, aby dopasować
- **•** Grupowanie Unikatowe

Układ Składanie typu \"C\" 4-up jest przeznaczony do zadań składających się z zestawów po osiem stron, jednak można używać go również w przypadku zadań o dowolnej liczbie stron. Aplikacja Impose zadba o dodanie dodatkowych pustych stron.

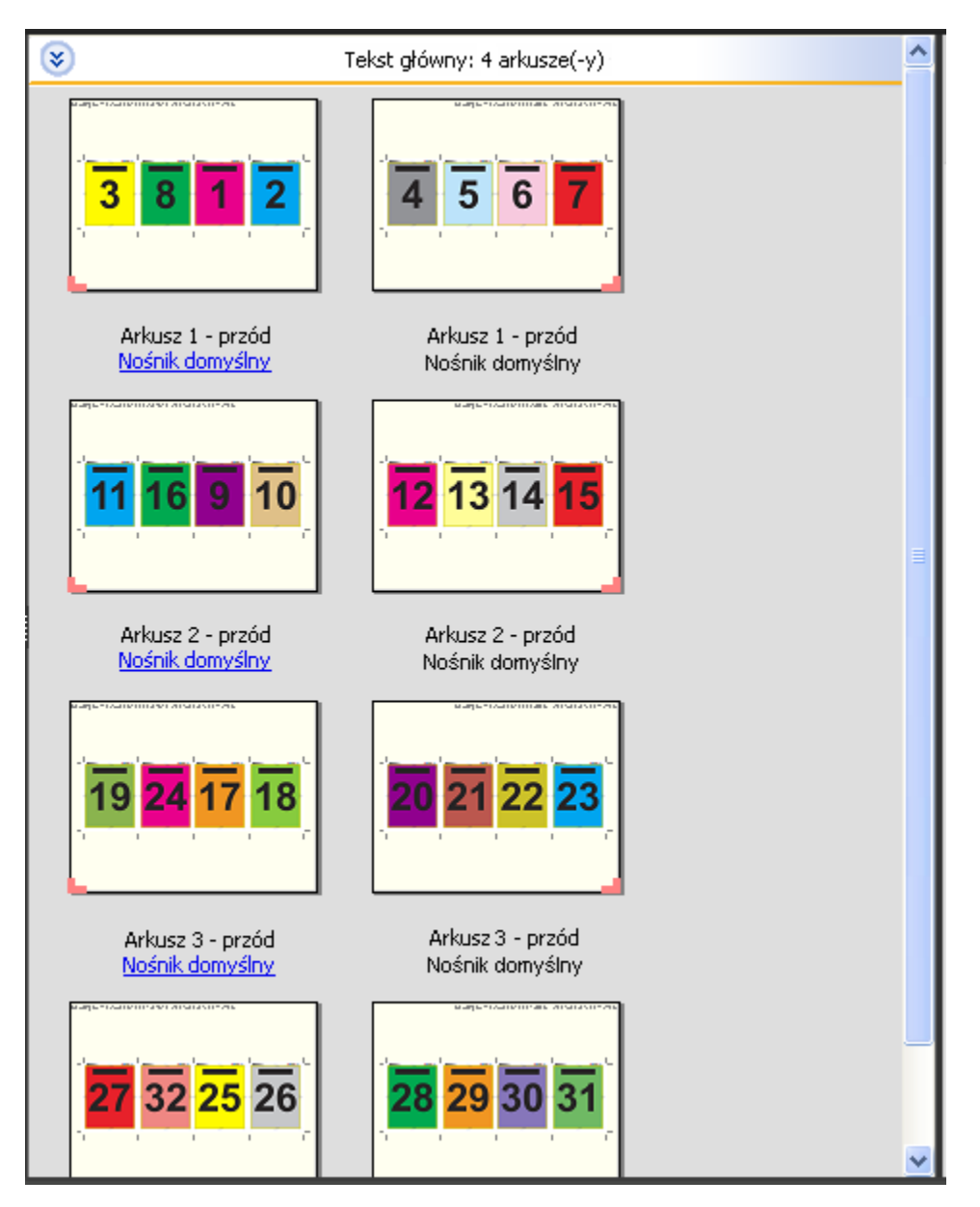

Broszura utworzona za pomocą układu Składanie typu \"C\" 4-up jest zazwyczaj składana w sposób przedstawiony na poniższej ilustracji.

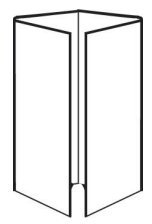

#### **Szablon Nagłówek do nagłówka 4-up**

Układ Nagłówek do nagłówka 4-up umożliwia tworzenie broszur na podstawie układu czterech stron na każdej stronie zadrukowanego arkusza. Obrócenie dwóch najwyższych stron na arkuszu umożliwia złożenie całego
szablonu w poziomie i w pionie oraz przycięcie. Strony w ukończonej broszurze są ustawione w prawidłowej kolejności i mają właściwą orientację.

W ramach tego układu stosowane są następujące ustawienia:

- **•** Druk dwustronny
- **•** Spad: Zaznaczone ustawienie Zastosuj oba
- **•** Marginesy na oprawę
- **•** Znaczniki przycięcia: Czarne, jednolite znaczniki standardowe o grubości linii 1/2 pkt. i długości 0,2222 cala
- **•** Znaczniki składania: Czarne, kreskowane znaczniki o grubości 1/2 pkt. i długości 0,2222 cala
- **•** Etykieta zadania: Pozioma, Nazwa, Informacje o arkuszu, a także Data i godzina w lewym górnym rogu
- **•** Skalowanie: Skaluj, aby dopasować
- **•** Oprawa Zeszytowa zszywana

Układ Nagłówek do nagłówka 4-up jest przeznaczony do zadań składających się z zestawów po osiem stron, jednak można używać go również w przypadku zadań o dowolnej liczbie stron. Aplikacja Fiery Impose zadba o dodanie dodatkowych pustych stron. Strony są grupowane tak, aby po dwukrotnym złożeniu arkusza o 90 stopni, przycięciu i zszyciu w sygnatury uzyskać prawidłową kolejność stron.

**Uwaga:** Mimo wymaganych przez ten układ dwóch złożeń, w ramach szablonu stosuje się jeden znacznik składania wyłącznie na grzbiecie. Na przykład:

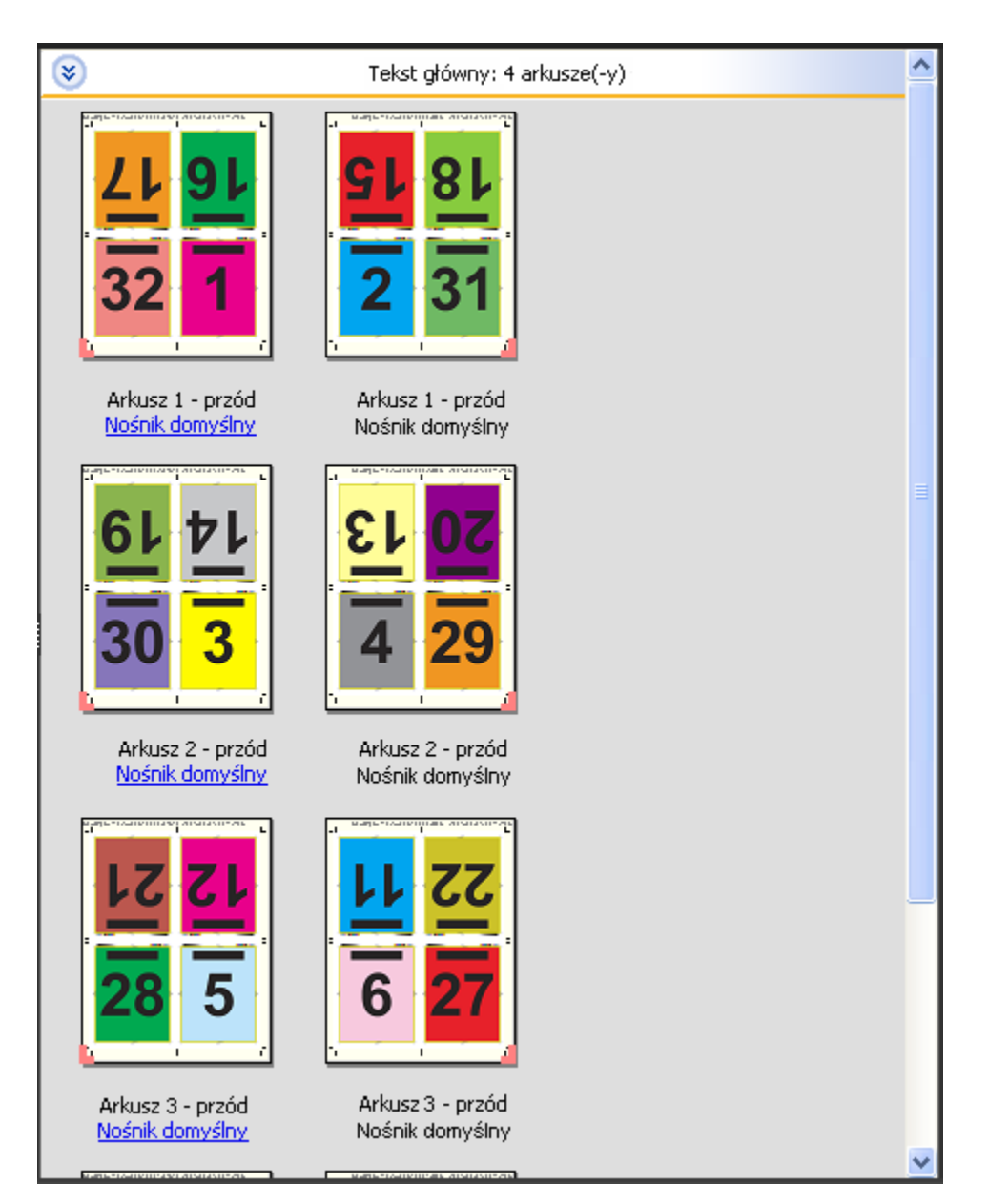

Broszura utworzona za pomocą układu Nagłówek do nagłówka 4-up jest zazwyczaj składana w sposób przedstawiony na poniższej ilustracji. Jeżeli składasz więcej niż jeden arkusz, musisz ułożyć wszystkie arkusze w jeden stos i złożyć je wszystkie razem.

#### **Szablon Składanie typu "Z" 4-up**

Układ Składanie typu "Z" 4-up umożliwia składanie wielu paneli na sobie bez napinania złożonego grzbietu. Najprostszy przykład stanowi mapa drogowa. W ramach tego układu stosowane są następujące ustawienia:

- **•** Druk dwustronny
- **•** Znaczniki przycięcia: Szare, jednolite znaczniki standardowe o grubości linii 1/2 pkt. i długości 0,2222 cala
- **•** Etykieta zadania: Pozioma, Nazwa, Informacje o arkuszu, a także Data i godzina w lewym górnym rogu
- **•** Skalowanie: Skaluj, aby dopasować
- **•** Grupowanie Unikatowe

Układ Składanie typu \"Z\" 4-up jest przeznaczony do zadań składających się z ośmiu stron, jednak można używać go również w przypadku zadań o dowolnej liczbie stron. Aplikacja Fiery Impose zadba o dodanie dodatkowych pustych stron.

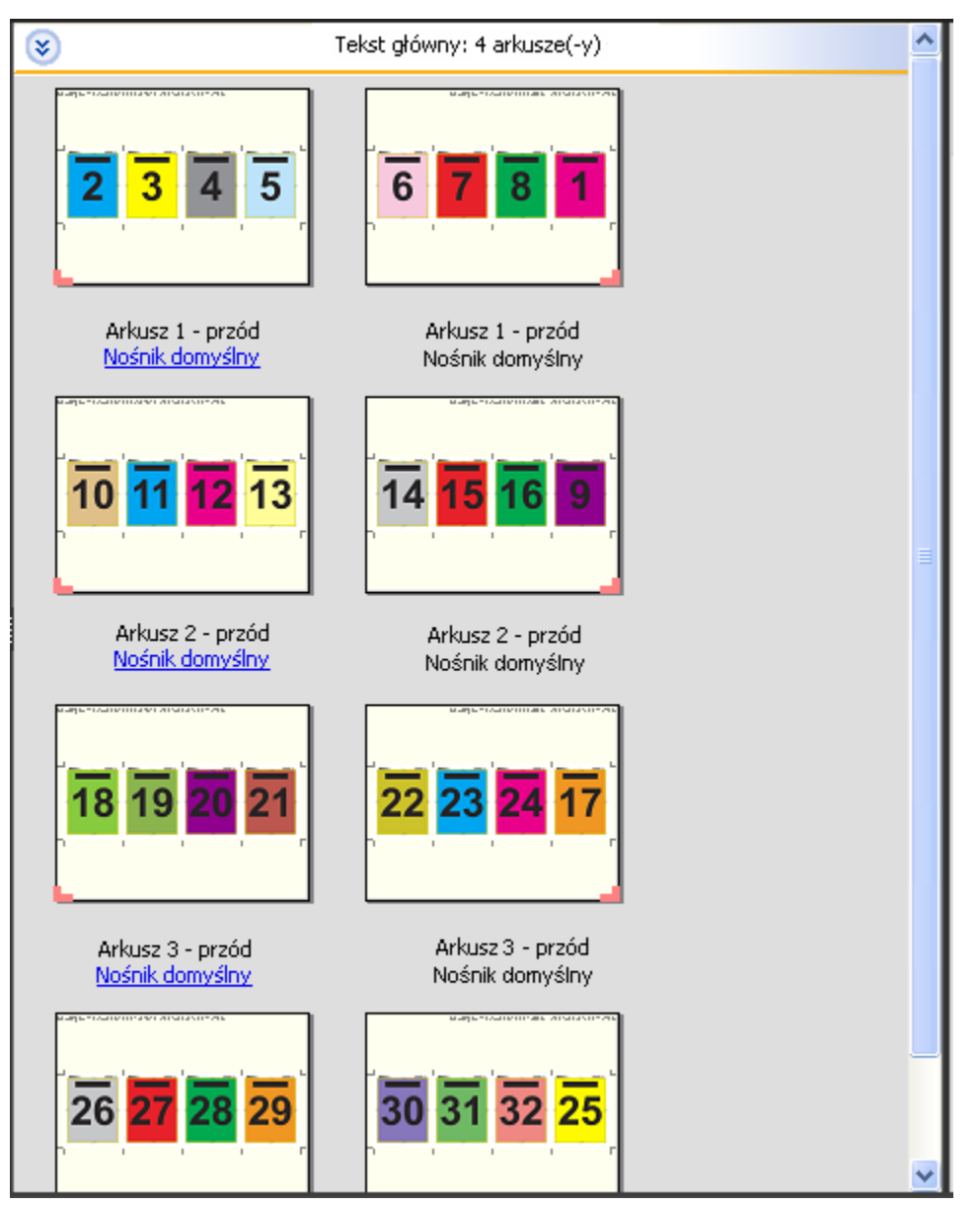

Broszura utworzona za pomocą układu Składanie typu "Z" 4-up jest zazwyczaj składana w sposób przedstawiony na poniższej ilustracji.

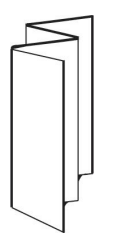

# <span id="page-40-0"></span>Drukowanie z zastosowaniem grupowania w aplikacji Fiery Impose

Aplikacja Fiery Impose zapewnia obsługę impozycji typu Grupowanie – Powtórz, Grupowanie – Unikatowe oraz Wytnij unikatowe-posegregowane.

Aplikacja Fiery Impose udostępnia również opcje Duplo - Podawanie długą krawędzią oraz Duplo - Podawanie krótką krawędzią w przypadku zadań poddawanych impozycji i wykańczanych przy użyciu modułu wykańczania w trybie offline Duplo, zapewniającego opcje oprawy, takie jak składanie, rozcinanie, wycinanie i zaginanie.

#### **Grupowanie Powtórz**

Opcja Powtórz umożliwia drukowanie w trybie tworzenia wielu kopii (step and repeat). Tworzenie wielu kopii (step and repeat) jest najczęściej stosowane podczas drukowania wielu egzemplarzy jednego dokumentu.

Zastosowanie funkcji Najlepsze dopasowanie dla powtarzalnego grupowania automatycznie rozmieszcza treść na arkuszu w sposób zapewniający optymalne wykorzystanie całej powierzchni arkusza o danym rozmiarze w ramach kolejności zadań Grupowanie – Powtórz. Aby skorzystać z tej funkcji, kliknij ikonę Najlepsze dopasowanie dla powtarzalnego grupowania. Aby uzyskać odpowiednie informacje, zob. [Najlepsze dopasowanie dla powtarzalnego](#page-44-0) [grupowania](#page-44-0) na stronie 45.

#### **Grupowanie – Unikatowe**

Zastosowanie opcji Unikatowe rozmieszcza strony w sposób, który często jest bardziej odpowiedni w przypadku drukowania jednej kopii dokumentu z zadania. Opcja ta nie zapewnia automatycznego segregowania (niezbędne jest ręczne segregowanie), jednak optymalizuje rozmiar arkusza, jednocześnie ograniczając liczbę kopii w serii do jednej.

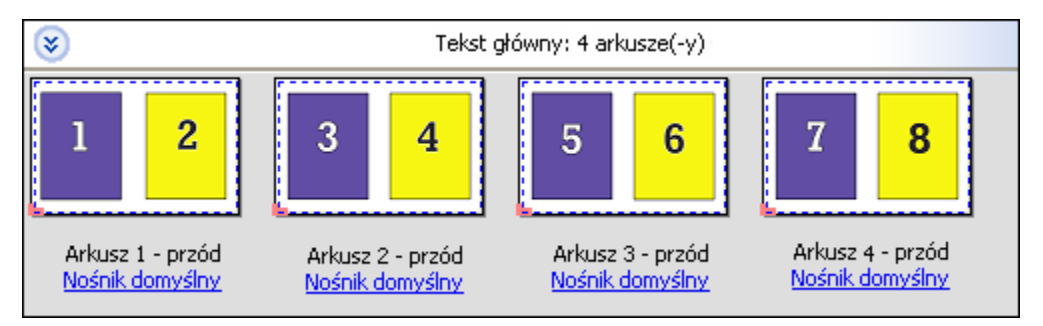

#### **Wytnij unikatowe-posegregowane**

Opcja Wytnij unikatowe-posegregowane układa strony tak, że po zebraniu arkuszy w stos i wycięciu znajdują się one w prawidłowej kolejności. Opcja ta minimalizuje konieczność ręcznego segregowania i najlepiej sprawdza się podczas drukowania pojedynczych kopii dokumentu.

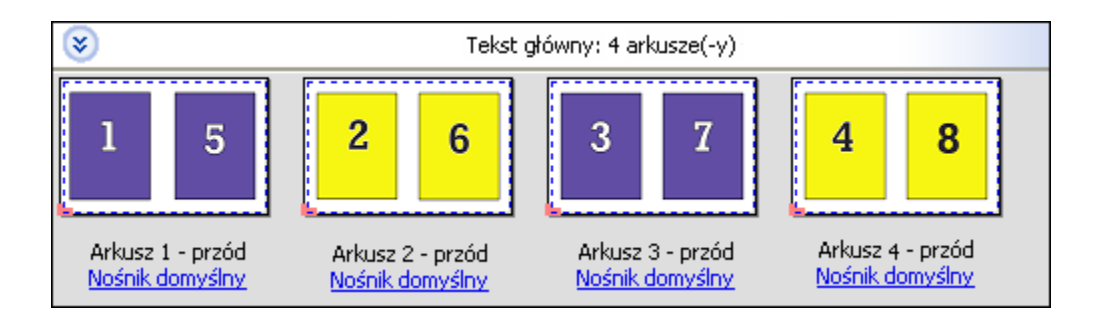

#### **Duplo - podawanie krótką krawędzią**

Opcja Duplo - podawanie krótką krawędzią ustala kierunek podziału na strony umożliwiający podawanie gotowego wydrukowanego arkusza do modułu wykańczania krótką krawędzią arkusza. Kolumny i wiersze są prostopadłe względem krótszej krawędzi arkusza.

Wykańczanie przy użyciu modułu wykańczania Duplo można zastosować w przypadku zadań VDP, drukowania dokumentów PDF bez zmiennych danych oraz PostScript. Moduły wykańczania w trybie offline Duplo można skonfigurować automatycznie, odczytując prosty kod kreskowy drukowany na arkuszach. Moduł wykańczania odczytuje znacznik rejestracji na arkuszu i układa arkusz w odpowiedni sposób względem znacznika podczas podawania do urządzenia. W przypadku korzystania z modułu wykańczania Duplo podczas drukowania zadań z układem impozycji grupowej znacznik rejestracji i kod kreskowy można zdefiniować w oknie dialogowym Znaczniki.

#### **Duplo - podawanie długą krawędzią**

Skonfigurowanie opcji Duplo - podawanie długą krawędzią dla zadania z układem impozycji grupowej powoduje ustalenie kierunku podziału na strony umożliwiającego podawanie gotowego wydrukowanego arkusza do modułu wykańczania długą krawędzią arkusza. Kolumny i wiersze są rozmieszczane prostopadle do długiej krawędzi arkusza.

Modułu wykańczania Duplo można używać do wykańczania zadań VDP, drukowania dokumentów PDF bez zmiennych danych oraz PostScript. Moduły wykańczania w trybie offline są automatycznie konfigurowane na podstawie odczytu prostego kodu kreskowego drukowanego na arkuszu. Moduł wykańczania kompensuje przesuwanie zestawu i obrazu dzięki odczytowi znacznika rejestracji wydrukowanego na arkuszu i układa arkusz w odpowiedni sposób względem znacznika podczas podawania do urządzenia.

W przypadku korzystania z modułu wykańczania Duplo podczas drukowania zadań z układem impozycji grupowej znacznik rejestracji i kod kreskowy można zdefiniować w oknie dialogowym Znaczniki.

## Grupowanie z wykończeniem górnej krawędzi

Grupowanie z wykończeniem górnej krawędzi umożliwia automatycznie obracanie indywidualnych "gniazd" (stron) na tylnej powierzchni arkusza o 180 stopni do oprawy górnej krawędzi w zadaniu dupleksowym.

Grupowanie z wykończeniem górnej krawędzi (obrót gniazda) współpracuje z istniejącymi stylami układu w aplikacji Fiery Impose. Można ustawić szablony obrotu gniazd, które mogą być następnie wykorzystywane w aplikacji Hot Folders i w drukarkach wirtualnych.

Grupowanie z wykończeniem górnej krawędzi jest dostępne dla następujących stylów grupowania:

- **•** Powtórz
- **•** Wytnij unikatowe-posegregowane
- **•** Duplo

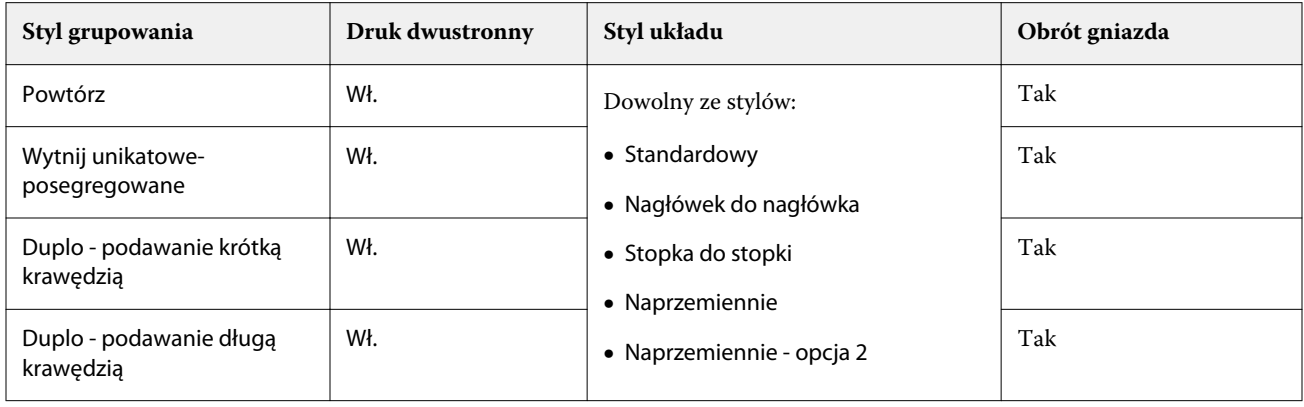

Poniższa tabela pokazuje ustawienia wymagane dla grupowania z wykończeniem górnej krawędzi.

## **Tworzenie zadania grupowania z wykończeniem górnej krawędzi**

- **1** Można zaimportować zadanie do kolejki Wstrzymane w programie Command WorkStation.
- **2** Należy zaznaczyć zadanie i wybrać opcję Impose z menu Akcje lub kliknąć menu prawym klawiszem.
- **3** Należy wybrać Grupowanie w okienku Ustawienia w oknie Fiery Impose oraz jeden z następujących stylów:
	- **•** Powtórz
	- **•** Wytnij unikatowe-posegregowane
	- **•** Duplo
- **4** Należy określić ustawienia w poniższy sposób:
	- **•** Krawędź wykończenia: Góra
	- **•** Dupleks: Wł
	- **•** Styl układu: Dowolny

**Uwaga:** Powyższe ustawienia są wymagane. Można określić inne ustawienia w razie potrzeby. Rezultat wyboru użytkownika jest wyświetlany w okienku Widok arkusza.

# Automatyzacja drukowania małych elementów na większym arkuszu dynamiczna automatyzacja pola przycinania

Pod pojęciem dynamiczna automatyzacja pola przycinania kryje się automatyczna impozycja bazująca na rozmiarze nośnika, która jest dostępna w przypadku układów z grupowaniem.

Po utworzeniu układu z grupowaniem można zapisać go jako szablon i później używać do automatycznego tworzenia układu innych zadań. W przypadku danego rozmiaru arkusza wystarczy utworzyć zaledwie jeden tego typu szablon. Gdy rozpoczyna się realizacja zadania z grupowaniem, wystarczy przeciągnąć nowe zadanie do podręcznego folderu utworzonego na podstawie szablonu przypisanego do danego rozmiaru arkusza. Aplikacja Fiery Impose

automatycznie określa najlepszy układ (n-up i orientacja), co pozwala wydrukować możliwe największą liczbę elementów na arkuszu.

Ta zautomatyzowana kolejność zadań, wykorzystująca ustawienie rozmiaru wykończenia Zależnie od pola przycinania, dynamicznie tworzy układ dla różnych małych elementów (np. wizytówek, kartek pocztowych czy biletów koncertowych) na większych rozmiarów arkuszu (np. 11 x 17). Ma ona zastosowanie tylko w przypadku zadań grupowania.

**Uwaga:** Niestandardowych szablonów impozycji utworzonych w ramach kolejności zadań Zależnie od pola przycinania albo kolejności zadań zdefiniowanej przez użytkownika można używać z aplikacją Hot Folders, drukarkami wirtualnymi, ustawieniami wstępnymi i w oknie Właściwości zadania aplikacji Command WorkStation. Aby uzyskać informacje na temat obsługiwanych kolejności zadań, niezbędnych licencji oprogramowania i wymaganej wersji oprogramowania systemowego Fiery posiadanego serwera Fiery server, zob. [Obsługa szablonów](#page-25-0) [rozmiaru wykończenia Zdefiniowane przez użytkownika i Zależnie od pola przycinania](#page-25-0) na stronie 26.

## **Automatyzacja impozycji grupowej za pomocą aplikacji Hot Folders**

Istnieje możliwość zautomatyzowania konfiguracji impozycji grupowej, np. wizytówek czy kartek pocztowych. Wtedy w przypadku danego produktu — niezależnie od rozmiaru wykończeniu — do drukowania zawsze na arkuszach o tym samym rozmiarze oraz do przyspieszania konfiguracji i produkcji można używać pojedynczego podręcznego folderu.

W razie konieczności zastosowania tego samego rozmiaru arkusza ponownie dla innych produktów można przeciągnąć nowe zadanie do podręcznego folderu na podstawie utworzonego szablonu. Aplikacja Fiery Impose automatycznie utworzy układ najlepiej dopasowany do nowego zadania.

- **1** W okienku Ustawienia aplikacji Fiery Impose utwórz układ grupowy, wybierając pozycję Grupowanie, a następnie dla opcji Rozmiar wykończenia wybierz ustawienie Zależnie od pola przycinania.
- **2** Opcjonalnie możesz utworzyć ustawienia marginesów na oprawę (Układ > Margines na oprawę) i znaczników przycięcia (Znaczniki > Zdefiniuj).
- **3** Na samej górze okienka Ustawienia, obok ikony Szablon kliknij ikonę zapisywania. Nadaj szablonowi nazwę (najlepiej na podstawie rozmiaru arkusza) i zapisz jako zwykłe zadanie z impozycją.
- **4** Otwórz aplikację Hot Folders i kliknij polecenie Nowy, aby utworzyć nowy podręczny folder.
- **5** W wyświetlonym oknie Ustawienia podręcznych folderów wprowadź nazwę folderu. Kliknij przycisk Wybierz, a następnie Połącz, aby ustanowić połączenie z serwerem Fiery server.
- **6** W oknie Ustawienia podręcznych folderów, obok opcji Właściwości zadania kliknij przycisk Zdefiniuj.
- **7** W oknie Właściwości zadania wybierz kolejno Układ > Impose, a następnie w obszarze Szablony wybierz szablon utworzony w punkcie 3 i kliknij przycisk OK.
- **8** W oknie Ustawienia podręcznych folderów, obok pozycji Akcja zadania wybierz pożądaną akcję, np. Przetwórz i wstrzymaj, a następnie kliknij przycisk OK.

Podręczny folder zostanie utworzony na komputerze.

- **9** Do folderu możesz teraz przeciągać zadania z produktami o małym rozmiarze.
- **10** Wróć do serwera Fiery server. Zadanie powinno pojawić się w kolejce i zostać przetworzone.

Aplikacja Fiery Impose automatycznie wybiera najlepszy układ, co pozwala wydrukować możliwie największą liczbę produktów.

# <span id="page-44-0"></span>Najlepsze dopasowanie dla powtarzalnego grupowania

W ramach kolejności zadań Grupowanie i powtarzanie funkcja Najlepsze dopasowanie dla powtarzalnego grupowania automatycznie rozmieszcza treść na arkuszu w sposób zapewniający optymalne wykorzystanie całej powierzchni arkusza o danym rozmiarze.

Aplikacja Fiery Impose oblicza, ile arkuszy nośnika potrzeba do wydrukowania wymaganej liczby egzemplarzy gotowego produktu. Najlepsze dopasowanie dla powtarzalnego grupowania Funkcja Najlepsze dopasowanie dla powtarzalnego grupowania idealnie sprawdza się podczas drukowania wizytówek, a także innych zadań zakładających wydruk dużej liczby kopii tej samej treści. Układ jest dopasowywany na podstawie ustawienia rozmiaru wykończenia Zależnie od pola kadrowania bądź ustawienia rozmiaru wykończenia Zdefiniowane przez użytkownika, zależnie od tego, które z ustawień opcji Rozmiar wykończenia wybrano w okienku Ustawienia.

#### **Korzystanie z funkcji Najlepsze dopasowanie dla powtarzalnego grupowania w aplikacji Hot Folders oraz oknie Właściwości zadania**

Aby użyć funkcji Najlepsze dopasowanie dla powtarzalnego grupowania podczas edycji szablonów aplikacji Impose z programu Hot Folders, należy najpierw wykonać poniższe czynności:

- **•** Wybierz rozmiar arkusza.
- **•** Ustaw rozmiar wykończenia zadań z impozycją na Zdefiniowane przez użytkownika albo Zależnie od pola kadrowania.

Wstępne wykonanie wyżej wymienionych czynności jest również konieczne w przypadku edycji szablonów aplikacji Impose w oknie Właściwości zadania.

### **Definiowanie najlepszego dopasowania dla powtarzalnego grupowania**

Wybór opcji Najlepsze dopasowanie dla powtarzalnego grupowania powoduje automatyczne ustawienie układu zadania, dla którego skonfigurowano opcje grupowania i powtarzania.

Zadanie musi być dokumentem odpowiednim do zastosowania w układzie grupowania i powtarzania, na przykład wizytówką.

Najpierw należy zaimportować zadanie do kolejki Wstrzymane w oprogramowaniu Command WorkStation.

- **1** Zaznacz zadanie na liście Wstrzymane w oprogramowaniu Command WorkStation, a następnie uruchom aplikację Fiery Impose w jeden z następujących sposobów:
	- **•** Wybierz opcję Impose z menu Akcje.
	- **•** Kliknij zadanie prawym przyciskiem myszy i wybierz opcję Impose.
- **2** W oknie aplikacji Fiery Impose wybierz opcję Najlepsze dopasowanie dla powtarzalnego grupowania z menu Akcje.

Można również kliknąć przycisk Najlepsze dopasowanie dla powtarzalnego grupowania w okienku Ustawienia, gdy opcja Grupowanie – Powtórz jest wybrana jako ustawienie kolejności zadań stylu produktu docelowego.

#### **3** Skonfiguruj następujące opcje:

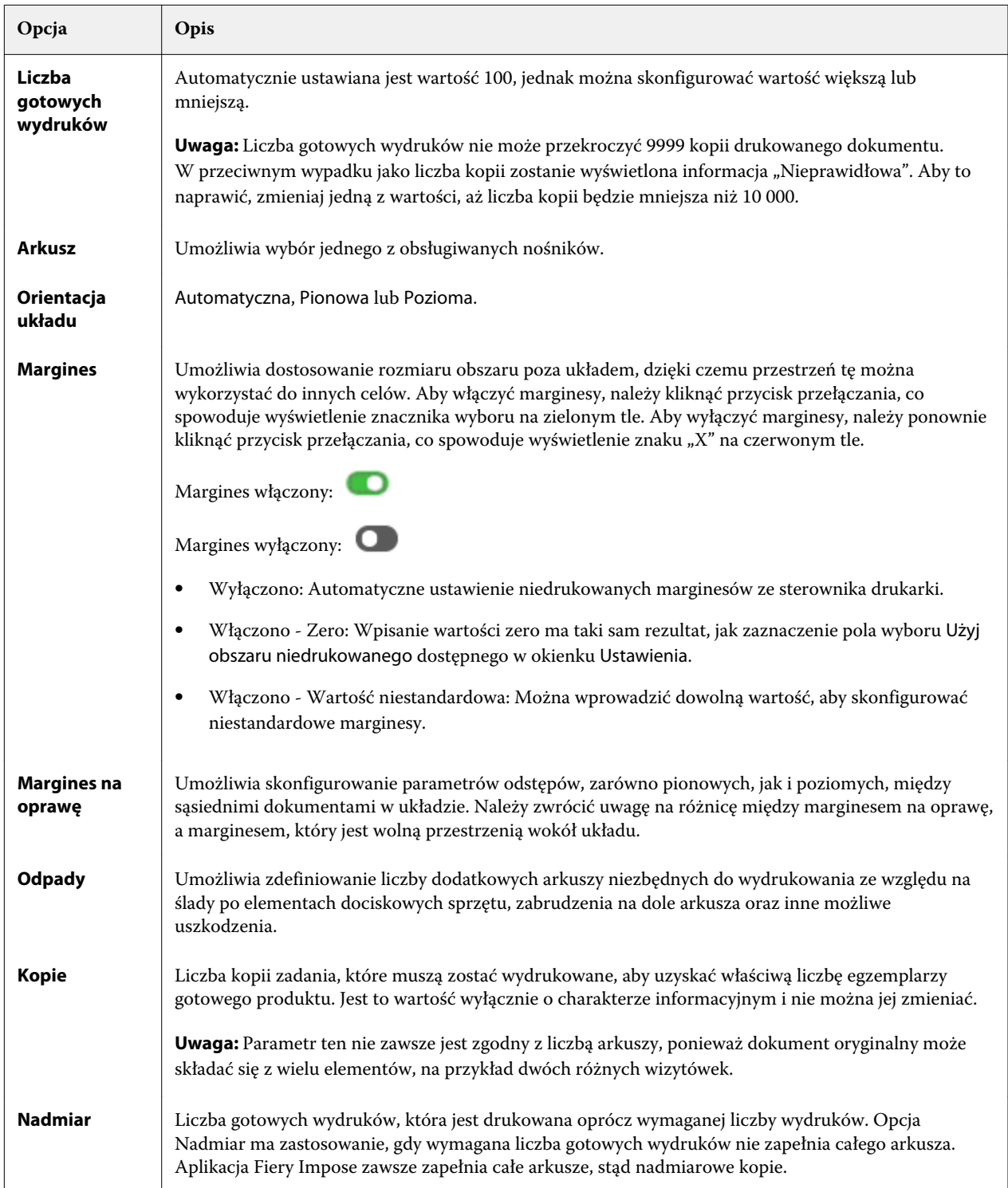

Ustawienia można nadpisać, dokonując zmian w okienku Ustawienia po zamknięciu okna dialogowego Najlepsze dopasowanie dla powtarzalnego grupowania, jednak tego typu działanie może skutkować uzyskaniem większej lub mniejszej liczby gotowych produktów, chyba że użytkownik ręcznie dostosuje liczbę kopii za pomocą opcji Liczba

kopii w okienku Ustawienia. Jeżeli układ ma zostać dostosowany automatycznie, konieczne jest ponowne otwarcie okna dialogowego Najlepsze dopasowanie dla powtarzalnego grupowania.

## Określanie ustawień grupowania w aplikacji Fiery Impose

Można określać style grupowania, kolejność stron, rozmiar marginesu na oprawę i metodę grupowania.

Należy upewnić się, że dozwolone jest równoczesne korzystanie z danego stylu i metody grupowania. Aby uzyskać szczegółowe informacje na temat dozwolonych połączeń, patrz [Łączenie stylów grupowania z metodami grupowania](#page-48-0) na stronie 49.

#### **Ustawianie stylu grupowania**

Można ustawić styl grupowania.

**•** W menu w obszarze Szablon kliknij polecenie Unikatowe, Powtórz, Wytnij unikatowe-posegregowane, Duplo — Podawanie krótką krawędzią lub Duplo — Podawanie długą krawędzią.

#### **Ustawianie kolejności stron**

Opcje w obszarze Kolejność stron umożliwiają określenie kierunku stronicowania w układzie.

- **•** Wybierz jedno z poniższych ustawień w obszarze Kolejność stron w okienku Ustawienia:
	- $\mathbb{Z}_-$  = strony są umieszczane od lewej do prawej w płaszczyźnie poziomej wierszami, rozpoczynając od górnego wiersza.
	- $\left| \sum \right|$  strony są umieszczane od prawej do lewej w płaszczyźnie poziomej wierszami, rozpoczynając od górnego wiersza.
	- **••**  $\frac{1}{2}$  strony są umieszczane od górnej do dolnej w płaszczyźnie pionowej kolumnami, rozpoczynając od kolumny położonej najdalej na lewo.
	- $\left| \bigwedge \right|$  strony są umieszczane od górnej do dolnej w płaszczyźnie pionowej kolumnami, rozpoczynając od kolumny położonej najdalej na prawo.

### **Ustawianie marginesów na oprawę**

Marginesy na oprawę można ustawiać w przypadku zadań z grupowaniem. Stanowią dodatkową przestrzeń na potrzeby zszywania albo innego wykańczania.

Aplikacja Fiery Impose definiuje marginesy na oprawę zgodnie z układem i rozmiarem arkusza określającymi impozycję zadania. Na przykład zadania z oprawą klejoną wymagają większych marginesów na oprawę niż zadania z oprawą zszywaną zeszytowo, aby można było uzyskać miejsce na przycięcie grzbietów i sklejenie sygnatur podczas oprawiania książki.

- **1** Kliknij przycisk Zdefiniuj obok opcji Margines na oprawę.
- **2** W oknie dialogowym Margines na oprawę skonfiguruj rozmiar marginesu na oprawę, wprowadzając wartość w polu tekstowym odnoszącym się do każdego marginesu na oprawę w ramach układu zadania.
- **3** Jeżeli chcesz, aby wartość wprowadzona w jednym z pól została zastosowana do wszystkich marginesów na oprawę, kliknij przycisk Zastosuj wszystkie.
- **4** Jeżeli przed skonfigurowaniem marginesów na oprawę w oknie dialogowym Margines na oprawę wybrane zostało ustawienie Skaluj, aby dopasować, zaznacz pole wyboru Opcja \"Skaluj, aby dopasować\" wykorzystuje ustawienia marginesu, aby móc kontrolować położenie treści strony.
	- **•** Niezaznaczenie pola wyboru (ustawienie domyślne) spowoduje, że ustawienie Skaluj, aby dopasować nie będzie przy obliczeniach uwzględniać rozmiaru marginesu na oprawę. Zmiana rozmiaru marginesu na oprawę nie będzie powodować przeskalowania treści strony, ale jej przesunięcie.
	- **•** Zaznaczenie pola wyboru spowoduje, że ustawienie Skaluj, aby dopasować będzie przy obliczeniach uwzględniać rozmiar marginesu na oprawę. W takim przypadku zmiana rozmiaru marginesu na oprawę będzie powodować przeskalowanie treści strony w celu zmieszczenia jej w obszarze zdefiniowanym na podstawie liczby wierszy i kolumn oraz ustawienia Margines na oprawę.

#### **Opcje skalowania w celu dopasowania w przypadku marginesów na oprawę**

Aplikacja Fiery Impose udostępnia dwa ustawienia funkcji Skaluj, aby dopasować w odniesieniu do marginesów na oprawę.

Użycie funkcji Skaluj, aby dopasować jest wymagane, jeśli oryginalna strona nie mieści się w całości w dostępnym okienku impozycji na arkuszu. Rozmiar gniazda impozycji jest definiowany przez rozmiar arkusza i liczbę gniazd impozycji na stronie (stanowi funkcję liczby wierszy i kolumn). Ustawienie marginesów na oprawę definiuje przestrzeń między gniazdami impozycji.

Jeśli wybrano funkcję Skaluj, aby dopasować, w oknie dialogowym Margines na oprawę zostanie wyświetlone pole wyboru Opcja "Skaluj, aby dopasować" wykorzystuje ustawienia marginesu. Działanie tego pola wyboru jest następujące:

- **•** Brak zaznaczenia pola wyboru (ustawienie domyślne) w obliczeniach w ramach funkcji Skaluj, aby dopasować nie jest uwzględniany rozmiar marginesów. Zmiana rozmiaru marginesów nie powoduje przeskalowania treści strony; zamiast tego treść zostaje przesunięta.
- **•** Zaznaczenie pola wyboru w obliczeniach w ramach funkcji Skaluj, aby dopasować uwzględniany jest rozmiar marginesów. Zmiana rozmiaru marginesów powoduje przeskalowanie treści strony w celu dopasowania do obszaru zdefiniowanego przez ustawienia wierszy, kolumn i marginesów na oprawę.

W przypadku wybrania funkcji Skaluj, aby dopasować zmiana rozmiaru marginesu na oprawę powoduje automatyczne skalowanie. Następuje zmiana rozmiar dokumentu, tak aby mieścił się w dostępnym obszarze. Należy wziąć pod uwagę następujące kwestie: Użytkownik wybrał opcję Skaluj, aby dopasować w celu dopasowywania stron do dostępnego gniazda impozycji, bez względu na rozmiar marginesów na oprawę lub rozmiar arkusza. Zmiana ustawień wierszy i kolumn lub rozmiaru arkusza miała wpływ na rozmiar po skalowaniu. Zmiana rozmiaru marginesu na oprawę miała wpływ na rozmiar po skalowani. Funkcja Skaluj, aby dopasować spowodowała skalowanie elementu w dół, nie w górę.

<span id="page-48-0"></span>**Uwaga:** Uwaga: Zaznaczenie pola wyboru Opcja "Skaluj, aby dopasować" wykorzystuje ustawienia marginesu nie jest zapisywane w szablonach impozycji. Jeżeli zaznaczysz to pole wyboru i zapiszesz ustawienia jako szablon impozycji, zaznaczenie pola wyboru zostanie usunięte.

## Konfiguracja metod grupowania w aplikacji Fiery Impose

Jednorazowo można wybrać jedną z pięciu metod grupowania. Nie wszystkie metody i style grupowania są ze sobą kompatybilne.

- **•** W menu Styl układu kliknij jedną z następujących metod grupowania:
	- **•** Standardowy
	- **•** Nagłówek do nagłówka
	- **•** Stopka do stopki
	- **•** Naprzemiennie
	- **•** Naprzemiennie opcja 2

## Łączenie stylów grupowania z metodami grupowania

Style i metody grupowania, których można użyć, różnią się w zależności od formatu zadania — PostScript, PDF lub VDP.

W poniższej tabeli zamieszczono informacje dotyczące stylów i metod grupowania, których można używać równocześnie w odniesieniu do zwykłych zadań w formacie PostScript lub PDF.

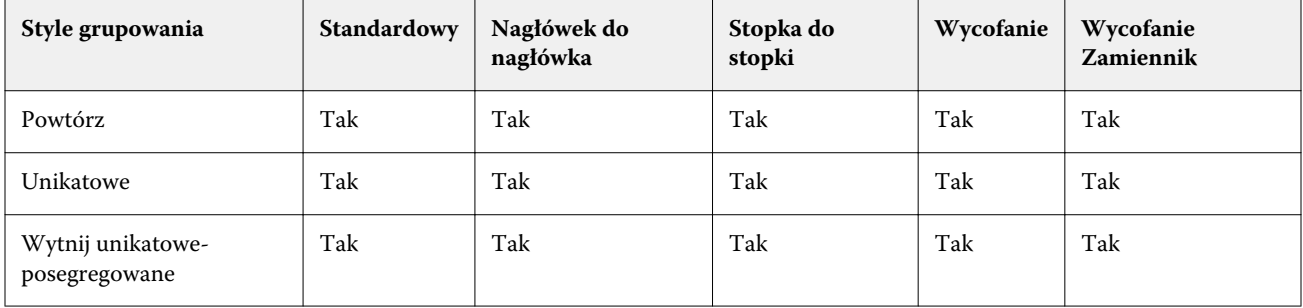

W poniższej tabeli zamieszczono informacje dotyczące stylów i metod grupowania, których można używać równocześnie w odniesieniu do zadań VDP.

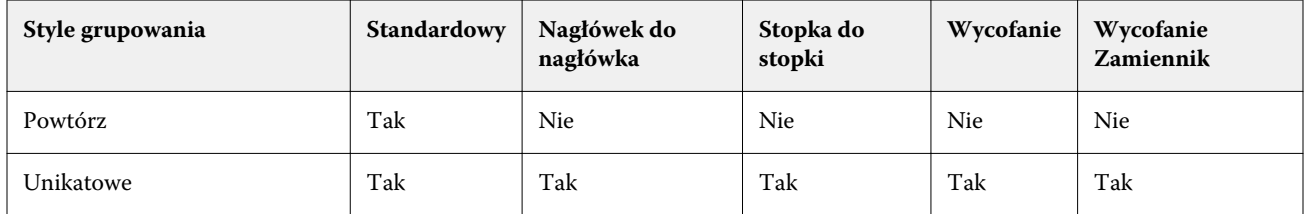

Fiery JobMaster-Fiery Impose-Fiery Compose Drukowanie z zastosowaniem grupowania w aplikacji Fiery Impose 50

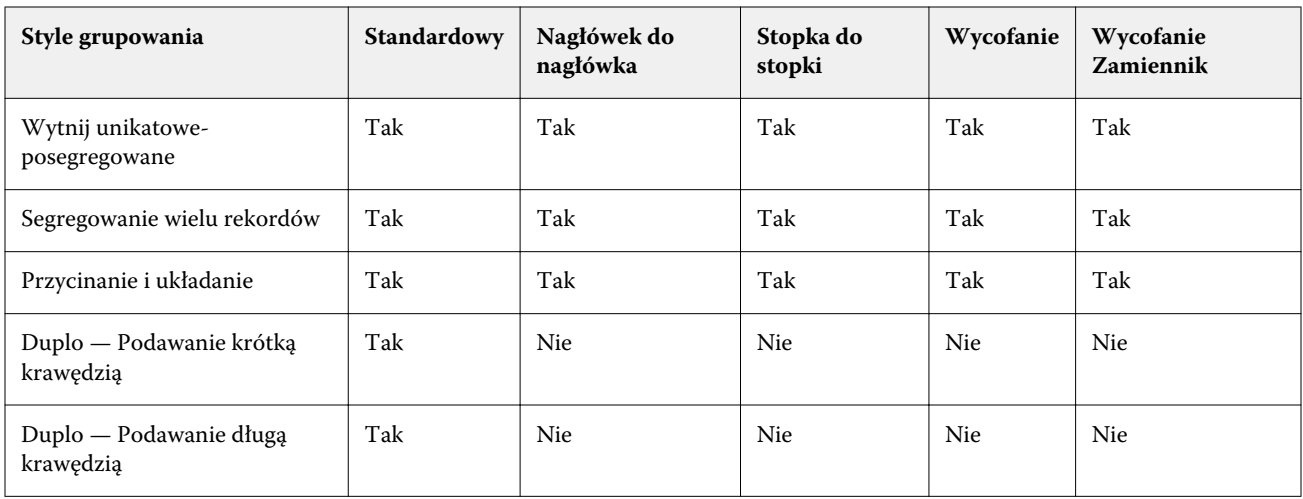

Standardowy to jedyny styl układu obsługiwany w przypadku zadań grupowania z powtórzeniami obejmujących zmienne dane. Wszystkie style układów są obsługiwane w przypadku zadań z niezmiennymi danymi w formacie PostScript lub PDF przesyłanych do programu Command WorkStation za pośrednictwem funkcji Importuj lub sterownika drukarki. W przypadku zadań przesyłanych za pośrednictwem folderów podręcznych aplikacja Fiery Impose nie jest w stanie rozróżnić typu drukowanych danych, dlatego styl Standardowy jest jedynym ustawieniem funkcji Grupowanie obsługiwanym w odniesieniu do zadań z danymi zmiennymi lub niezmiennymi.

## Określanie ustawień wierszy i kolumn grupowania

Można określić do 25 wierszy i kolumn w przypadku funkcji Grupowanie.

**•** Użyj strzałek, aby wybrać liczbę do 25, lub wprowadź odpowiednią wartość w każdym polu.

## **Określanie funkcji wykańczania broszury powtarzalnej**

Ustawienie Broszura powtarzalna, przeznaczone do wykańczania w trybie offline, umożliwia drukowanie dwóch takich samych broszur na pojedynczym arkuszu w trybie powtarzalnych etapów. Ustawienie Broszura powtarzalna wymaga układu 2 wierszy na 2 kolumny.

- **1** Wybierz przeznaczenie produktu Broszura.
- **2** Wybierz ustawienie Broszura powtarzalna 2 x 2 w obszarze Wiersz i kolumna.

# Metody impozycji grupowej w przypadku zadań VDP

W przypadku zadań drukowania zmiennych danych (VDP) można wykorzystać metodę impozycji pojedynczego rekordu albo wielu rekordów.

- **•** Impozycja pojedynczego rekordu może wykorzystywać ustawienie Grupowanie Powtórz, Grupowanie Unikatowe albo Wytnij unikatowe-posegregowane. Zob. [Drukowanie z zastosowaniem grupowania w aplikacji](#page-40-0) [Fiery Impose](#page-40-0) na stronie 41.
- **•** Impozycja wielu rekordów może wykorzystywać ustawienie Segregowanie wielu rekordów, Przycinanie i układanie albo Rozmiar stosu.

#### **Segregowanie wielu rekordów**

Ustawienie Segregowanie wielu rekordów pozwala sekwencyjnie umieszczać strony z różnych rekordów na powierzchni arkusza. Umieszczana jest pierwsza strona z każdego rekordu — aż do wyczerpania wszystkich rekordów. Następnie pobierany jest kolejny arkusz, a na jego powierzchni umieszczana jest druga strona z każdego rekordu. Ponownie trwa to aż do wyczerpania wszystkich rekordów. Proces powtarza się, dopóki na arkuszach nie zostaną umieszczone wszystkie strony.

Widoczna poniżej ilustracja prezentuje jednostronny układ 2 na 2 z wykorzystaniem ustawienia Segregowanie wielu rekordów dla zadania VDP obejmującego cztery rekordy. Każdy rekord zawiera cztery strony. Litera "R" oznacza rekord, a litera "P" stronę. Przykładowo kombinacja "R1 P1" oznacza stronę 1 z pierwszego (1) rekordu.

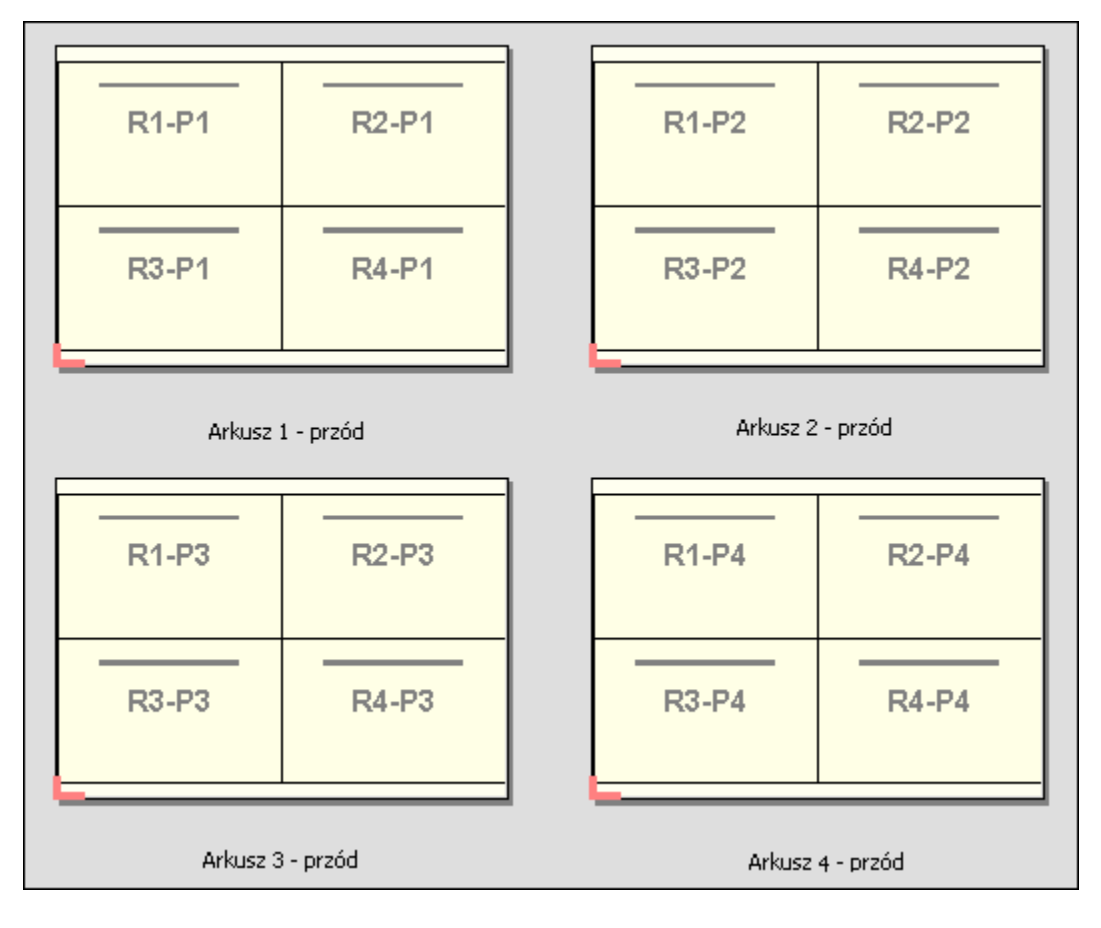

#### **Przycinanie i układanie**

Ustawienie Przycinanie i układanie pozwala rozmieścić strony na powierzchni pojedynczego arkusza w taki sposób, aby zadrukowane arkusze można było ułożyć w stos i pociąć, zaś stosy uzyskane po pocięciu ułożyć w nowy stos bez potrzeby dodatkowego sortowania. W przypadku układu Przycinanie i układanie można użyć również opcji Rozmiar stosu.

Widoczna poniżej ilustracja prezentuje jednostronny układ 2 na 2 z wykorzystaniem ustawienia Przycinanie i układanie dla zadania VDP obejmującego 100 rekordów. Każdy rekord zawiera jedną stronę. Po ułożeniu arkuszy w stos, pocięciu ich i ponownym ułożeniu w stos rekordy są ułożone we właściwej kolejności.

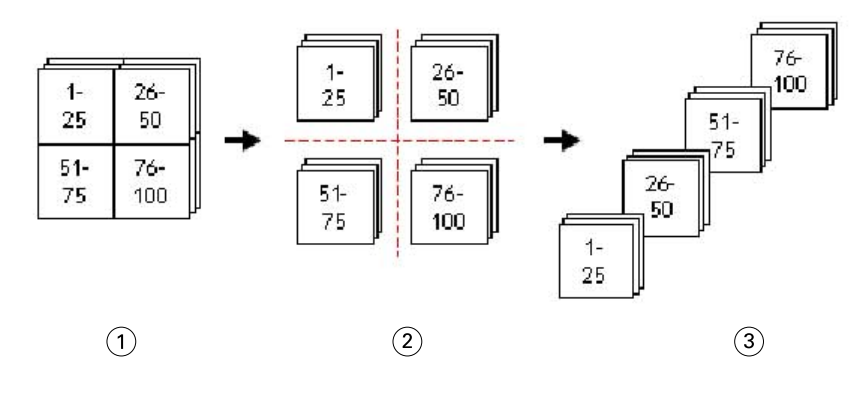

- *1 Drukowanie*
- *2 Cięcie*
- *3 Układanie w stos*

#### **Rozmiar stosu**

Ustawienie Rozmiar stosu dzieli duże zadania VDP na mniejsze partie, aby usprawnić przebieg kolejności zadań Przycinanie i układanie. Pozwala to ograniczyć liczbę arkuszy w stosach, dzięki czemu zmieszczą się one w praktycznie każdej standardowej maszynie do cięcia. W ramach układu Przycinanie i układanie w przypadku każdej partii wykonywana jest niezależna impozycja. Ponadto między partiami umieszczane są arkusze rozdzielające (opcja Rozmiar stosu jest dostępna tylko w przypadku wybrania układu Przycinanie i układanie).

Widoczna poniżej ilustracja prezentuje jednostronny układ 2 na 2 z wykorzystaniem ustawienia Przycinanie i układanie dla zadania VDP obejmującego 12 000 rekordów z jedną stroną każdy. Finalnie uzyskuje się 3000 zadrukowanych arkuszy. Dla opcji Rozmiar stosu wybrano ustawienie 1500 arkuszy na partię. Uzyskany układ zawiera dwie partie, z których każda może zostać pocięta, posortowana, ułożona w stos i zapakowana.

#### Fiery JobMaster-Fiery Impose-Fiery Compose

Drukowanie z zastosowaniem grupowania w aplikacji Fiery Impose

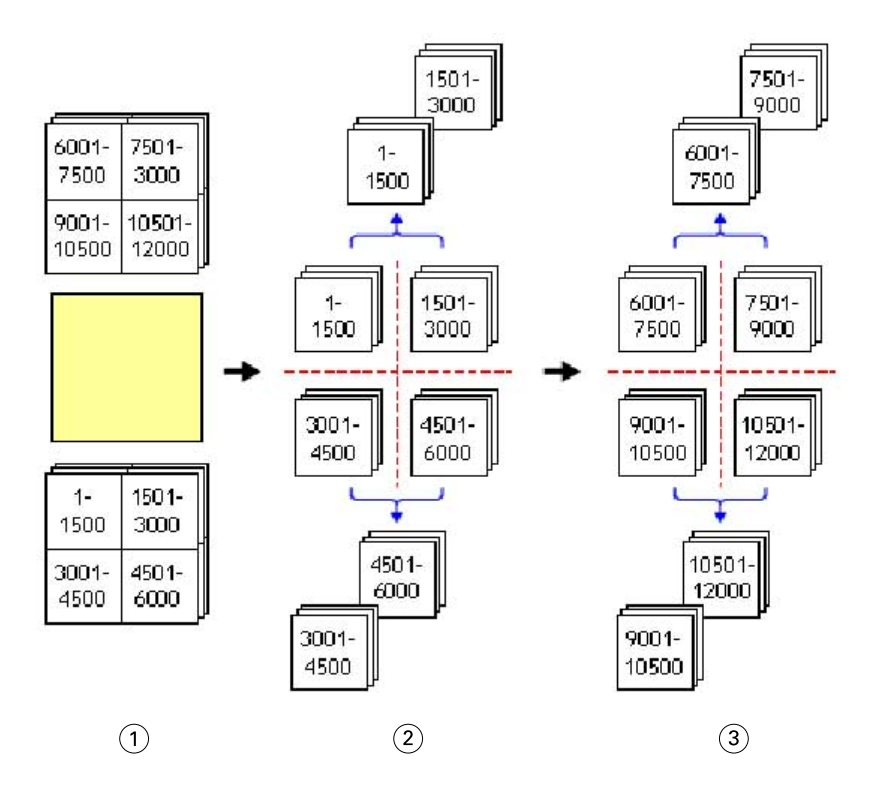

*Drukowanie*

*Cięcie pierwszego stosu i pakowanie*

*Cięcie drugiego stosu i pakowanie*

# Ustawienia impozycji

Aplikacja Fiery Impose pozwala skonfigurować opcje zadania drukowania takie między innymi, jak Rozmiar wykończenia, Rozmiar arkusza, Dwustronny, Skalowanie, Nośnik okładki, Orientacja układu, Spady czy Znaczniki drukarki.

Dostępność opcji wyświetlanych w okienku Ustawienia jest uzależniona od wybranego stylu produktu docelowego. Zob. Wybieranie kolejności zadań stylu produktu docelowego na stronie 54.

Aby zapoznać się z opisem szablonów dostępnych w przypadku każdego stylu produktu docelowego, zob. [Szablony](#page-25-0) [impozycji](#page-25-0) na stronie 26.

## Wybieranie kolejności zadań stylu produktu docelowego

Aplikacje Fiery JobMaster, Fiery Impose i Fiery Compose obsługują szeroką gamę kolejności zadań (określających styl produktu docelowego). Podczas wybierania stylu produktu docelowego zawartość okienka Ustawienia zmienia się w celu odzwierciedlenia opcji odnoszących się do danego stylu.

- **1** Kliknij strzałkę w polu stylu produktu docelowego w górnej części okienka Ustawienia, pod elementem Szablon.
- **2** Kliknij kartę Kompozycja, Normalny, Broszura albo Grupowanie. Następnie dokonaj wyboru spośród wyświetlonych opcji.
- **3** W przypadku wybrania opcji Broszura jako stylu produktu docelowego należy wybrać metodę oprawy i stronę oprawy. W przypadku wybrania opcji Grupowanie należy wybrać opcję grupowania i stronę oprawy.
- **4** Jeżeli wyświetlane jest menu Rozmiar wykończenia, należy wybrać rozmiar wykończenia.

Dla stylów produktu docelowego Normalny i Broszura dostępne jest ustawienie Rozmiar wykończenia, które umożliwia wybór kolejności zadań pola kadrowania dla rozmiaru wykończenia i kolejności zadań zdefiniowanej przez użytkownika dla rozmiaru wykończenia. Styl produktu docelowego Grupowanie obejmuje dodatkowe ustawienie rozmiaru wykończenia: Zależnie od pola przycinania.

## Opcje rozmiaru wykończenia w aplikacji Fiery Impose

Opcja Rozmiar wykończenia umożliwia ustawianie rozmiaru końcowego produktu po wydrukowaniu i zastosowaniu procesów wykańczania, takich jak przycinanie, składanie lub oprawianie.

Domyślną kolejnością zadań jest Zależnie od pola kadrowania.

Dostępne kolejności zadań to:

- **•** Zależnie od pola kadrowania układ zadania względem pola kadrowania formatu Adobe PDF. Należy ręcznie ustawić rozmiar spadów treści strony w wybranym dokumencie. W tej kolejności zadań dla rozmiaru wykończenia należy ręcznie oszacować rozmiar wykończenia końcowego produktu, odejmując rozmiar spadów od rozmiaru pola kadrowania.
- **•** Zdefiniowane przez użytkownika końcowy rozmiar wykończenia i spadów jest wykrywany automatycznie w przypadku zadania PDF; oba ustawienia można jednak zmienić. Treść strony jest wyrównywana względem środka nośnika. W kolejności zadań dla rozmiaru wykończenia Zdefiniowane przez użytkownika rozmiar wykończenia to wartość statyczna niezależna od rozmiaru spadu, pola kadrowania i strony dokumentu. Oryginalne rozmiary spadu są wykrywane automatycznie.
- **•** Zależnie od pola przycinania jest to automatyczna kolejność zadań, która na większym arkuszu (np. 11 x 17) dynamicznie tworzy układ w przypadku rozmaitych mniejszych produktów (takich jak wizytówki, kartki pocztowe czy bilety koncertowe). Użytkownik może utworzyć jeden podręczny folder na rozmiar arkusza, a następnie dodawać różne mniejsze produkty. Funkcja automatycznej orientacji wybiera najlepszą orientację, dzięki czemu wydruk obejmuje możliwie największą liczbę produktów. Ta kolejność zadań ma zastosowanie tylko w przypadku zadań grupowania.

Po zmianie rozmiaru wykończenia na Zależnie od pola przycinania dla opcji Orientacja układu automatycznie zostaje wybrane ustawienie Automatyczna. Gdy wybrane jest ustawienie Automatyczna, oprogramowanie oblicza, jaką liczbę produktów można wydrukować w orientacji pionowej, a jaką w poziomej, a następnie wybiera tę orientację, która zapewnia najlepsze wykorzystanie powierzchni arkusza. Jeżeli przykładowo chcesz wydrukować wizytówki o rozmiarze 3,5" na 2" na arkuszu 12 x 18, w przypadku wyboru orientacji pionowej zmieści się ich 24 (8 wierszy pomnożone przez 3 kolumny) zaś w przypadku poziomej — 25 (5 wierszy pomnożone przez 5 kolumn). Zatem algorytm ustawienia Automatyczna wybierze orientację poziomą, ponieważ ta umożliwi wydrukowanie większej liczby wizytówek. Ustawienie Automatyczna nie jest dostępne w przypadku innych rozmiarów wykończenia.

Minimalny rozmiar końcowy wykończenia, który można wprowadzić, to 0,25 cala. Rozmiar maksymalny różni się w zależności od rozmiaru papieru obsługiwanego przez drukarkę.

#### **Zalety rozmiaru wykończenia zdefiniowanego przez użytkownika**

Rozmiar wykończenia zdefiniowany przez użytkownika jest oparty na rozmiarze przycinania określonym w odniesieniu do oryginalnej treści. Można określić rozmiar wykończenia, aby aplikacja Fiery Impose automatycznie umieściła treść strony na środku każdego arkusza.

Jeśli zadanie poddawane impozycji obejmuje treść pozycjonowaną różnie na każdej stronie z różniącymi się rozmiarami kadrowania, wybranie rozmiaru wykończenia zdefiniowanego przez użytkownika umożliwia aplikacji Fiery Impose automatyczne pobieranie zestawu rozmiarów przycinania formatu Adobe PDF.

W kolejności zadań pola kadrowania dla rozmiaru wykończenia użytkownik musi ustalić rozmiar spadów oraz dokonać edycji położenia treści strony w odniesieniu do danego układu impozycji.

#### **Zalety rozmiaru wykończenia Zależnie od pola przycinania**

Zaletą rozmiaru wykończenia Zależnie od pola przycinania — szczególnie w przypadku zautomatyzowanych kolejności zadań, takich jak aplikacja Hot Folders, drukarki wirtualne czy ustawienia wstępne — jest automatyczne przeliczanie wierszy i kolumn w sytuacji zmiany rozmiaru obrazu PDF. Automatyczna orientacja układu pozwala wydrukować możliwie największą liczbę produktów (np. wizytówek). W przypadku zmiany rozmiaru arkusza podczas konfigurowania kolejności zadań w aplikacji Fiery Impose układ zostanie również zaktualizowany.

## Ustawianie rozmiaru arkusza w aplikacji Fiery Impose

Domyślne ustawienie Arkusz ma zastosowanie do wszystkich arkuszy (sygnatur) i definiuje zakładane wymiary układu impozycji. Bardziej spersonalizowane ustawienia rozmiaru arkusza można skonfigurować w aplikacji Paper Catalog albo w obszarze Różne nośniki w oknie Właściwości zadania.

- **1** Aby ustawić wymiary arkusza papieru, kliknij strzałkę widoczną na prawo od pola Arkusz. Możesz także wprowadzić pożądany rozmiar bezpośrednio w polu Arkusz.
- **2** Kliknij przycisk Edytuj, aby skonfigurować inne ustawienia nośników, takie jak gramatura czy tryb koloru.
- **3** Jeżeli aplikacja Paper Catalog jest obsługiwana, kliknij strzałkę widoczną na prawo od pola Nośniki, aby móc dokonać wyboru za pomocą menu aplikacji Paper Catalog.

# Ustawianie opcji dupleksu w aplikacji Fiery Impose

Funkcja Dupleks określa sposób traktowania zawartości na przeciwnych stronach arkusza. Można wybrać opcję dupleksu w odniesieniu do oprawy lewej, prawej i górnej lub ją wyłączyć. Ustawienia funkcji Dupleks różnią się w zależności od serwera Fiery server, z którym nawiązano połączenie.

Aplikacja Fiery Impose automatycznie stosuje ustawienia dupleksu do wybranego stylu i oprawy broszury. Ustawienie Dupleks w aplikacji Fiery Impose zastępuje opcje ustawienia Dupleks wybrane w programie Command WorkStation w obszarze Właściwości zadania.

- **•** Kliknij jedno z następujących poleceń:
	- **•** Wyłączone wyłączanie funkcji drukowania dwustronnego i użycie funkcji drukowania jednostronnego.
	- **•** Right & Left Binding (Oprawa lewostronna i prawostronna) ustawianie drukowania dwustronnego w odniesieniu do obu powierzchni stron drukowanych w tej samej orientacji.
	- **•** Oprawa górna ustawianie drukowania dwustronnego treści z odwróceniem jej na drugiej stronie w płaszczyźnie poziomej. Opcja Oprawa górna nie jest dostępna w przypadku wszystkich zadań.

**Uwaga:** Wybranie opcji Dupleks nie zawsze powoduje wyświetlanie treści w okienku Widok arkusza w orientacji, w której zostanie ona wydrukowana. Na przykład w przypadku opcji drukowania dwustronnego z oprawą górną treść jest wyświetlana na obu stronach bez odwracania.

## Ustawienia skalowania w aplikacji Fiery Impose

Ustawienia w obszarze Skaluj umożliwiają powiększanie lub pomniejszanie strony o określoną wartość.

W przypadku przeznaczenia produktu Kompozycja i Normalny ustawienia funkcji Skaluj są stosowane do wszystkich stron w zadaniu. W przypadku przeznaczenia produktu Broszura i Grupowanie można zastosować skalowanie do określonych gniazd na arkuszach. Liczba gniazd na arkuszu różni się w zależności od wartości w polach Wiersz i Kolumna. Rozmiar gniazda stanowi maksymalny obszar arkusza możliwy do zobrazowania podzielony przez liczbę gniazd.

Kolejność zadań Rozmiar wykończenia Zdefiniowane przez użytkownika zapewnia większą liczbę opcji skalowania od kolejności zadań Rozmiar wykończenia Pole kadrowania.

Opcja Użyj obszaru niedrukowanego umożliwia skorzystanie z pełnych wymiarów fizycznych arkusza podczas wykonywania impozycji zadania drukowania. Jest ona przydatna podczas tworzenia szablonów niestandardowych, które mogą posłużyć do użycia z wieloma aparatami drukowania. Jeśli opcja ta *nie zostanie* wybrana, aplikacja Fiery Impose ustali położenie i współczynnik skali zadania z impozycją według obszaru możliwego do zobrazowania na końcowym arkuszu zgodnie z ustawieniami drukarki. Ograniczenie to może uniemożliwić użycie szablonu niestandardowego z inną drukarką.

**Uwaga:** Wartość Rzędy i kolumny jest powiązana z ustawieniami funkcji Skaluj. W przypadku wybrania wartości powodującej wysunięcie treści poza krawędź arkusza w aplikacji Fiery Impose zostanie wyświetlone ostrzeżenie.

## **Opcje skalowania**

W przypadku otwarcia zadania w aplikacji Fiery Compose lub Fiery JobMaster zadanie zachowuje wartość procentową opcji Skaluj zastosowaną w zakładce Właściwości > Układ > Normalny.

Funkcja Skalowanie w aplikacji Fiery Compose lub Fiery JobMaster udostępnia następujące opcje:

- **•** Nie skaluj skalowanie nie jest przeprowadzane. Zawartość strony jest drukowana taka, jaka jest.
- **•** Skaluj, aby dopasować (Rozmiar papieru) służy do skalowania zawartości strony w celu dopasowania jej do fizycznych wymiarów arkusza. Skala obliczana jest z uwzględnieniem zawartości strony i wybranego rozmiaru arkusza. Opcja ta jest dostępna w przypadku wyboru opcji Compose jako stylu produktu docelowego.

**Uwaga:** Rozmiar arkusza można wybrać z menu rozwijanego opcji Arkusz w okienku Ustawienia.

**•** Skaluj, aby dopasować (Obszar obrazowania) — służy do skalowania zawartości strony w celu dopasowania jej do obszaru obrazowania wybranego rozmiaru arkusza. Skala obliczana jest z uwzględnieniem zawartości strony i obszaru obrazowania dostępnego na arkuszu o wybranym rozmiarze. Opcja ta jest dostępna w przypadku wyboru opcji Compose jako stylu produktu docelowego.

**Uwaga:** Aby sprawdzić obszar obrazowania, kliknij ikonę Pokaż pomiary elementów strony na pasku narzędzi, w okienku Widok arkusza.

**•** Niestandardowy — umożliwia określenie wartości procentowej skalowania zgodnie z wymaganą wartością skalowania za pomocą opcji Współczynnik skali. Ustawienie opcji Współczynnik skali na wartość 100% będzie równoznaczne z opcją skalowania Nie skaluj.

## Określanie ustawień skalowania

Domyślna kolejność zadań rozmiaru wykończenia Zależnie od pola kadrowania umożliwia określenie ustawień skalowania, opcji skalowania w celu dopasowania lub wyłączenie skalowania. Kolejność zadań rozmiaru wykończenia Zdefiniowane przez użytkownika udostępnia więcej opcji skalowania, pozwalając dopasowywać lub wypełniać obrazem strony statyczne pole rozmiaru wykończenia lub spadu.

- **1** Wybierz ustawienie z menu Skaluj.
- **2** W przypadku wybrania ustawienia Niestandardowe wprowadź wartość skalowania w polu tekstowym.
- **3** Aby użyć pełnych wymiarów fizycznych wybranego arkusza w celu impozycji zadania drukowania, zaznacz pole wyboru Użyj obszaru niedrukowanego (jeśli jest ono dostępne).

## Ustawianie nośnika okładki

Można wybrać opcję dołączenia okładki i określić jej ustawienia.

- **1** Kliknij pole wyboru Okładka, aby dołączyć okładkę.
- **2** Kliknij polecenie Zdefiniuj, aby określić ustawienia nośników.

Wybierz opcję zastosowania tych samych ustawień do okładki przedniej i tylnej, zastosowania ustawień tylko do okładki tylnej lub zastosowania oddzielnych ustawień do okładki przedniej i tylnej.

# Ustawianie orientacji układu

Aby ustawić orientację arkusza, należy skorzystać z menu Orientacja układu w okienku Ustawienia.

- **1** Kliknij opcję Pionowa albo Pozioma menu Orientacja układu.
- **2** Jeżeli jako styl broszury wybrano Zeszytowa zagnieżdżona, określ rozmiar podzestawu, czyli liczbę arkuszy w każdym pojedynczym podzestawie.

Liczba arkuszy w ostatnim podzestawie nie jest zdefiniowana za pomocą liczby — aplikacja Fiery Impose dobiera liczbę wymaganych arkuszy na podstawie rzeczywistej liczby stron zadania. Domyślnym ustawieniem opcji Rozmiar podzestawu (arkusz/podzestaw) jest 2 a maksymalnym dostępnym — 15.

# Spady w kontekście kolejności zadań w aplikacji Fiery Impose

Sposób stosowania spadów przez aplikację Fiery Impose różni się w zależności od ustawionej kolejności zadań.

- **•** W przypadku kolejności zadań rozmiaru wykończenia Pole kadrowania zastosowanie opcji Spady powoduje przeniesienie znaczników przycinania na obraz zgodnie z określonymi wartościami, co pozwala zapewnić przesunięcie drukowanego obszaru poza krawędź przycinanego arkusza. Można określić oddzielne wartości spadów dla krawędzi prawej/lewej (w poziomie) i górnej/dolnej (w pionie) strony treści.
- **•** W przypadku kolejności zadań rozmiaru wykończenia Zdefiniowane przez użytkownika opcja Spady określa fragment treści strony do wysunięcia poza granicę rozmiaru wykończenia. Znaczniki przycinania są dostosowywane automatycznie i pozostają wyrównane względem krawędzi rozmiaru wykończenia. Po otwarciu zadania w aplikacji Fiery Impose i ustawienia opcji rozmiaru wykończenia Zdefiniowane przez użytkownika wymiary wykończenia i spadów są wprowadzane automatycznie; ustawienie to można jednak zmienić.

## Ustawianie spadów

Aplikacja Fiery Impose umożliwia ustawianie poziomych i pionowych spadów.

- **•** Wykonaj jedną z następujących czynności:
	- **•** Aby określić oddzielne wartości spadów poziomych i pionowych w zadaniu, wprowadź wartości z zakresu 0– 720 punktów, 0–10 cali lub 0–254 mm we właściwych polach.
	- **•** Aby zastosować te same wartości spadów do wszystkich czterech krawędzi treści strony, kliknij pole wyboru Zastosuj oba i wprowadź wartość.

# Przesunięcie układu

Za pomocą opcji Przesunięcie układu można określić odległość między krawędzią arkusza a polem przycinania układu na wszystkich czterech krawędziach arkusza. Opcja Przesunięcie układu zmienia położenie układu na arkuszu, bez wprowadzania zmian w rozmiarze obszaru układu.

**Uwaga:** Wartości przesunięcia określone w oknie dialogowym Przesunięcie układu są stosowane do wszystkich arkuszy w zadaniu.

**Uwaga:** Opcja Przesunięcie układu w oknie dialogowym Znaczniki na karcie Znacznik rejestracji i kod kreskowy nie może być używana w połączeniu z opcją Przesunięcie układu w okienku Ustawienia. W przypadku określenia wartości przesunięcia w okienku Ustawienia aplikacja Fiery Impose automatycznie wyłącza opcję Przesunięcie układu w oknie dialogowym Znaczniki.

- **1** W okienku Ustawienia w aplikacji Fiery Impose kliknij pozycję Zdefiniuj w opcji Przesunięcie układu.
- **2** W oknie dialogowym Przesunięcie układu podaj określone wartości przesunięcia.
- **3** Wykonaj jedną z następujących czynności:
	- **•** Jeżeli określone wartości są prawidłowe, kliknij przycisk OK, aby zastosować zmiany.
	- **•** Jeżeli określone wartości są nieprawidłowe, kliknij przycisk Resetuj, aby odrzucić zmiany.
	- **•** Jeżeli nie chcesz przesuwać układu, kliknij przycisk Anuluj.
- **4** Jeżeli zastosowane wartości przesunięcia są nieprawidłowe i chcesz cofnąć polecenie zastosowania przesunięcia, kliknij kolejno Edytuj > Cofnij Przesunięcie układu.

## Ustawianie marginesów

Margines to odległość między krawędzią arkusza i krawędzią układu. Dostępna jest możliwość ustawienia marginesów na arkuszu według własnych wymagań, w celu pozostawienia odpowiedniej ilości wolnego miejsca po dowolnej stronie arkusza.

Za pomocą opcji marginesu Niestandardowy można określić różne wartości marginesów na wszystkich czterech krawędziach arkusza, a dodatkowe, wolne miejsce udostępnić dla chwytaka modułu wykańczania do przytrzymania arkusza podczas jego przetwarzania.

- **•** W aplikacji Fiery Impose w okienku Ustawienia kliknij jedno z następujących ustawień opcji Margines.
	- **•** Domyślny automatycznie nadaje marginesom wartości domyślne. Wartości domyślne wyznaczają obszar niedrukowany.

**Uwaga:** Obszar dostępny pomiędzy krawędzią arkusza a krawędzią układu stanowi obszar niedrukowany.

**•** Użyj obszaru niedrukowanego — automatycznie przypisuje marginesom wartość zero. W przypadku wyboru tej opcji, krawędzie układu wyrównują się z krawędziami arkusza zajmując obszar niedrukowany, w ten sposób umożliwiając drukowanie do samej krawędzi arkusza. Wszystkie marginesy wskazują wartość zero.

**Uwaga:** Wartość obszaru niedrukowanego w arkuszu jest zależna od urządzenia. W przypadku wyboru opcji Użyj obszaru niedrukowanego może dojść do przycięcia wydruku końcowego.

**•** Niestandardowy — umożliwia ręczne przypisanie marginesom określonych wartości. W przypadku wybrania tej opcji można ręcznie określić wartości lewego, prawego, górnego i dolnego marginesu. Opcja Niestandardowy pozwala pozostawić odpowiednią ilość miejsca wokół układu, by umożliwić spełnienie wymogów modułu wykańczania.

**Uwaga:** Wyznaczone wartości marginesów są stosowane do wszystkich stron w danym zadaniu.

## Ustawianie znaczników drukarki w aplikacji Fiery Impose

Aplikacja Fiery Impose umożliwia ustawianie znaczników drukarki. Można także włączać i wyłączać znaczniki oraz indywidualne elementy etykiety zadania.

Miejsce składania w układzie dokumentu jest określone linią przerywaną, nazywaną znacznikiem składania; miejsce cięcia jest wskazane linią ciągłą, nazywaną znacznikiem przycinania. Specjalne znaczniki określają również wielkość i położenie marginesów (pusta przestrzeń otaczająca obszar zawartości strony); marginesy na oprawę (pusta przestrzeń między stronami); oraz spady (rozszerzenia zawartości poza znacznik przycinania), służące do zapewnienia rozszerzenia obszaru druku do samych krawędzi przycinanej strony. Można dokonać wyboru między znacznikami w stylu standardowym i znacznikami w stylu japońskim.

- **•** Znaczniki drukarki umożliwiają dodawanie informacji o przycinaniu i składaniu oraz danych zadania do wszystkich arkuszy w zadaniu. Użycie opcji znaczników drukarki powoduje globalne włączenie ich w całym zadaniu. W układzie są wyświetlane wyłącznie istotne znaczniki drukarki. Jeśli układ nie wymaga składania arkusza, znaczniki składania nie są wyświetlane, nawet w przypadku wybrania ich przez użytkownika.
- **•** Okno dialogowe Znaczniki umożliwia włączanie i wyłączanie znaczników przycinania i składania oraz indywidualnych elementów etykiety zadania.

**Uwaga:** Znaczniki drukarki w kolejności zadań rozmiaru wykończenia Zdefiniowane przez użytkownika są zawsze wyrównywane do krawędzi rozmiaru wykończenia.

### **Informacje o opatrzonych nazwą zestawach znaczników w menu Znaczniki**

Opatrzone nazwą zestawy znaczników można zapisywać na lokalnym komputerze. Mogą to być również unikatowe zestawy znaczników przeznaczone do konkretnych zadań.

Nazwy zestawów widoczne w menu Znaczniki mogą mieć następującą postać:

- **•** Brak nie zostaną zastosowane żadne znaczniki.
- **•** Lista nazw użytych podczas zapisu zestawów znaczników na lokalnym komputerze.
- **•** Niestandardowe znaczniki unikatowe dla danego zadania albo znaczniki niezapisane na lokalnym komputerze jako opatrzony nazwą zestaw znaczników.

Jeżeli otworzysz zadanie z opatrzonym nazwą zestawem znaczników (przykładowa nazwa "Niebieskie znaczniki"), a następnie użyjesz menu Znaczniki do modyfikacji jednego z ustawień, zmodyfikowany zestaw znaczników nie będzie już opatrzony nazwą "Niebieskie znaczniki", ale "Niestandardowe". W przypadku zapisywania tego zmodyfikowanego zestawu znaczniku możesz nadać mu nową nazwę. Jeżeli zechcesz nazwać go "Niebieskie znaczniki", aplikacja Fiery Impose wyświetli monit z zapytaniem o chęć nadpisania istniejącego zestawu o nazwie "Niebieskie znaczniki".

W przypadku zmiany ustawień zestawu "Niebieskie znaczniki" już po zapisaniu zadania przy następnym otwarciu zadania wyświetlaną nazwą zestawu znaczników będzie "Niestandardowe". W przypadku usunięcia opatrzonego nazwą zestawu znaczników już po zapisaniu zadania przy następnym otwarciu zadania wyświetlaną nazwą zestawu znaczników będzie "Niestandardowe", jednak ustawienia zostaną utracone.

**Uwaga:** Opatrzone nazwą zestawy znaczników, które tworzy użytkownik, są zapisywane na lokalnym komputerze. Nazwy zestawów znaczników nie są synchronizowane między komputerami użytkowników. Możesz przykładowo utworzyć na lokalnym komputerze zestaw znaczników o nazwie "Niebieskie znaczniki" i przypisać go do wybranego zadania. Inny użytkownik otwiera to zadanie na swoim lokalnym komputerze. Nawet jeśli ten użytkownik ma zestaw znaczników o nazwie "Niebieskie znaczniki" na swoim komputerze, nazwą wyświetlaną w ramach Twojego zadania w menu Znaczniki na jego komputerze będzie "Niestandardowe".

### **Zestawy znaczników — zmiana nazwy, zapisywanie i ponowne wykorzystywanie**

Użytkownik ma możliwość stosowania ustawień znaczników, a także zmieniania nazw zestawów znaczników, zapisywania ich oraz ponownego wykorzystywania. Dotyczy to między innymi znaczników Styl, Długość w poziomie, Długość w pionie, Typ pociągnięcia, Szerokość pociągnięcia oraz Kolor pociągnięcia. Wprowadź tutaj informacje dotyczące kontekstu zadania (opcjonalnie).

- **1** W menu Znaczniki wybierz pozycję Zdefiniuj.
- **2** W wyświetlonym oknie Znaczniki do układu arkusza dodaj znaczniki drukarskie albo obiekty niestandardowe, a następnie kliknij przycisk Zapisz.

Zostanie wyświetlony komunikat z prośbą o nadanie zestawowi znaczników nazwy.

- **3** Nadaj zestawowi nazwę. Ta nazwa będzie później wyświetlana w menu Znaczniki, dzięki czemu będzie można używać zestawu znaczników w przypadku przyszłych zadań.
- **4** Aby zastosować zestaw znaczników do bieżącego zadania, kliknij przycisk OK w oknie Znaczniki.

Aby usunąć zestaw znaczników, wybierz zestaw do usunięcia w menu Znaczniki, a następnie kliknij ikonę kosza na śmieci.

#### **Definiowanie znaczników drukarskich**

Do konfiguracji znaczników drukarskich wykorzystuje się okno dialogowe Znaczniki.

- **1** W okienku Ustawienia kliknij listę rozwijaną Znaczniki i wybierz polecenie Zdefiniuj....
- **2** Do konfiguracji ustawień służą karty Przytnij, Składanie, Etykieta zadania, Tekst pustej strony oraz Znacznik rejestracji i kod kreskowy.

**Uwaga:** W przypadku zadań VDP na karcie Etykieta zadania są wyświetlane inne informacje niż dla zadań nieobejmujących drukowania zmiennych danych.

#### **Ustawianie znaczników przycięcia**

Karta Przytnij służy do konfigurowania znaczników przycięcia.

- **1** Kliknij kartę Przytnij.
- **2** Zaznacz pole wyboru Drukuj znaczniki przycięcia.
- **3** Wybierz odpowiednią opcję z menu Styl:
	- **•** Standardowy umożliwia wydrukowanie znaczników w standardowym stylu zachodnim (pojedyncze znaczniki w rogach). Jest to ustawienie domyślne.
	- **•** Japoński umożliwia wydrukowanie znaczników w stylu japońskim (znaczniki w rogach i na środku po obu stronach).

Jeżeli wartość spadu wynosi 0, znaczniki japońskie są umieszczane w jednej linii, podobnie jak w stylu standardowym. W przypadku skonfigurowania wartości spadu w rogach wyświetlane są dwa znaczniki, określające przycięcie i spad.

**Uwaga:** Zadania, w których zastosowano japońskie znaczniki, są zapisywane jako "spłaszczone" pliki PDF, a nie pliki w formacie .dbp. Szablonów zapisanych ze skonfigurowanymi znacznikami japońskimi można używać tylko w aplikacji Fiery Impose.

- **4** Skonfiguruj następujące ustawienia dla drukowanych znaczników przycięcia:
	- **•** Określ długość pionowych i poziomych znaczników, wybierając wartość z zakresu od 1 do 216 punktów.
	- **•** Jako Tryb pociągnięcia skonfiguruj opcję Punktowany lub Jednolity.
	- **•** Ustaw wartość parametru Szerokość pociągnięcia w zakresie od 1/4 do 3 punktów.
	- **•** Określ kolor pociągnięcia.
	- **•** W polach wartości poziomej i pionowej opcji Przesunięcie wprowadź wartości z zakresu od -72 do +72 punktów, od -1,0 do 1,0 cala lub od -25,4 do 25,4 mm.

### **Ustawianie znaczników składania**

Karta Składanie pozwala ustawić długości i wygląd znaczników, a także dezaktywować poszczególne znaczniki.

- **1** W oknie dialogowym Znaczniki kliknij kartę Składanie.
- **2** Zaznacz pole wyboru Drukuj znaczniki składania.
- **3** Wedle uznania skonfiguruj ustawienia następujących opcji:
	- **•** Określ długość znaczników w pionie i poziomie, wybierając wartość z zakresu od 1 do 216 punktów.
	- **•** Wybierz kreskowany albo jednolity Typ pociągnięcia znaczników składania.
	- **•** Ustaw parametr Szerokość pociągnięcia odnoszący się do znaczników składania, wybierając wartość z zakresu od 1/4 do 3 punktów.
	- **•** Określ ustawienie opcji Kolor pociągnięcia.

#### **Ustawianie atrybutów etykiety zadania**

Karta Etykieta zadania umożliwia ustawianie zawartości i lokalizacji etykiety zadania. (Zawartość etykiety zadania różni się w przypadku zadań z drukowaniem VDP i bez drukowania VDP).

- **1** Kliknij kartę Etykieta zadania.
- **2** Zaznacz odpowiednie pola wyboru (takie jak Nazwa zadania i Informacje o arkuszu), aby wyświetlić skojarzone informacje w etykiecie zadania.

Informacje o arkuszu w przypadku zadań standardowych obejmują między innymi numer arkusza oraz informacje o powierzchni (przedniej/tylnej).

W przypadku zadań VDP można również kliknąć pole wyboru Output sheet number (Numer arkusza wyjściowego) w celu wyświetlenia bezwzględnego numeru arkusza. Jeśli liczba całkowita drukowanych arkuszy to 500, bezwzględny numer arkusza należy do zakresu 1–500.

- **3** Kliknij obszar, w którym chcesz umieścić etykietę.
- **4** Kliknij ustawienie Poziomo lub Pionowo, aby ustawić orientację poziomą lub pionową etykiety zadania na arkuszu.
- **5** W razie potrzeby wprowadź wartości przesunięcia względem osi X i Y.

Przesunięcie jest mierzone od punktu początkowego układu współrzędnych.

#### **Ustawianie tekstu pustej strony**

Należy użyć karty Tekst pustej strony, aby ustawić zawartość stron stanowiących niejawne puste strony.

- **1** Kliknij kartę Tekst pustej strony.
- **2** Wprowadź tekst, który chcesz umieścić na niejawnych stronach pustych.
- **3** Wybierz polecenie Drukuj tekst pustej strony.

#### **Ustawianie znaczników rejestracji i kodów kreskowych w aplikacji Fiery Impose**

Układ zastosowanej impozycji może obejmować znacznik rejestracji, kod kreskowy albo obydwa te elementy. Opcje te umożliwiają automatyczną kompensację przesunięcia i konfigurację urządzenia w przypadku modułu wykańczania w trybie offline Duplo.

Położenie znacznika rejestracji sygnalizuje krawędź wiodącą arkusza, ponieważ pozycja znacznika na prawo od krawędzi wiodącej górnej powierzchni arkusza jest wymagana przez moduł wykańczania Duplo.

- **1** W oknie dialogowym Znaczniki kliknij kartę Znacznik rejestracji i kod kreskowy.
- **2** Kliknij jedno z następujących ustawień w polu Drukuj:
	- **•** Nie drukuj (ustawienie domyślne)
	- **•** Tylko znacznik rejestracji
	- **•** Tylko kod kreskowy
	- **•** Znacznik rejestracji i kod kreskowy
- **3** Jeżeli wybierzesz pozycję Tylko znacznik rejestracji, skonfiguruj następujące ustawienia:
	- **•** Położenie pozycja znacznika rejestracji na arkuszu.
	- **•** Długość znacznika i Szerokość znacznika długość można ustawić w zakresie od 5 do 10 mm, zaś szerokość od 0,4 do 1,6 mm.
	- **•** Przesunięcie znacznika przesunięcie pionowe i poziome położenia znacznika. Wartością domyślną dla opcji Krawędź podawania, jak i Prawa krawędź jest 5 mm. Dostępny zakres regulacji dla obu opcji wynosi od 3 do 15 mm.
	- **•** Przesunięcie układu stopień odsunięcia układu od krawędzi podawania arkusza tak, aby można było zmieścić znacznik rejestracji i kod kreskowy. Dostępny zakres regulacji wynosi od 0 do 30 mm.
- **4** Jeżeli wybierzesz pozycję Tylko kod kreskowy, skonfiguruj następujące ustawienia:
	- **•** Położenie pozycja kodu kreskowego na arkuszu.
	- **•** Typ kodu kreskowego czcionka kodu kreskowego.
	- **•** Tekst kodu kreskowego dwucyfrowa liczba od 01 do 80 albo w przypadku wyboru trzycyfrowych kodów kreskowych — trzycyfrowa liczba do 250.
	- **•** Drukuj tekst ustawienie pozwala wydrukować na arkuszu kod kreskowy w postaci numerycznej.
	- **•** Przesunięcie znacznika przesunięcie pionowe i poziome położenia kodu kreskowego. Domyślną wartością dla pozycji Krawędź podawania jest 5 mm, a dostępny zakres regulacji wynosi od 3 do 15 mm. Z kolei dla pozycji Prawa krawędź wartością domyślną jest 25 mm, a regulacja jest możliwa w zakresie od 25 do 42 mm.
	- **•** Przesunięcie układu stopień odsunięcia układu od krawędzi podawania arkusza tak, aby można było zmieścić znacznik rejestracji i kod kreskowy. Dostępny zakres regulacji wynosi od 0 do 30 mm.
- **5** Jeżeli wybierzesz pozycję Znacznik rejestracji i kod kreskowy, skonfiguruj ustawienia w okienku Rejestracja zgodnie z opisem w kroku 3 na stronie 64.

Ustawienia te są stosowane zarówno do znaczników rejestracji, jak i kodu kreskowego. W okienku Kod kreskowy wprowadź tekst i zdecyduj, czy ma być drukowany.

**6** Jeżeli to konieczne, wybierz ustawienie Drukuj znacznik tylko na przedniej powierzchni arkusza.

# Określanie ustawień broszury w aplikacji Fiery Impose

Ustawienia broszury obejmują ustawienia oprawy w kontekście przeznaczenia produktu, wierszy i kolumn oraz przemieszczenia (przesunięcia obszaru treści powodowanego przez przyrostowe składanie sygnatur w przypadku oprawy zeszytowej i zagnieżdżonej zeszytowej).

## Określanie ustawień oprawy broszury

Można określić metodę oprawy i opcje krawędzi. Metoda oprawy ma wpływ na kolejność umieszczania stron na arkuszu. (Opcje oprawy nie są dostępne w przypadku układów o więcej niż dwóch kolumnach lub wierszach.)

- **1** Ustaw jedną z następujących metod oprawy:
	- **•** Zeszytowa
	- **•** Zeszytowa zagnieżdżona
	- **•** Klejona
- **2** Ustaw jedną z następujących opcji krawędzi oprawy:
	- **•** Oprawa lewostronna
	- **•** Oprawa prawostronna
	- **•** Oprawa górna

**Uwaga:** Opcja Oprawa górna jest dostępna wyłącznie w przypadku układów o 2 wierszach na 1 kolumnę lub 2 wierszach na 2 kolumny.

## Określanie ustawień wierszy i kolumn broszury

W przypadku ustawień broszury w obszarze Wiersz i kolumna można wybrać broszurę o układzie 1 X 2, 2 X 2 albo Broszura powtarzalna 2 x 2.

- **1** Kliknij strzałkę z prawej strony pola Wiersz i kolumna, aby wyświetlić menu.
- **2** Wybierz ustawienie 1 X 2, 2 X 2 albo Broszura powtarzalna 2 x 2.

Dostępne ustawienia różnią się w zależności od stylu oprawy.

**3** Kliknij polecenie Wyrównaj do środka, aby zdefiniować wstępne położenie treści strony.

Określając ustawienie przesunięcia i wybierając wartość Do środka, można użyć opcji Wyrównaj do środka w celu oddalenia strony z impozycją albo określić margines na oprawę w celu zdefiniowania przesunięcia.

# Style dostępne w przypadku opcji oprawiania wzdłuż krawędzi

W poniższej tabeli ukazano, które ustawienia opcji Styl mogą być używane z opcjami oprawiania wzdłuż krawędzi. Poniższe informacje obowiązują w przypadku zadań w formacie PostScript albo PDF, ale nie zadań VDP.

**Uwaga:** W przypadku układu oprawiania Broszura powtarzalna ustawienie Styl umożliwia modyfikację orientacji broszur. W przypadku układów Grupowanie ustawienie Styl umożliwia modyfikację orientacji stron.

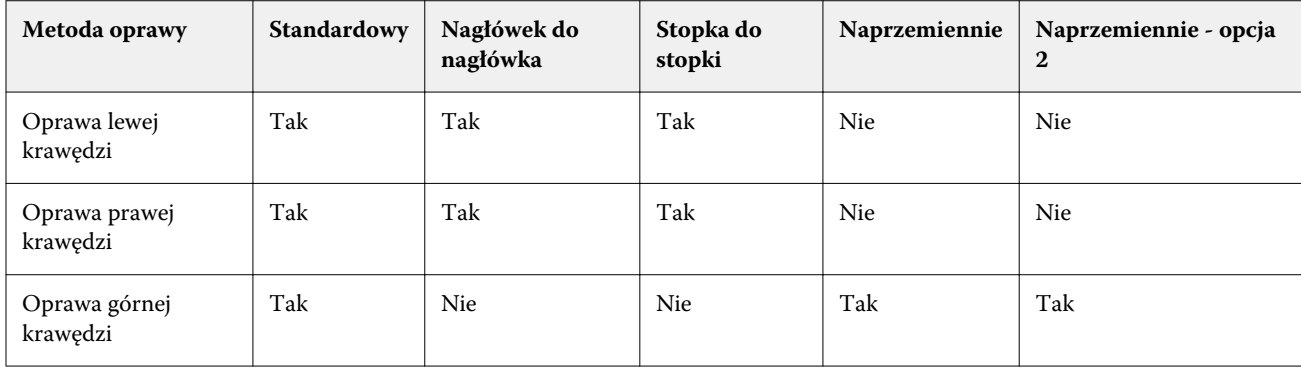

## Konfiguracja ustawień przesunięcia

W przypadku funkcji Przesunięcie można skonfigurować ustawienia kierunku i grubości arkusza.

- **1** W menu Przesunięcie wybierz jedno z ustawień kierunku (możesz też wybrać ustawienie Brak).
	- **•** Do środka pozycje stron na najbardziej zewnętrznym arkuszu pozostają niezmienione. Pozostałe strony na wszystkich innych arkuszach zostają przesunięte do środka w kierunku grzbietu.
	- **•** Na zewnątrz pozycje stron na najbardziej wewnętrznym arkuszu pozostają niezmienione. Pozostałe strony na wszystkich innych arkuszach zostają przesunięte na zewnątrz — odsunięte od grzbietu.
- **2** Aby ustawić grubość arkusza, należy wykonać jedną z następujących czynności:
	- **•** Kliknij opcję w menu dostosowania przesunięcia.
	- **•** Wprowadź wybraną wartość grubości z zakresu od 0 do 2 pkt. (albo tożsamą wartość w innej jednostce miary).

# Automatyczne obracanie stron w przypadku zadań z impozycją i mieszaną orientacją

Funkcja automatycznego obracania stron pozwala z łatwością utworzyć broszurę albo inny gotowy dokument w przypadku, gdy zadanie zawiera zarówno strony w orientacji poziomej, jak i pionowej. Użytkownik może w prosty sposób przygotować broszurę tak, aby orientacja wszystkich stron była taka sama, a żadna treść nie została obcięta.

Funkcję można używać z kolejnościami zadań Normalny, Grupowanie i Broszura, z wykorzystaniem rozmiaru wykończenia definiowanego przez użytkownika albo zależnego od pola przycinania. Nie jest kompatybilna z kolejnościami zadań VDP ani funkcją niestandardowego obrotu.

- **1** Otwórz zadanie z mieszaną orientacją stron w aplikacji Fiery Impose.
- **2** W okienku Ustawienia aplikacji Fiery Impose utwórz broszurę, wybierając pozycję Broszura (ustawienie domyślne, Zeszytowa i Z lewej), a następnie dla opcji Rozmiar wykończenia wybierz ustawienie Zdefiniowane przez użytkownika.
- **3** Wybierz rozmiar arkusza.
- **4** Obok pozycji Automatyczny obrót strony wybierz kierunek automatycznego obracania: 90 stopni zgodnie z ruchem wskazówek zegara albo 90 stopni przeciwnie do ruchu wskazówek zegara.
- **5** Dla opcji Skaluj wybierz ustawienie Dopasuj proporcjonalnie rozmiar wykończenia.
- **6** Na samej górze okienka Ustawienia, obok ikony Szablon kliknij ikonę zapisywania. Wprowadź nazwę szablonu i kliknij przycisk OK.
- **7** Zamknij zadanie bez zapisywania go.
- **8** Następnie otwórz aplikację Hot Folders i kliknij polecenie Nowy, aby utworzyć nowy podręczny folder.
- **9** W wyświetlonym oknie Ustawienia podręcznych folderów wprowadź nazwę folderu. Kliknij przycisk Wybierz, a następnie Połącz, aby ustanowić połączenie z serwerem Fiery server.
- **10** Dla opcji Akcja zadania wybierz ustawienie Przetwórz i wstrzymaj.
- **11** Obok opcji Właściwości zadania kliknij przycisk Zdefiniuj.
- **12** W oknie Właściwości zadania wybierz kolejno Układ > Impose, a następnie w obszarze Szablony wybierz szablon utworzony w punkcie 5 na stronie 67 i kliknij przycisk OK.
- **13** W oknie Ustawienia podręcznych folderów kliknij przycisk OK.

Podręczny folder zostanie utworzony na komputerze.

- **14** Do folderu możesz teraz przeciągać zadania z mieszaną orientacją stron.
- **15** Wróć do serwera Fiery server. Zadanie powinno pojawić się w kolejce i zostać przetworzone.

# Ręczne modyfikowanie stron w aplikacji Fiery Impose

Korzystając z aplikacji Fiery Impose, można ręcznie obracać, wstawiać i usuwać strony oraz zmieniać ich kolejność.

## Obracanie stron

W okienku Widok arkusza strony można obracać wyłącznie w trybie siatki.

- **•** Wykonaj jedną z następujących czynności:
	- **•** Aby obrócić pojedynczą stronę, kliknij znajdującą się na niej ikonę Obróć.

Ikona Obróć może być niewidoczna w przypadku zastosowania dużego pomniejszenia. Można powiększyć stronę tak, aby ikona została wyświetlona ponownie.

- **•** Aby obrócić wszystkie strony w zadaniu, naciśnij klawisze Shift i Ctrl, a następnie kliknij ikonę Obróć na dowolnej stronie.
- **•** Aby obrócić wszystkie strony w określonej lokalizacji na stronie przedniej każdego arkusza dwustronnego, naciśnij klawisz Shift, a następnie kliknij ikonę Obróć na dowolnej stronie w tej lokalizacji na dowolnym arkuszu.
- **•** Aby obrócić wszystkie strony w określonej lokalizacji na stronie przedniej i tylnej każdego arkusza dwustronnego, naciśnij klawisz Ctrl (Windows) lub Cmd (Mac OS X), a następnie kliknij ikonę Obróć na dowolnej stronie w tej lokalizacji na dowolnym arkuszu.

## Edytowanie treści strony

Wtyczka Enfocus PitStop programu Adobe Acrobat umożliwia edycję treści stron zadania.

**Ważne:** Modyfikacje treści stron należy wprowadzić jeszcze przed wykonaniem operacji na poziomie arkusza, takich jak dodawanie, duplikowanie czy usuwanie arkuszy. Edycja treści dowolnej strony skutkuje anulowaniem wszystkich uprzednio wykonanych operacji na poziomie arkusza.

**•** Aby zapoznać się z dokumentacją oprogramowania PitStop, w menu programu Acrobat kliknij kolejno Pomoc > Pomoc dotycząca wtyczek > Enfocus PitStop Professional.

# Edytowanie treści strony za pomocą dodatku PitStop

Dodatek Enfocus PitStop dla programu Adobe Acrobat umożliwia edytowanie treści stron w zadaniu.

- **1** Kliknij prawym przyciskiem arkusz w okienku Widok strony, a następnie wybierz polecenie Edytuj stronę.
- **2** Użyj narzędzi edycji w dodatku PitStop, aby edytować treść dokumentu.

## Zmienianie kolejności stron

Można ręcznie zmieniać kolejność pojedynczych stron, rozmieszczając je w oknie głównym.

**•** W okienku Widok strony wybierz miniaturę strony, którą chcesz przenieść, a następnie przeciągnij stronę w nowe miejsce.

## Ręczne wstawianie pustych stron

Można dodać pustą stronę do układu.

**•** Wybierz stronę w okienku Widok strony, przed którą chcesz dodać stronę, a następnie kliknij ikonę Wstaw pustą stronę na pasku narzędzi Widok strony.

## Usuwanie stron

Można szybko usuwać strony.

**•** Kliknij prawym przyciskiem stronę w okienku Widok strony i wybierz polecenie Usuń z wyświetlonego menu.

# Zadania VDP w aplikacji Fiery Impose

W aplikacji Fiery Impose w przypadku impozycji z drukowaniem zmiennych danych (Variable Data Printing, VDP) używanych jest wiele funkcji dostępnych w przypadku zwykłego zadania z impozycją. Występują jednak różnice między impozycją VDP a zwykłą oraz różnice ustawień w oknie aplikacji Fiery Impose.

Zadania z drukowaniem zmiennych danych (VDP) składa się z co najmniej jednego rekordu zmiennych danych.

Aplikacja Fiery Impose umożliwia wykonywanie impozycji zadań zapisanych w jednym z poniższych formatów VDP:

- **•** FreeForm 1.0 i FreeForm 2.1 (format FreeForm 2.0 nie jest obsługiwany).
- **•** VPS
- **•** PPML
- **•** PDF/VT

Impozycję zadań VDP można wykonywać za pomocą szablonów wstępnie zdefiniowanych lub szablonów niestandardowych utworzonych w aplikacji Fiery Impose.

Po zastosowaniu szablonu do zadania VDP układ impozycji szablonu jest stosowany kolejno do każdego rekordu w zadaniu.

- **•** Każdy rekord rozpoczyna się na nowym arkuszu.
- **•** Jeśli rekord nie wypełnia arkusza w całości, aplikacja Fiery Impose wstawia puste strony w celu skompensowania pozostałych gniazd na powierzchni arkusza.
- **•** Liczba stron w każdym rekordzie może być różna. Aplikacja Fiery Impose wstawia puste strony w celu skompensowania różnic w długości stron między rekordami.

## Otwieranie i podgląd zadania VDP

Zadanie VDP można otworzyć z listy Wstrzymane w oknie Centrum zadań. Aby uzyskać podgląd przetworzonego zadania VDP, należy użyć okna Podgląd rastra.

- **•** Wykonaj jedną z następujących czynności:
	- **•** Aby otworzyć zadanie VDP, kliknij je prawym przyciskiem myszy na liście Wstrzymane w oknie Centrum zadań.
	- **•** Aby uzyskać podgląd otwartego zadania VDP, użyj okna Podgląd rastra (Akcje > Podgląd).

Podgląd uwzględnia wszelkie ustawienia impozycji zastosowane do zadania. Zawartość zadania jest wyświetlana w rozmiarze rzeczywistym, według rekordów lub ukończonych zestawów.

# Wykonywanie impozycji zadania VDP

Ustawienia impozycji są stosowane do wszystkich stron zadania drukowania zmiennych danych (VDP). Wiele ustawień impozycji dla zadań VDP, jak i tych nieobejmujących drukowania zmiennych danych jest takich samych.

**Uwaga:** Dostępne kolejności zadań (style produktu docelowego) w przypadku impozycji zadań VDP to Normalny, Broszura oraz Grupowanie. Kolejność Kompozycja nie jest dostępna.

W przypadku wykonywania impozycji zadania VDP należy pamiętać o następujących kwestiach:

- **•** Menu Rozmiar arkusza zawiera obecnie wybrany rozmiar arkusza, a także ostatnio używane rozmiary arkusza.
- **•** Menu Szablon pozwala wybrać wstępnie określony szablon albo niestandardowy szablon utworzony przy użyciu aplikacji Fiery Impose.
- **•** Aby podczas tworzenia niestandardowego szablonu w oknie Impozycja zadania VDP móc korzystać z funkcji zarezerwowanych wyłącznie dla zadań VDP, należy mieć otwarte zadanie VDP.

## Drukowanie pasków kontrolnych w przypadku zadań VDP

Przy użyciu paska kontrolnego można zidentyfikować takie dane, jak: absolutna liczba powierzchni, numer zestawu drukowania, liczba powierzchni względem początku zestawu drukowania oraz strony logiczne każdego rekordu.

**•** Kliknij pozycję Znaczniki, a następnie przycisk Zdefiniuj.

## Konfiguracja broszury, skalowania i spadu w przypadku impozycji VDP

Ustawienia impozycji VDP w przypadku broszury multi-up, spadów i skalowania różnią się nieznacznie od ustawień standardowego zadania aplikacji Fiery Impose.

### **Konfiguracja broszury multi-up w przypadku zadań VDP**

W przypadku wyboru dla zadania VDP oprawy Zeszytowa można skorzystać z ustawienia Broszura unikatowa 2 x 2 (pozwala ono drukować dwa rekordy na pojedynczym arkuszu). W sytuacji, gdy rekordy zawierają różne liczby stron aplikacja Fiery Impose automatycznie dodaje puste strony zgodnie z wymogami w zakresie podziału stron.

Konfigurację można zapisać jako ustawienie wstępne, które w późniejszym czasie jest dostępne dla użytkownika za pośrednictwem drukarek wirtualnych albo podręcznych folderów.

- **1** Wybierz zadanie z listy Wstrzymane aplikacji Command WorkStation, a następnie kliknij kolejno Akcje > Impose.
- **2** W oknie aplikacji Fiery Impose wybierz styl produktu docelowego Broszura, a w przypadku typu oprawy wybierz ustawienie Zeszytowa.
- **3** Określ styl oprawy, klikając ustawienie Z lewej, Z prawej albo Na górze.
- **4** Aby określić rozmiar arkusza, kliknij przycisk Edytuj obok pola tekstowego Arkusz.
- **5** Aby skonfigurować ustawienia okładki, kliknij opcję Okładka, a następnie w menu Przednia okładka i Tylna okładka wybierz ustawienie Brak, Część wewnętrzna, Część zewnętrzna albo Obie strony.
- **6** Skonfiguruj opcję Orientacja układu, a następnie wybierz ustawienie Broszura unikatowa 2 x 2 w opcji Wiersz i kolumna.

**Uwaga:** Broszura unikatowa 2 x 2 to jedyne ustawienie dostępne w przypadku zadań VDP. W przypadku impozycji zadania w formacie PostScript albo PDF i korzystania z tego samego szablonu domyślnie wybrane zostanie ustawienie Broszura powtarzalna 2 x 2.

**7** Określ inne ustawienia zgodnie z wymaganiami.

### **Ustawianie spadów lub skalowania w przypadku impozycji VDP**

Ustawienie spadów w przypadku impozycji VDP ma wpływ na lokalizację znaczników przycinania. Domyślnie aplikacja Fiery Impose umieszcza znaczniki przycinania na krawędzi obrazu. Jeśli zostaną zastosowane wartości spadu do impozycji VDP, znaczniki przycinania zostaną automatycznie przesunięte o wartość spadu.

- **•** Wykonaj jedną z następujących czynności:
	- **•** W obszarze Spad wprowadź wartości spadów w polach Poziomo i Pionowo.
	- **•** W okienku Skaluj w menu Skalowanie wybierz polecenie Skaluj, aby dopasować, 100% lub Niestandardowe.

W przypadku wybrania ustawienia Niestandardowe wprowadź współczynnik skalowania w polu Współczynnik skali.

## Ustawienia grupowania w przypadku impozycji zadań VDP

W przypadku impozycji zadań VDP przetwarzanie wydruku z grupowaniem może się odbywać zarówno na poziomie strony, jak i poziomie rekordu.

Należy wybrać jedno z następujących ustawień:

- **•** Tryb pojedynczego rekordu w danej chwili stosuje impozycję do jednego rekordu. Aplikacja Impose wykonuje operację grupowania na stronach należących do jednego rekordu.
- **•** Tryb wielu rekordów w danej chwili stosuje impozycję do wielu rekordów. Aplikacja Impose wykonuje operację grupowania na stronach należących do wielu rekordów.

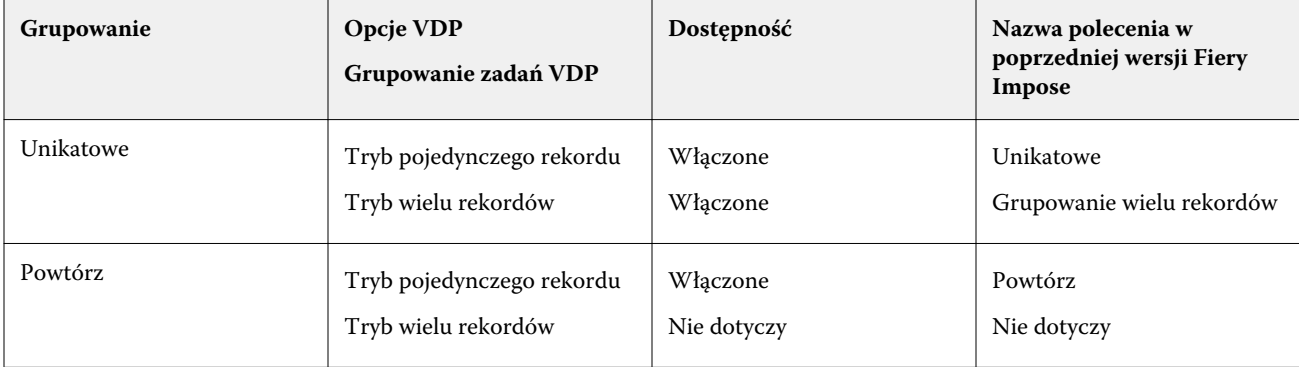
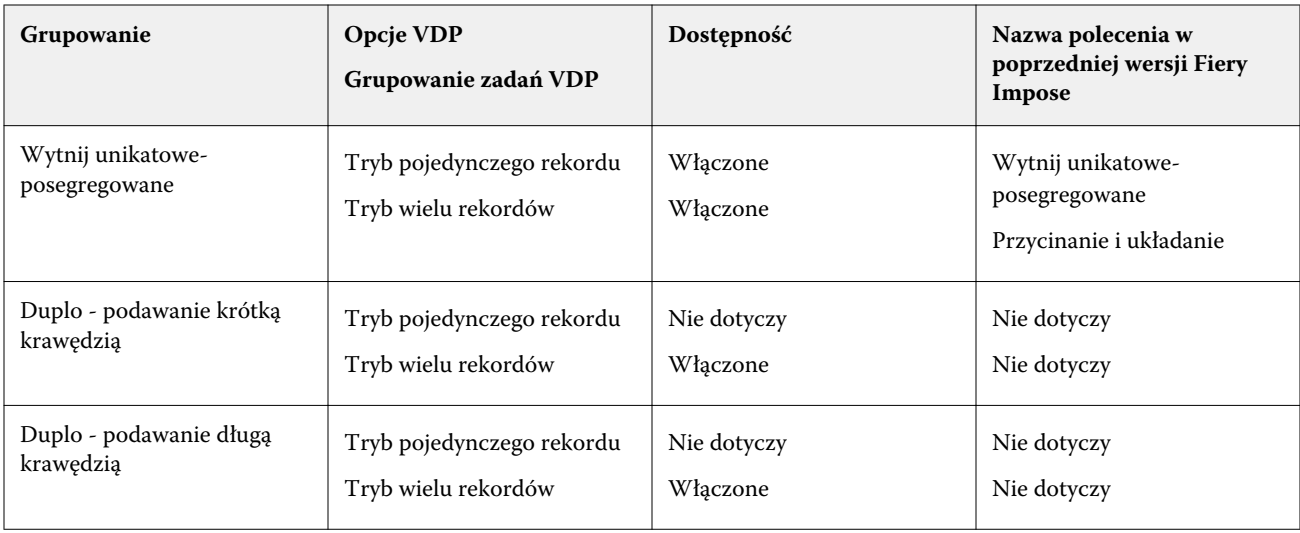

## **Wykonywanie impozycji pojedynczego rekordu w przypadku zadań VDP**

W przypadku użycia funkcji Impozycja pojedynczego rekordu w danej chwili impozycja jest stosowana do jednego rekordu zadania VDP. Ten sam schemat wykonywania impozycji jest powtarzany dla każdego rekordu.

Każdy arkusz z zastosowaną impozycją (sygnatura) zawiera strony tylko z jednego rekordu. Puste strony są wstawiane, jeżeli strony zawarte w rekordzie nie zapewniają całkowitego zapełnienia powierzchni arkusza.

W przypadku zadań VDP ustawienie Impozycja pojedynczego rekordu jest zgodne z impozycjami Grupowanie – Powtórz, Grupowanie – Unikatowe oraz Wytnij unikatowe-posegregowane.

**Rysunek 1:** Przykład impozycji pojedynczego rekordu z zastosowaniem ustawienia Grupowanie – Powtórz dla 8 rekordów (2 strony na rekord, układ 1 wiersz x 2 kolumny, druk jednostronny). R = rekord, P = strona, S = arkusz.

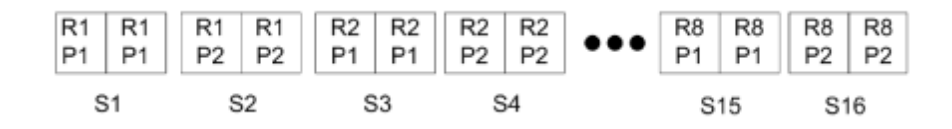

**Rysunek 2:** Przykład impozycji pojedynczego rekordu z zastosowaniem ustawienia Grupowanie – Unikatowe dla 8 rekordów (2 strony na rekord, układ 1 wiersz x 2 kolumny, druk jednostronny). R = rekord, P = strona, S = arkusz.

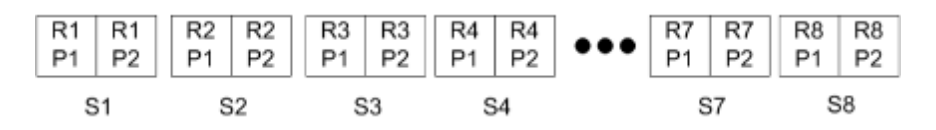

**Rysunek 3:** Przykład impozycji pojedynczego rekordu z zastosowaniem ustawienia Wytnij unikatoweposegregowane dla 8 rekordów (4 strony na rekord, układ 1 wiersz x 2 kolumny, druk jednostronny). R = rekord, P = strona,  $S =$ arkusz.

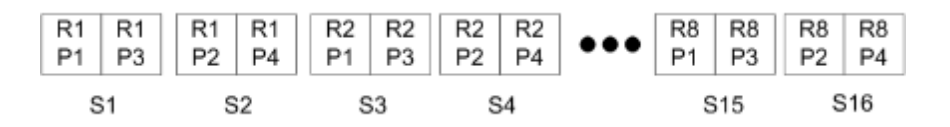

## **Impozycja z wieloma rekordami w przypadku zadań VDP**

W przypadku użycia metody impozycji z wieloma rekordami wiele rekordów w zadaniu VDP jest umieszczanych na pojedynczym arkuszu. Wiele rekordów jest przetwarzanych jednocześnie.

Metoda impozycji z wieloma rekordami w przypadku zadań VDP obsługuje funkcje Segregowanie wielu rekordów i Przycinanie i układanie. Funkcja Przycinanie i układanie umożliwia pozycjonowanie wielu rekordów na arkuszach tak, aby przycięte stosy można było szybko układać bez dalszego segregowania. Duże zadania o wielu rekordach można dzielić na zestawy w celu ułatwienia obsługi.

**Rysunek 4:** Przykład zastosowania funkcji Segregowanie wielu rekordów w przypadku układu jednostronnego obejmującego 8 rekordów, z 2 stronami na rekord, 1 wierszem na 2 kolumny. R = rekord, P = strona, S = arkusz

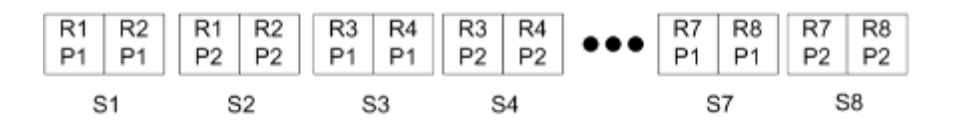

**Rysunek 5:** Przykład zastosowania funkcji Przycinanie i układanie w przypadku układu jednostronnego obejmującego 8 rekordów, z 2 stronami na rekord, 1 wierszem na 2 kolumny. R = rekord, P = strona, S = arkusz

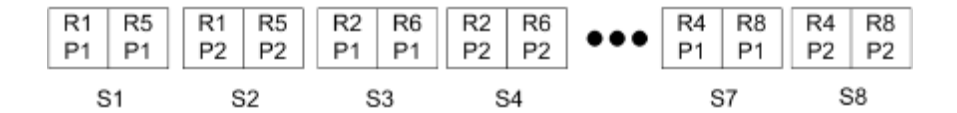

#### **Grupowanie zadań VDP Duplo**

Układy Grupowanie zadań VDP Duplo są zgodne z typami podziału strony dodatkowych urządzeń wykańczających Duplo do rozcinania/cięcia/zaginania. Układ grupowania Duplo pozwala utworzyć typ podziału strony umożliwiający wykończenie zadrukowanych arkuszy w sposób sekwencyjny — jeden po drugim.

**Uwaga:** W przypadku układów grupowania Duplo ustawienie Styl nie jest dostępne. Ponadto nie można skonfigurować opcji Przednia okładka ani Tylna okładka.

Dostępne są następujące układy grupowania Duplo:

- **•** Opcja Duplo podawanie krótką krawędzią ustala kierunek podziału na strony umożliwiający podawanie gotowego wydrukowanego arkusza do modułu wykańczania krótką krawędzią arkusza.
- **•** Opcja Duplo podawanie długą krawędzią ustala kierunek podziału na strony umożliwiający podawanie gotowego wydrukowanego arkusza do modułu wykańczania długą krawędzią arkusza.

# Fiery Compose

Fiery Compose to, oprócz Fiery Impose i Fiery JobMaster, jedna z aplikacji Fiery służących do przygotowywania do druku zadań (zbuforowanych i wstrzymanych w aplikacji Command WorkStation).

**Uwaga:** Opcje dostępne w programie Fiery Compose są podzbiorem opcji aplikacji Fiery JobMaster, która oferuje bardziej zaawansowane funkcje przygotowania zadań.

Funkcjonalność aplikacji Fiery Compose zmienia się dynamicznie: dostępne opcje są zależne od wybranej drukarki. W przypadku pojedynczego zadania aplikacji Fiery Compose można użyć do:

- **•** konfigurowania rozdziałów i stosowania wykończenia podzestawów, jeżeli jest to obsługiwane;
- **•** określania różnych nośników dla przedniej i tylnej okładki, stron z treścią i sekcji;
- **•** wstawiania pustych stron, arkuszy, zakładek albo innych dokumentów;
- **•** edytowania dokumentu za pomocą oprogramowania Adobe Acrobat i Enfocus PitStop.

**Uwaga:** Aby móc korzystać z aplikacji Fiery Compose, na komputerze klienckim musi zostać aktywowana licencja Fiery Compose.

Aplikacja Fiery Compose umożliwia pracę z dowolnym zadaniem PDF albo PostScript na poziomie strony. W przypadku edycji zadania PostScript w aplikacji Fiery Compose aplikacja Fiery Compose konwertuje je na format PDF. Wszelkie modyfikacje zadania są widoczne w okienku Widok arkusza.

**Uwaga:** Jeżeli aktywowano licencję programu Fiery Compose albo Fiery JobMaster, można utworzyć zupełnie nowe zadanie druku, które zostanie otwarte w oknie Fiery Compose albo Fiery JobMaster. Aby to zrobić, wystarczy kliknąć ikonę Nowe zadanie znajdującą się na pasku narzędzi programu Command WorkStation. Opcja tworzenia nowego zadania jest przydatna w przypadku przygotowywania zadania ze zeskanowanego dokumentu, drukowania zadania zawierającego wyłącznie zakładki i łączenia istniejących zadań, gdy punktem wyjścia dla tej operacji ma być puste zadanie.

Jeżeli w ramach danego zadania za pomocą sterownika drukarki albo oprogramowania Command WorkStation skonfigurowano opcję Różne nośniki, będą one widoczne po otwarciu tego zadania w aplikacji Fiery Compose. Po zapisaniu zadania w aplikacji Fiery Compose nie można powrócić do okna Różne nośniki ani dokonać tam żadnych zmian.

# Ustawianie opcji zadania przed skorzystaniem z aplikacji Fiery Compose

Można ustawić opcje wykańczania, dotyczące między innymi zszywania, składania i dziurkowania, korzystając z programu Command WorkStation (obszaru Właściwości zadania), sterownika drukarki lub aplikacji Fiery Compose.

Metody te powodują zastosowanie zmian do całego zadania. Aplikacja Fiery Compose umożliwia jednak stosowanie opcji wykończenia do podzestawów w zadaniu. Zalecamy konfigurowanie wykończenia podzestawów w aplikacji Fiery Compose.

# Otwieranie i wyświetlanie zadań w aplikacji Fiery Compose

W oknie aplikacji Fiery Compose można wyświetlać zadania i wprowadzać modyfikacje. Okno aplikacji Fiery Compose zawiera trzy okienka: Widok strony, Widok arkusza Ustawienia.

- **•** Widok strony wyświetla otwarte zadanie w postaci miniatury wybranej strony.
- **•** Widok arkusza wyświetla całe zadanie w postaci miniatur. Istnieje możliwość przełączania się między widokiem miniatur a widokiem podglądu szkieletowego (wyświetlanie miniatur w podglądzie szkieletowym jest mniej obciążające dla procesora).

W przypadku zadania dwustronnego w okienku Widok arkusza wyświetlana jest przednia i tylna strona każdego arkusza. Ponadto można skorzystać z funkcji Widok czytnika, która wyświetla lewe i prawe strony tak, jak w rozłożonej książce.

**•** Ustawienia — wyświetla opcje, które służą do modyfikacji właściwości drukowania i układu arkusza, a także mają wypływ na ostateczny efekt wydruku. Dostępność opcji jest uzależniona od wybranego stylu produktu docelowego.

**Uwaga:** Zob. [Fiery Preview](#page-108-0) na stronie 109.

## **Otwieranie zadania w aplikacji Fiery Compose**

Można korzystać z programu Command WorkStation w celu otwierania zbuforowanego/wstrzymanego zadania w aplikacji Fiery Compose.

- **1** Wybierz zbuforowane/wstrzymane zadanie na liście Wstrzymane w programie Command WorkStation.
- **2** Kliknij kolejno Akcje > Compose.

## **Ustawianie wyświetlania miniatur albo pełnych stron w okienku Widok arkusza aplikacji Fiery Compose**

Widok w okienku Widok arkusza można przełączać między wyświetlaniem miniatur a wyświetlaniem pełnych stron. Miniatury można również wyświetlać w formie podglądu szkieletowego.

**Uwaga:** W przypadku widoku pełnych stron wyświetlany rozmiar strony nie odzwierciedla rozmiaru nośnika przypisanego do strony (jest to pole definiujące obszar dokumentu).

- **•** Wykonaj jedną z następujących czynności:
	- **•** Kliknięcie ikony Dopasuj do strony ( $\oplus$ ) widocznej na spodzie okna ustawia poziom powiększenia tak, że powierzchnia pojedynczego arkusza mieści się w okienku podglądu.
	- **•** Aby przełączać widok miniatur między miniaturami a podglądem szkieletowym, należy klikać ikonę Przełącz treść arkusza (**a)**.

## **Wyświetlanie stron jako książki**

Widok czytnika to oddzielne okno umożliwiające równoczesne wyświetlanie lewych i prawych stron w formacie przeznaczonym do czytania.

**•** Otwórz okienko Widok czytnika, klikając kolejno Plik > Widok czytnika.

#### **Dostosowywanie rozmiaru miniatury**

Okienko Widok strony umożliwia ustawienie rozmiaru miniatury. Okienko Widok arkusza umożliwia ustawienie powiększenia lub określenie powiększenia procentowego.

- **•** Wykonaj jedną z następujących czynności:
	- **•** Aby powiększyć lub pomniejszyć miniatury w okienku Widok strony, kliknij kolejno Widok > Powiększ miniatury lub Widok > Zmniejsz miniatury.
	- **•** Aby ustawić powiększenie miniatur w okienku Widok arkusza, przeciągnij suwak w dolnej części okienka Widok arkusza.

## Praca ze stronami w aplikacji Fiery Compose

Aplikacja Fiery Compose umożliwia dodawanie i usuwanie stron, zmienianie ich kolejności oraz wstawianie stron z innego zadania. Można również tworzyć strony z zakładkami, definiować początki rozdziałów i okładki, przypisywać nośniki do stron oraz wybierać opcję drukowania dwustronnego wybranych stron.

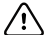

**Ważne:** Zadanie należy edytować przed określeniem jakichkolwiek ustawień różnych nośników. Edytowanie zadania może spowodować zmianę numerów stron, co z kolei może mieć wpływ na ustawienia różnych nośników. Po ukończeniu edytowania zadania należy zawsze sprawdzić ustawienia różnych nośników.

## **Otwieranie zadania w celu edytowania w programie Acrobat**

W aplikacji Fiery Compose można otworzyć zadanie w celu edytowania w programie Adobe Acrobat i dodatku Enfocus PitStop.

**•** Kliknij prawym przyciskiem stronę w okienku Widok strony, a następnie wybierz polecenie Edytuj w programie Acrobat.

## **Zmienianie kolejności, usuwanie lub ustawianie opcji dupleksu w odniesieniu do stron w aplikacji Fiery Compose**

Można manipulować wybranymi stronami w zadaniu aplikacji Fiery Compose.

- **•** Wykonaj jedną z następujących czynności:
	- **•** Aby zmienić kolejność stron, kliknij miniaturę strony w okienku Widok strony i przeciągnij ją do nowej lokalizacji.
	- **•** Aby usunąć strony, zaznacz je, a następnie kliknij kolejno Edytuj > Usuń.
	- **•** Aby zastosować opcje drukowania dwustronnego (jeśli drukarka je obsługuje) do wybranych stron lub rozdziałów, zaznacz strony, kliknij je prawym przyciskiem, kliknij polecenie Dupleks stron, a następnie określ odpowiednie ustawienie.

**Uwaga:** Aby użyć opcji dupleksu w odniesieniu do całego zadania, należy wybrać odpowiednie ustawienie zadania w programie Command WorkStation przed otwarciem zadania w aplikacji Fiery Compose lub wybrać funkcję Dupleks w okienku Ustawienia.

## **Wstawianie pustego arkusza lub strony w aplikacji Fiery Compose**

Aplikacja Fiery Compose umożliwia wstawianie pustego arkusza lub strony w dowolnym miejscu w dokumencie. W aplikacji Fiery Compose arkusze lub strony są wstawiane przed wybraną stroną.

Automatycznie wstawiane mogą być niejawne puste strony przeznaczone na początki rozdziałów i odpowiednie zastosowanie ustawień drukowania dwustronnego przypisanych do oryginalnego dokumentu. Ponieważ niejawne puste strony nie są częścią oryginalnego dokumentu roboczego, można wybrać wyświetlanie niejawnych pustych stron lub ich ukrywanie.

**•** Aby wyświetlić niejawne puste strony, należy wybrać Pokaż niejawne puste strony z menu Widok aplikacji Fiery Compose.

Puste strony można również wstawiać ręcznie.

- **1** Wybierz stronę w okienku Widok strony.
- **2** Kliknij kolejno elementy Akcje > Wstaw pusty arkusz lub Akcje > Wstaw pustą stronę.

#### **Przypisywanie nośników do stron w aplikacji Fiery Compose**

Okienka Widok arkusza i Widok strony umożliwiają przypisywanie nośników do określonych stron lub ich zakresów. W okienku Widok strony można również przypisać nośniki do całego zadania.

- **1** Wybierz stronę lub strony.
- **2** Kliknij kolejno Akcje > Przypisz nośniki.
- **3** Określ nośniki w oknie dialogowym Nośniki stron/zakresu stron.

#### **Konwertuj na skalę szarości**

Można konwertować indywidualne kolorowe strony lub powierzchnie na skalę szarości.

Zadanie musi zawierać kolor, a użytkownik musi mieć aktywowaną licencję Fiery Compose lub Fiery JobMaster.

- **1** Można zaimportować zadanie do kolejki Wstrzymane w programie Command WorkStation.
- **2** Należy zaznaczyć zadanie na liście Wstrzymane i wybrać Fiery Compose lub Fiery JobMaster. Można uzyskać dostęp do tej funkcji również poprzez otwarcie aplikacji Fiery Impose, jeżeli jest aktywowana, oraz jeżeli jest aktywowana również aplikacja Fiery Compose albo Fiery JobMaster.
- **3** W okienku Widok strony albo okienku Widok arkusza należy wybrać stronę z kolorem i albo kliknąć prawym klawiszem, albo przejść do menu Akcje, oraz wybrać opcję Konwertuj na skalę szarości. Wybrana strona lub powierzchnia będzie wyświetlana w skali szarości w okienku Widok arkusza. Gdy zaznaczona zostanie ta strona, obok opcji Konwertuj na skalę szarości w menu Akcje wyświetli się znacznik wyboru.
- **4** Aby wybrać wiele stron lub powierzchni w okienku Widok strony albo Widok arkusza, należy wykonać jedną z następujących czynności:
	- **•** Aby wybrać grupę kolejnych stron/powierzchni, należy kliknąć pierwszy element, nacisnąć i przytrzymać klawisz Shift, a następnie kliknąć ostatni element.
	- **•** Aby wybrać grupę stron/powierzchni, które nie następują kolejno po sobie, należy nacisnąć i przytrzymać klawisz Ctrl, a następnie kliknąć każdy element, który ma być wybrany.

Można przywrócić kolor grup lub pojedynczych stron/powierzchni, zaznaczając i wybierając opcję Konwertuj na skalę szarości z menu Akcje (nawet jeżeli były zaznaczone jako część grupy). Znacznik wyboru zostanie wówczas usunięty.

**Uwaga:** Faktyczna konwersja stron lub powierzchni następuje z chwilą zapisania zadania. Jeżeli zadanie zostanie zmodyfikowane po zapisaniu, wszelkie zmiany obejmujące dodanie koloru nie zostaną przekonwertowane na skalę szarości.

## **Praca z początkami rozdziałów w aplikacji Fiery Compose**

Aby podzielić dokument na rozdziały, można w okienku Widok strony oznaczyć początek każdego rozdziału, a następnie w okienku Ustawienia zastosować opcje wykończenia. Znaczniki początku rozdziału można również usuwać.

Strona początkowa rozdziału jest drukowana na przedniej stronie arkusza (jest to z perspektywy czytelnika strona znajdująca się po prawej stronie). Zielone znaczniki w okienku Widok strony oznaczają strony początkowe rozdziału.

- **•** Wykonaj jedną z następujących czynności:
	- **•** Aby dodać początek rozdziału, zaznacz stronę niezawierającą znacznika początku rozdziału i kliknij kolejno Akcje > Początek rozdziału.
	- **•** Aby usunąć początek rozdziału, zaznacz stronę zawierającą znacznik początku rozdziału i kliknij kolejno Akcje > Początek rozdziału.
	- **•** Aby wyświetlić puste strony wstawiane przez aplikację Fiery Compose przed stronami początkowymi rozdziału, kliknij kolejno Widok > Pokaż niejawne puste strony.

Aplikacja Fiery Compose w razie potrzeby wstawia niejawne puste strony, w celu "zgrania" ze sobą początków rozdziału i ustawień drukowania dwustronnego, a także umieszczenia każdej strony początkowej rozdziału tak, aby była widoczna po prawej stronie w Widoku czytnika.

## **Ustawianie zakładek w aplikacji Fiery Compose**

Można dodawać zakładki w dowolnym miejscu w dokumencie oraz wybierać nośniki zakładek (wszystkie zakładki w zadaniu muszą korzystać z jednego nośnika, nawet jeśli dostępnych jest wiele typów nośników z zakładkami).

Zakładki można dodawać w okienku Widok strony. Po dodaniu zakładek do dokumentu można użyć ikony Filtruj nośniki z zakładkami na pasku narzędzi Widok strony, aby wyświetlić tylko strony z zakładkami.

- **1** Wybierz stronę (albo strony), przed którą ma zostać umieszczona zakładka.
- **2** Kliknij kolejno Akcje > Wstawienie zakładki albo kliknij prawym przyciskiem myszy i wybierz polecenie Wstawienie zakładki.

Zakładka korzystająca z domyślnego nośnika z zakładkami zostanie dodana przed wybraną stroną (jeśli w zadaniu znajdują się już zakładki, nowe zakładki muszą korzystać z tego samego nośnika co istniejące).

**3** Aby wybrać inny nośnik na zakładkę, kliknij prawym przyciskiem myszy i wybierz polecenie Edytuj zakładkę....

Zmiana nośnika jednej zakładki spowoduje zmianę nośnika w odniesieniu do wszystkich zakładek w zadaniu.

**Uwaga:** W aplikacji Fiery JobMaster można użyć wielu nośników na zakładki w jednym zadaniu. Zob. [Dodawanie](#page-104-0) [wielu stylów zakładek do dokumentu](#page-104-0) na stronie 105.

## **Definiowanie tekstu na zakładce i innych właściwości w aplikacji Fiery Compose**

Okno Edytuj zakładkę służy do definiowania tekstu na zakładce, właściwości związanych z położeniem i nośnika z zakładkami.

- **1** Wybierz stronę zakładki.
- **2** Kliknij zaznaczoną stronę zakładki prawym przyciskiem myszy, a następnie kliknij pozycję Edycja zakładki.
- **3** Wpisz odpowiedni tekst w polu Tekst.
- **4** Skorzystaj z menu i przycisków znajdujących się poniżej pola Tekst, aby zdefiniować atrybuty tekstu, takie jak czcionka, rozmiar, wyrównanie i obrót.
- **5** Aby zastosować te same ustawienia tekstu do wszystkich zakładek, kliknij opcję Zastosuj style do wszystkich.

#### **Konfigurowanie okładek**

Aplikacja Fiery Compose pozwala niezależnie skonfigurować przednią i tylną okładkę dokumentu, a także za pomocą aplikacji Paper Catalog wybrać nośniki do ich wydrukowania. Okładkami mogą być pierwsza i ostatnia strona dokumentu. Można też wstawić okładki.

**1** W okienku Ustawienia kliknij kolejno Okładka > Zdefiniuj.

- **2** Wykonaj jedną z następujących czynności w oknie dialogowym Nośnik okładki:
	- **•** Aby zastosować te same ustawienia do przedniej i tylnej okładki, zaznacz pole wyboru Zastosuj te same ustawienia dla przedniej i tylnej okładki.
	- **•** Aby oddzielnie skonfigurować ustawienia dla przedniej okładki, a oddzielnie dla tylnej, wybierz opcję Przednia okładka albo Tylna okładka.
- **3** Skonfiguruj ustawienia.

# Wykańczanie podzestawów w aplikacji Fiery Compose

Jeśli drukarka obsługuje tę funkcję, można używać pojedynczych opcji wykończenia w odniesieniu do podzestawów w zadaniu, co pozwala zastosować szeroką ich gamę w jednym przebiegu. Można definiować podzestawy na podstawie rozdziałów, zakresów arkuszy lub zakresów niestandardowych.

Najpierw należy określić opcje wykończenia dla całego zadania, włącznie z ustawieniami nośników i drukowania dwustronnego (jeśli są wymagane). Aby uzyskać szczegółowe informacje, patrz [Ustawianie rozmiaru arkusza w](#page-55-0) [aplikacji Fiery Impose](#page-55-0) na stronie 56 i [Ustawianie opcji dupleksu w aplikacji Fiery Impose](#page-55-0) na stronie 56.

Następnie można utworzyć podzestawy w zadaniu, po czym określić opcje wykończenia i skonfigurować nośniki w odniesieniu do pojedynczych podzestawów, zakresów arkuszy/stron lub pojedynczych arkuszy/stron.

#### **Reguły wykańczania podzestawów**

- **•** Arkusze w podzestawie muszą być ciągłe; dotyczy to również wstawek i zakładek dodanych w aplikacji Fiery Compose.
- **•** Można użyć okienka Widok strony, aby zdefiniować początki zestawów w przypadku stosowania wykończenia podzestawów rozdziałów.
- **•** Okienko Ustawienia określa liczbę arkuszy w przypadku wykończenia podzestawów arkuszy. Każdy podzestaw zawiera tę samą liczbę arkuszy.
- **•** Okienko Widok arkusza definiuje podzestawy niestandardowe. Każdy podzestaw może mieć inną długość.
- **•** W przypadku zmiany wartości ustawienia Definicja zestawu z rozdziałów lub liczby arkuszy na wartość niestandardową, zdefiniowane wcześniej podzestawy będą stanowić punkt początkowy w kontekście ustawień w obszarze Niestandardowe.
- **•** Zmiana wartości ustawienia Definicja zestawu z niestandardowej lub liczby arkuszy powoduje usunięcie podzestawów niestandardowych i zastąpienie ich nową definicją.
- **•** Wszystkie arkusze w podzestawie muszą mieć jednakowy rozmiar, z wyjątkiem zakładek i wstawek ze składaniem typu "Z".
- **•** Nie można określać okładek w odniesieniu do zestawów wykończenia.
- **•** W przypadku zdefiniowania podzestawów zadania jednostronnego, a następnie określenia opcji drukowania dwustronnego w odniesieniu do zadania, należy wziąć pod uwagę następujące kwestie:
	- **•** W przypadku wykończenia podzestawów arkuszy podzestawy zachowują liczbę arkuszy. Na przykład podzestaw składający się wcześniej z 3 stron na 3 arkuszach nadal będzie składał się z 3 arkuszy, jednak stron będzie 6.
	- **•** W przypadku wykończenia podzestawów rozdziałów lub niestandardowego podzestawy zachowują liczbę stron; w razie potrzeby zostaną dodane puste strony w celu spełnienia wymagań funkcji drukowania dwustronnego.

## **Określanie definicji zestawu w aplikacji Fiery Compose**

Można określić wykończenie podzestawu, konfigurując ustawienie Definicja zestawu w okienku Ustawienia, a następnie stosując opcje wykończenia.

- **1** W okienku Ustawienia kliknij jedno z poniższych poleceń w menu Definicja zestawu:
	- **•** Niestandardowe definiowanie podzestawów przez wybieranie różnych zakresów arkuszy zgodnie z wymaganiami w okienku Widok arkusza.
	- **•** Rozdziały korzystanie z początków rozdziałów do tworzenia podzestawów.
	- **•** Liczba arkuszy określanie stałej liczby arkuszy na podzestaw, tak aby każdy zawierał tę samą ich liczbę.
- **2** Kliknij przycisk OK.

## **Stosowanie wykończenia podzestawów w aplikacji Fiery Compose**

Istnieje możliwość zastosowania wykończenia podzestawów rozdziałowych, arkuszowych i niestandardowych.

Aby zastosować wykończenie podzestawów rozdziałowych, należy określić początek rozdziału, a następnie wykończenie i nośnik dla podzestawów rozdziałowych. W okienku Widok arkusza wyświetlane jest zadanie z podziałem na podzestawy rozdziałowe.

Aby zastosować wykończenie podzestawów arkuszowych, należy określić, ile arkuszy znajduje się w podzestawie. Następnie aplikacja Fiery Compose dzieli zadanie na podzestawy równej długości.

Niestandardowe wykończenie podzestawów zapewnia pełną kontrolę nad długością podzestawów. Podzestawy konfiguruje się w okienku Widok arkusza. Każdy niestandardowy podzestaw może zawierać inną liczbę arkuszy.

- **1** W okienku Ustawienia skonfiguruj opcje w menu Składanie, Dziurkowanie i Zszywanie.
- **2** W przypadku stosowania wykończenia podzestawów rozdziałowych wykonaj następujące kroki:
	- a) Zaznacz stronę początkową rozdziału w okienku Widok strony i kliknij kolejno Akcje > Początek rozdziału.
	- b) W okienku Ustawienia kliknij pozycję Rozdziały w menu Definicja zestawu.
- **3** W razie potrzeby przypisz nośniki dla całego zadania.
- **4** Jeżeli chcesz uzyskać podzestawy równej długości (podzestawy arkuszowe), wybierz pozycję Liczba arkuszy w menu Definicja zestawu w okienku Ustawienia. Następnie wprowadź liczbę arkuszy, którą ma zawierać pojedynczy podzestaw.
- **5** W przypadku stosowania wykończenia podzestawów niestandardowych wykonaj następujące kroki:
	- a) W okienku Ustawienia kliknij pozycję Niestandardowy w menu Definicja zestawu.
	- b) W okienku Widok arkusza zaznacz początkowy arkusz podzestawu, kliknij go prawym przyciskiem myszy, a następnie wybierz polecenie Utwórz podzestaw. Powtórz te kroki w przypadku każdego podzestawu.
- **6** Usuń niepotrzebne opcje wykańczania z pojedynczych podzestawów.
- **7** Aby przypisać nośniki, należy wykonać jedną z następujących czynności:
	- **•** Aby przypisać nośniki do pojedynczych podzestawów, kliknij prawym przyciskiem myszy nagłówek podzestawu i wybierz pozycję Przypisz nośniki.
	- **•** Aby w ramach danego podzestawu przypisać nośniki do pojedynczych arkuszy albo zakresu arkuszy, zaznacz żądane arkusze, kliknij dowolny z nich prawym przyciskiem myszy i wybierz pozycję Przypisz nośniki.
- **8** Aby wykonać inne operacje na podzestawie, kliknij pasek nagłówka prawym przyciskiem myszy i wybierz pożądaną pozycję menu.
- **9** Aby usunąć podzestaw, zaznacz go, kliknij prawym przyciskiem myszy, a następnie wybierz pozycję Usuń podzestaw.

## **Określanie wykończenia podzestawów z użyciem funkcji Składanie typu "Z" w aplikacji Fiery Compose**

Jeśli drukarka obsługuje funkcję składania typu "Z", można wybrać opcję składania typu "Z" w odniesieniu do pojedynczych arkuszy w podzestawie.

Wstawka składana w trybie "Z" ma rozmiar dwukrotnie większy od rozmiaru papieru podzestawu. Oba rozmiary muszą być rozmiarami standardowymi obsługiwanymi zarówno przez drukarkę, jak i moduł wykańczania dokonujący składania. (Rozmiary niestandardowe nie są obsługiwane). Krawędź podawania papieru treści i wstawki typu "Z" musi być tego samego rozmiaru.

Na przykład w przypadku zadania o rozmiarze Letter wkładka typu "Z" będzie miała rozmiar 11 x 17 oraz będzie podawana krótką krawędzią. Jeśli w zadaniu stosowany jest rozmiar A4, wkładka typu "Z" będzie miała rozmiar A3 oraz będzie podawana krótką krawędzią.

- **1** W okienku Ustawienia kliknij polecenie Składanie typu "Z" w menu Składanie.
- **2** W okienku Widok arkusza wybierz arkusz, kliknij prawym przyciskiem, a następnie kliknij polecenie Składanie typu "Z".

## Zapisywanie zadania w aplikacji Fiery Compose

W przypadku zmodyfikowania zadania w aplikacji Fiery Compose przed wydrukowaniem należy je zapisać. W aplikacji Fiery Compose zadanie w formacie spłaszczonego pliku PDF nie obejmuje pustych arkuszy i niejawnych pustych stron, a w przypadku stron z zakładkami tracone są ustawienia przypisania nośników z zakładkami. Podczas zapisu zadania oprogramowanie zapamiętuje lokalizację zapisu i zastosowuje ją w oknie dialogowym zapisu następnym razem.

- Wybierz polecenie Zapisz w menu Plik.
- W polu Zapisz jako wprowadź nazwę pliku.
- W polu Lokalizacja wybierz miejsce zapisu pliku.
- Kliknij przycisk OK.

# Fiery JobMaster

Fiery JobMaster to zaawansowane narzędzie do przygotowywania zadań w formacie PDF. Jest przydatne dla operatorów, którzy muszą wykonywać na dokumentach zaawansowane czynności, takie jak wstawianie zakładek, skanowanie, podział na rozdziały, numerowanie stron czy edycja końcowa. Fiery JobMaster to, oprócz programów Fiery Impose i Fiery Compose, jedna z aplikacji Fiery służących do przygotowywania do druku.

**Uwaga:** Aby móc korzystać z aplikacji Fiery JobMaster (albo Fiery Impose albo Fiery Compose), należy na komputerze klienckim aktywować licencję. Do aktywacji potrzebny jest kod aktywacji licencji (LAC). Jeżeli użytkownik nie posiada tego kodu, powinien skontaktować się ze sprzedawcą produktów Fiery lub producentem drukarki.

Oprogramowanie Fiery JobMaster obejmuje opcje aplikacji Fiery Compose, przy czym aplikacja Fiery Compose jest także dostępna jako niezależna, objęta licencją opcja.

Dostęp do aplikacji Fiery JobMaster uzyskuje się z poziomu oprogramowania Command WorkStation. Aplikacja Fiery JobMaster otwiera się w nowym oknie.

W pakiecie z aplikacją Fiery JobMaster dostarczane jest oprogramowanie Adobe Acrobat oraz Enfocus PitStop Pro. Wtyczki Adobe Acrobat i PitStop umożliwiają edycję plików PDF z poziomu aplikacji Fiery JobMaster, a w niektórych przypadkach mogą zostać użyte do konwersji plików PostScript na PDF na potrzeby wykorzystania ich w programie Fiery JobMaster. Aby uzyskać więcej informacji na temat instalowania oprogramowania Acrobat i PitStop, zob. *Narzędzia* w zestawie dokumentacji dla użytkownika.

# Podsumowanie zadania w aplikacji Fiery JobMaster

Okienko Podsumowanie zadania w aplikacji Fiery JobMaster udostępnia interfejs umożliwiający łatwe zaznaczanie i filtrowanie stron.

Okienko Podsumowanie zadania znajduje się pod okienkiem Widok strony. Jeżeli nie zostanie ono wyświetlone po otwarciu zadania w aplikacji Fiery JobMaster, należy kliknąć przycisk z dwoma strzałkami widoczny na pasku tytułu Podsumowanie zadania.

**Uwaga:** Okienko Podsumowanie zadania jest dostępne wyłącznie po aktywacji aplikacji Fiery JobMaster.

W okienku Podsumowanie zadania znajdują się wszystkie atrybuty strony, których można użyć do filtrowania lub zaznaczania określonych grup stron w okienku Widok strony. Lista zawiera tylko atrybuty aktualnie używane w zadaniu i jest aktualizowana po każdym zmodyfikowaniu zadania.

Właściwości strony, czyli atrybuty, mogą obejmować następujące parametry:

- **•** Rozmiar strony
- **•** Rozmiar nośników
- **•** Typ nośnika
- **•** Rodzaj strony
- **•** Gramatura nośnika
- **•** Kolor nośnika
- **•** Orientacja strony
- **•** Dupleks stron

**Uwaga:** Ten filtr ma zastosowanie tylko do dupleksu na poziomie strony. Nie odzwierciedla on efektów zastosowania ustawienia drukowania dwustronnego w okienku Ustawienia. Wyświetlane opcje są zależne od właściwości zadania/opcji sterownika drukarki dostępnych na serwerze druku Fiery server.

- **•** Konwertuj na skalę szarości
- **•** Początek rozdziału

**Uwaga:** Początki rozdziału mogą być dodawane automatycznie na pierwszej stronie wstawionego zadania PDF. Zob. [Automatyczne dodawanie początków rozdziału](#page-15-0) na stronie 16.

**•** Zakładki

## **Filtrowanie stron w okienku Podsumowanie zadania**

W okienku Podsumowanie zadania można filtrować obszerne zadania oraz zaznaczać wybrane ich sekcje.

- **1** Wybierz zbuforowane, nieprzetworzone zadanie z listy Wstrzymane w programie Command WorkStation.
	- **•** Kliknij zadanie prawym przyciskiem i wybierz opcję JobMaster.
	- **•** Z menu Akcje wybierz opcję JobMaster.
	- **•** Kliknij ikonę JobMaster znajdującą się na pasku narzędzi w oknie Centrum zadań.

Jeśli po otwarciu okna aplikacji Fiery JobMaster okienko Podsumowanie zadania nie jest wyświetlane, kliknij strzałki na pasku tytułu Podsumowanie zadania znajdującym się poniżej okienka Widok strony.

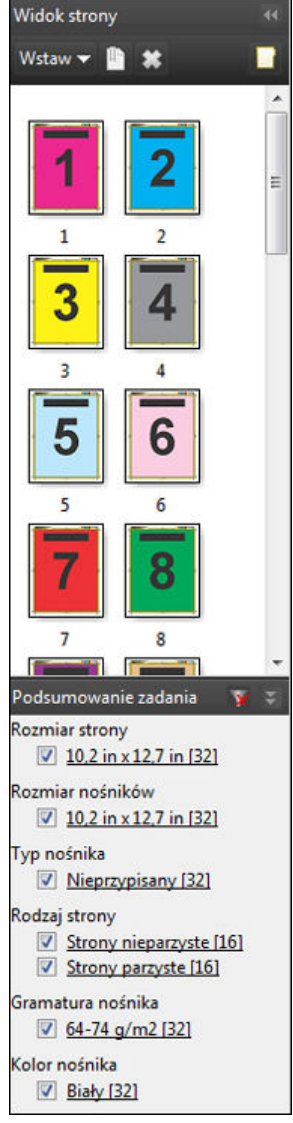

**2** Aby posortować lub wyświetlić strony według określonego atrybutu, usuń zaznaczenia wszystkich pozostałych pól wyboru.

Na przykład, aby wyświetlić strony nieparzyste, zachowaj zaznaczenie pola wyboru Rodzaj strony > Strony nieparzyste.

**Uwaga:** Zmiany są odzwierciedlane w okienku Widok strony. Zawartość okienka Widok arkusza pozostaje niezmieniona.

- **3** Kliknij nazwę atrybutu będącą hiperłączem, aby wyświetlić wszystkie strony, które mają dany atrybut. Strony zostają zaznaczone w okienku Widok strony, a wszelkie pozostałe zaznaczenia znikają.
- **4** Aby wyświetlić zaznaczenie widoczne w okienku Widok strony w okienku Widok arkusza, kliknij lewym przyciskiem zaznaczoną stronę w okienku Widok strony.

Aby zsynchronizować zaznaczenie w okienkach Widok arkusza i Widok strony, możesz użyć kombinacji Alt + lewy przycisk myszy (komputer z systemem Windows) albo Opcja + lewy przycisk myszy (komputer z systemem Mac OS).

<span id="page-87-0"></span>**5** Aby zaznaczyć wszystkie pola wyboru i usunąć wszelkie filtry, kliknij ikonę Wyczyść filtr znajdującą się na pasku tytułu Podsumowanie zadania.

Zakresy stron można również zaznaczać, wybierając kolejno Edytuj > Wybierz zakres stron. Polecenie Odwróć zaznaczenie dostępne w menu Edycja umożliwia przełączanie zaznaczenia w okienku Widok strony. Jego użycie powoduje usunięcie zaznaczenia wszystkich wybranych wcześniej stron i zaznaczenie stron dotąd niewybranych.

## Wybieranie zakresu stron

Opcja Wybierz zakres stron jest dostępna w głównym oknie aplikacji Fiery JobMaster i w oknie Numerowanie i oznaczenia.

Funkcji tej można używać razem z opcjami filtrowania dostępnymi w okienku Podsumowanie zadania. Wybory dokonywane w oknie aplikacji Fiery JobMaster są zastosowywane w oknie Numerowanie i oznaczenia, które można otworzyć, wybierając pozycję Edytuj numerowanie i oznaczenia z menu Akcje.

- **1** Wybierz zbuforowane, nieprzetworzone zadanie z listy Wstrzymane w programie Command WorkStation.
	- **•** Kliknij zadanie prawym przyciskiem i wybierz opcję JobMaster.
	- **•** Z menu Akcje wybierz opcję JobMaster.
	- **•** Kliknij ikonę JobMaster na pasku narzędzi Centrum zadań, jeżeli została ona dodana.
- **2** Wykonaj czynności z punktu 3 na stronie 88 albo 4 na stronie 88.
- **3** Wprowadź informacje bezpośrednio w oknie dialogowym Wybierz zakres stron.
	- **1** Kliknij opcję Wybierz zakres stron z menu Edycja w oknie aplikacji Fiery JobMaster.

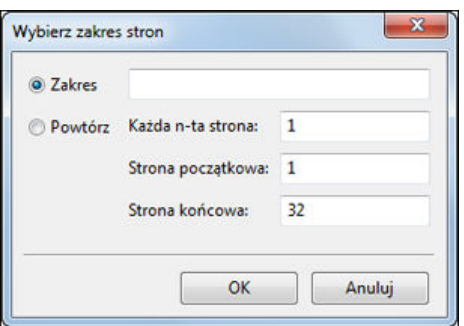

- **2** Wprowadź zakres, używając myślnika do zdefiniowania zakresu i przecinka do oddzielenia poszczególnych liczb, czyli zakresów (na przykład 1-9). Możesz też kliknąć przycisk radiowy Powtórz, a następnie wprowadzić wymagane informacje.
- **4** Zaznacz strony w okienku Widok strony, a następnie otwórz okno dialogowe Wybierz zakres stron.
	- **1** Wybierz zakres stron za pomocą opcji filtrowania w okienku Podsumowanie zadania.

Na przykład zaznacz pole wyboru opcji Strony nieparzyste.

**2** Kliknij opcję Wybierz zakres stron z menu Edycja.

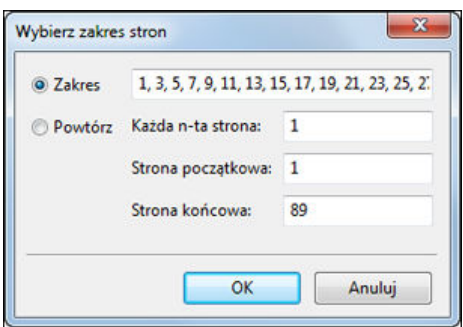

Po otwarciu okna Numerowanie i oznaczenia zostanie wyświetlony wybrany zakres stron. W oknie Numerowanie i oznaczenia można też dodać więcej zakresów.

# Przesuwanie treści strony albo stron

Funkcja Przesunięcie strony pozwala w prosty sposób przesunąć treść strony, aby spełnić wymagania związane z wykończeniem. Na przykład, na potrzeby użycia zszywek można szybko przesunąć treść wszystkich stron nieparzystych w prawo, zaś parzystych w lewo. Możliwe jest także niewielkie odsunięcie treści zeskanowanych stron od grzbietu broszury.

- **1** Z poziomu aplikacji Command WorkStation otwórz zbuforowany plik w aplikacji Fiery JobMaster.
- **2** W okienku Widok strony wybierz strony, których treść chcesz przesunąć.
- **3** Wybierz kolejno Akcje > Edytuj stronę.
- **4** Wprowadź wartości w polach x i y.

Użycie wartości dodatniej w polu x powoduje przesunięcie treści strony w prawo, zaś wartości ujemnej — w lewo. Użycie wartości dodatniej w polu y powoduje przesunięcie treści strony w górę, zaś wartości ujemnej — w dół.

Ponowne otwarcie okna Edytuj stronę powoduje wyzerowanie wartości w polach x oraz y.

# Wstawianie plików obrazów w aplikacji Fiery JobMaster

Przy użyciu funkcji Wstaw pliki obrazów można dodawać do zadania następujące typy plików graficznych: BMP, GIF, JPEG, JPG, PNG, TIF oraz TIFF.

Możliwe jest dodanie wielu plików obrazów jednocześnie.

**Uwaga:** Wielostronicowe pliki TIFF nie są obsługiwane w systemie Mac OS.

# Edytowanie zeskanowanego obrazu w aplikacji Fiery JobMaster

Domyślnie po wstawieniu dokumentu PDF w aplikacji Fiery JobMaster jest on sprawdzany pod kątem zeskanowanej zawartości. W przypadku wykrycia zeskanowanej zawartości użytkownik zostaje zapytany o chęć sprawdzenia i

wykonania edycji zeskanowanych obrazów. Można modyfikować takie elementy zeskanowanego obrazu, jak rozmiar i jasność. Możliwe jest także usunięcie plam.

Jest to możliwe zarówno w oknie Podgląd skanu i edycja podczas samej operacji skanowania, jak również przy importowaniu zeskanowanych treści do zadania aplikacji Fiery JobMaster. Modyfikacje nie są możliwe w przypadku stron, które zostały już dodane do zadania aplikacji Fiery JobMaster-Fiery Impose.

- **1** Kliknij prawym przyciskiem myszy wstrzymane zadanie w oknie Centrum zadań aplikacji Command WorkStation, a następnie wybierz pozycję JobMaster.
- **2** W oknie aplikacji Fiery JobMaster wybierz kolejno Wstaw > Wstaw plik PDF lub PS, Wstaw > Wstaw ze skanera albo Wstaw > Wstaw pliki obrazów.

Jeżeli wstawione obrazy zawierają zeskanowane treści, oprogramowanie zapyta o chęć sprawdzenia i wykonania edycji zeskanowanych obrazów.

- **3** Aby edytować zeskanowany obraz, użyj opcji dostępnych w oknie Podgląd skanu i edycja. Opcje te są stosowane do wyświetlanej strony, a w przypadku zaznaczenia opcji Zastosuj do wszystkich — do wszystkich stron zeskanowanego dokumentu.
	- **•** Uzyskaj Opcja pozwala uzyskać zeskanowany obraz ze skrzynki pocztowej albo skanera. Jest dostępna tylko wtedy, gdy skorzystano z polecenia Wstaw ze skanera.
	- Wybierz  $\cdot$ , Przenieś  $\cdot$  Opcja pozwala wybrać albo przenieść zeskanowany obraz w przeglądarce.
	- Powiększ  $\odot$  ikona służy do powiększania i pomniejszania. Kliknięcie ikony powoduje dopasowanie rozmiaru zeskanowanej strony do okna podglądu.
	- **•** Usuń pochylenie opcja pozwala wyprostować obraz.
	- **•** Usuń plamy opcja pozwala usunąć niewielkie punkty lub plamy, które mogą być widoczne na zeskanowanych obrazach.
	- **•** Rozmiar nośnika opcja automatycznie zastosowuje najbardziej zbliżony rozmiar strony z listy do zeskanowanej strony oraz — w razie potrzeby — obraca stronę. Przykładowo, dla obrazu 8,48 x 10,98 cala zostanie wybrany rozmiar 8,5 x 11 cali w orientacji pionowej, zaś w przypadku obrócenia obrazu — 8,5 x 11 cali w orientacji poziomej.

**Uwaga:** Ustawienie Rozmiar skanu ustawia taki sam finalny rozmiar strony, jak rozmiar oryginalnie zeskanowanego dokumentu. Ustawienie Rozmiar strony pozwala zdefiniować rozmiar strony zaimportowanego dokumentu. Rozmiar zeskanowanego obrazu zostanie dostosowany do wymiarów strony. Rozmiary strony, które są dostępne na liście, są definiowane przez sterownik drukarki.

- **•** Szerokość, Długość wartości ustawień są uzależnione od wyborów dokonanych w opcjach Rozmiar nośnika i Orientacja.
- **•** Usuń tę stronę usuwa wybraną stronę w oknie podglądu.

**Uwaga:** W przypadku istniejącego zadania skanowania można także zeskanować i dodać kolejne strony.

- **4** Kliknij przycisk Importuj.
- **5** W oknie Wstaw strony wybierz zeskanowane strony i przeciągnij je do okienka Widok strony w oknie aplikacji Fiery JobMaster.

# Edytowanie strony w aplikacji Fiery JobMaster

Aplikacja Fiery JobMaster umożliwia edytowanie stron zadania w celu dostosowania ich do rodzaju wykończenia poprzez obracanie, maskowanie i przycinanie. Zmiany można definiować w odniesieniu do pola kadrowania lub pola przycinania dostępnych jako ustawienia opcji rozmiaru wykończenia.

- **1** Kliknij prawym przyciskiem zbuforowane/wstrzymane zadanie w programie Command WorkStation i wybierz polecenie JobMaster.
- **2** W okienku Widok strony wybierz strony, które chcesz edytować, a następnie wybierz kolejno elementy Akcje > Edytuj stronę.

W górnej i lewej części okna Edytuj stronę wyświetlane są znaczniki pomiaru.

- **3** Skonfiguruj ustawienia.
	- **•** Przesuwanie umożliwia przesuwanie strony pliku PDF w oknie podglądu.
	- **•** Maska maskuje co najmniej jeden obszar strony. Aby zamaskować obszar, należy go kliknąć i na nim przeciągnąć. Użycie tej opcji powoduje zastosowanie maskowania tych samych obszarów wszystkich stron przed otwarciem okna Edytuj stronę. Opcja ta nadpisuje wcześniejsze maskowanie na dowolnej ze stron.
	- **•** Powiększenie umożliwia powiększenie. Aby pomniejszyć obraz, należy kliknąć ikonę Dopasuj do okna.
	- Obróć  $\triangle$  umożliwia obracanie strony o 90 stopni.
	- **•** Tryb Margines umożliwia dostosowanie rozmiaru bieżącego pola kadrowania i pola przycinania. Zastosowanie marginesu umożliwia określenie o ile mniejsze (lub większe) będzie nowe pole kadrowania/ przycinania w porównaniu do oryginalnego. Ustawienie Rozmiar i przesunięcie pozwala określić zupełnie nowy rozmiar pola kadrowania/przycinania, a także ustalić położenie nowego pola kadrowania/przycinania bezpośrednio względem bieżącej treści. W przypadku wyboru ustawienia Tryb - Margines albo Tryb - Rozmiar i przesunięcie, a następnie włączenia funkcji Pole kadrowania możesz zmienić wartość opcji Wstępnie określony rozmiar kadrowania. Domyślnym ustawieniem opcji Tryb jest Przesunięcie strony.
	- **•** Pole kadrowania, Pole przycinania aby edytować każdą z tych opcji, należy kliknąć przycisk obok. Opcje te są dostępne tylko po wybraniu ustawienia Margines albo Rozmiar i przesunięcie.
- **4** Wykonaj jedną z następujących czynności:
	- **•** Kliknij przycisk OK, aby zapisać ustawienia.
	- **•** Kliknij przycisk Resetuj, aby przywrócić oryginalne ustawienia.
	- **•** Kliknij przycisk Anuluj, aby zamknąć okno.

Aby uzyskać więcej informacji na temat tych ustawień, zob. Kolejność zadań Edytuj stronę na stronie 91.

## **Kolejność zadań Edytuj stronę**

Funkcja Edytuj stronę zapewnia użytkownikowi możliwość przesuwania zawartości wybranych stron w celu uniknięcia przycięcia treści strony, gdy zastosowany typ wykończenia to zszywanie bądź dziurkowanie.

Funkcji Edytuj stronę można użyć do przycięcia lub przesunięcia treści stron poprzez dostosowanie rozmiaru elementów Pole kadrowania bądź Pole przycinania.

#### **Przesunięcie strony**

Funkcja Przesunięcie strony to najłatwiejszy sposób na przesunięcie treści strony. Jest to domyślny tryb wybrany w kolejności zadań Edytuj stronę. Przesunięcie strony równocześnie dostosowuje zarówno pole kadrowania, jak i pole przycinania w sposób zgodny z zasadami standardu PDF dotyczącymi rozmiarów tych pól.

Do przesuwania treści strony służą regulatory X i Y.

#### **Pole kadrowania i Pole przycinania**

Aby włączyć Pole kadrowania albo Pole przycinania, należy kliknąć przełącznik (jego wygląd zmieni się na zielony).

Włączono:  $\bullet$ 

Wyłączono:

Wybór opcji Margines bądź Rozmiar i przesunięcie umożliwia dostosowanie elementów Pole kadrowania lub Pole przycinania.

Pole kadrowania określa obszar, do którego treść strony zostanie przycięta. Program Adobe Acrobat używa rozmiaru określonego za pomocą tego elementu do wyświetlania na ekranie i drukowania. Pole przycinania definiuje zakładane wymiary strony po wydrukowaniu. W przypadku większości dokumentów pole kadrowania i pole przycinania mają domyślnie taki sam rozmiar.

W przypadku włączenia któregokolwiek z pól program Fiery JobMaster odczytuje informacje o polu kadrowania i przycinania z pliku. Granice pola kadrowania wyznacza linia kreskowana. Granice pola przycinania wyznacza linia złożona z kropek i kresek.

#### **Margines**

W poniższym przykładzie konieczne jest przesunięcie treści strony 4 w prawo, aby możliwe było wykonanie otworów po stronie lewej. Ustawienia elementu Pole przycinania zostały dostosowane: lewy margines został przesunięty bardziej w lewo o -0,5 cala, a prawy o 0,5 cala w również w lewo. W wyniku tych modyfikacji treść strony została przesunięta w prawo, a po lewej stronie znajduje się więcej wolnej przestrzeni na otwory wykonywane dziurkaczem.

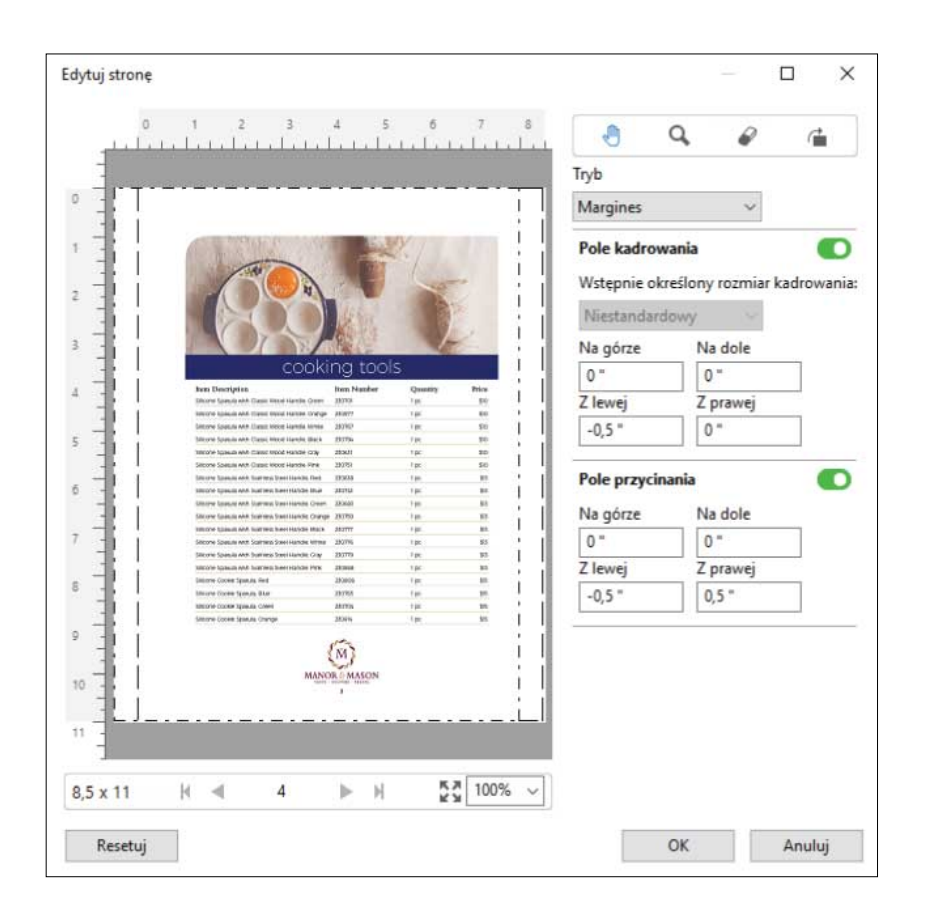

#### **Rozmiar i przesunięcie**

Gdy pole kadrowania jest włączone, opcja Rozmiar i przesunięcie umożliwia dostosowanie elementu Pole kadrowania poprzez wybranie standardowego rozmiaru arkusza lub zdefiniowanie parametrów Szerokość i Długość dla elementu Pole kadrowania. Parametry Z lewej oraz Na górze służą do definiowania odległości między lewą stroną a górną krawędzią elementu Pole przycinania w stosunku do elementu Pole kadrowania. Gdy pole przycinania jest włączone, można dostosować pole przycinania strony poprzez określenie wartości parametrów Szerokość i Długość.

W poniższym przykładzie pole kadrowania i pole przycinania początkowo miały ten sam rozmiar, 8,5 cala na 11 cali. Po skonfigurowaniu przesunięcia o wartości 0,5 cala od strony lewej dla elementu Pole kadrowania, pole kadrowania zostało przesunięte o 0,5 cala w prawo. Ponieważ pole przycinania pozostało w tej samej pozycji, pole przycinania zostało zmniejszone o 0,5 cala z lewej strony i teraz jego wymiary wynoszą 8 cali na 11 cali.

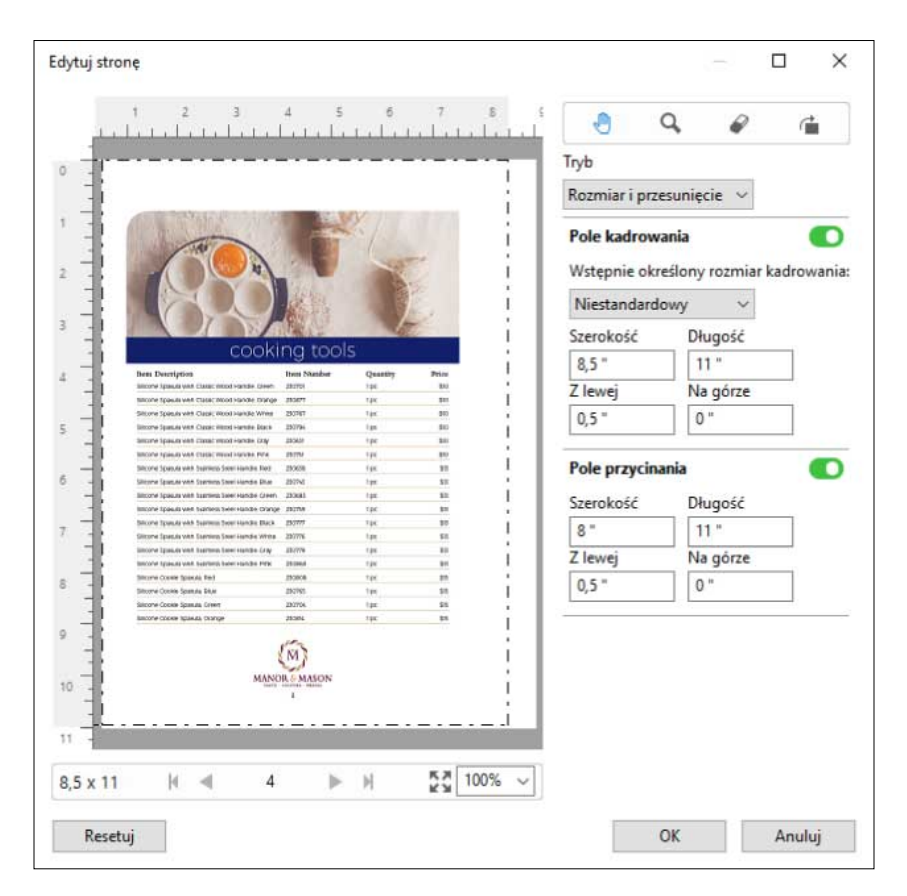

Dla zadania wymagającego zastosowania wykończenia typu dziurkowanie na górnej krawędzi strony użytkownik wprowadził wartość ujemną w polu Na górze ustawienia Pole przycinania (patrz przykład poniżej). Rozmiar obszaru Pole przycinania został zachowany, jednak treść została przesunięta w dół, co zapewniło więcej miejsca na otwory. Należy zauważyć, że opcja Wstępnie określony rozmiar kadrowania jest wyłączona, jednak użytkownik ma możliwość zmiany wartości w polach Szerokość i Długość.

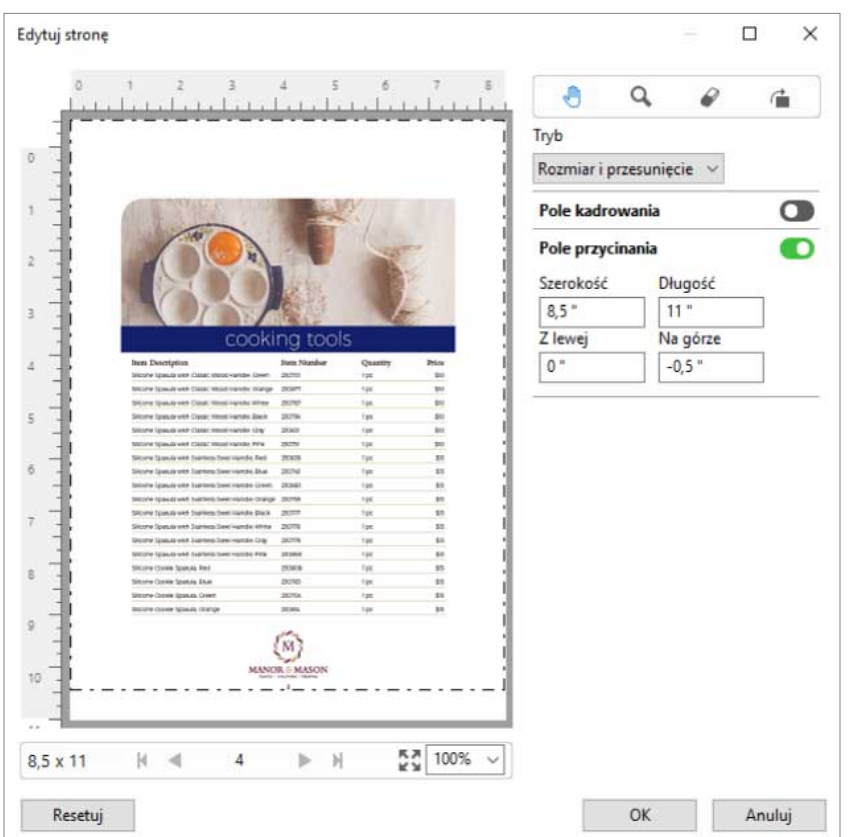

# Kolejność zadań drukowania samokopiujących bloczków na papierze bezwęglowym

Funkcja drukowania bloczków samokopiujących ma zastosowanie w zadaniach, takich jak drukowanie samokopiujących bloczków faktur bądź formularzy zamówienia, czy też biletów loteryjnych.

Aplikacja Fiery JobMaster oferuje opcje umożliwiające tworzenie kolejności zadań drukowania bloczków samokopiujących na papierze bezwęglowym (ang. NCR – No Carbon Required Paper). Formularze lub bloczki mogą składać się z wielu części, zwykle mają ich od dwóch do czterech, a także wymagać zastosowania drukowania dwustronnego i jednostronnego w tym samym zadaniu. Na przykład w trzyczęściowym formularzu pierwsze dwie strony mogą być umieszczone po obu stronach arkusza, natomiast arkusz z trzecią częścią może zawierać tekst tylko na jednej stronie.

Przykładowa kolejność zadań zakłada wykonanie czynności z następującej instrukcji:

- **•** Utwórz zadanie składające się ze wszystkich stron, które znajdą się w jednym zestawie.
- **•** Jeżeli zadanie będzie składało się z wielu kopii jednej strony, możesz zduplikować tę stronę (używając polecenia Duplikuj dostępnego w menu Edycja), aby utworzyć tyle kopii, ile powinno znaleźć się w jednym zestawie.
- **•** Wskaż który nośnik/taca jest wymagany dla każdej strony/arkusza.
- **•** Użyj polecenia Duplikuj zadanie z menu Edycja, aby utworzyć odpowiednią liczbę całych zestawów.
- **•** Zastosuj zaawansowane numerowanie, aby oznaczyć w sposób niestandardowy strony lub zestawy.
- **•** Zastosuj odpowiedni układ w aplikacji Fiery Impose.

<span id="page-95-0"></span>Funkcje, które umożliwiają korzystanie z tej kolejności zadań to:

**•** Duplikuj i Duplikuj zadanie w menu Edycja

Polecenie Duplikuj tworzy pojedynczą kopię formularza albo wybranej części. Aby utworzyć wiele kopii, należy użyć funkcji Duplikuj wielokrotnie. Funkcja Duplikuj zadanie tworzy tyle kopii zadania, ile zdefiniowano w oknie dialogowym Duplikuj zadanie.

**•** Powtórz numerowanie w ramach kolejności zadań zaawansowanego numerowania stron. Dostęp do tej funkcji można uzyskać po otwarciu okna dialogowego Wybierz zakres stron, zaś dodatkowe opcje dotyczące zakresu stron można znaleźć w oknie Numerowanie i oznaczenia. Przykład: Opcje numerowania > Użyj numeracji niestandardowej dla tego zakresu > Liczba kopii.

## Zaawansowane numerowanie i znakowanie stron

Zaawansowana numeracja stron umożliwia dodawanie niestandardowych numerów i oznaczeń do sekcji zadania, na przykład zakresu stron lub określonych rozdziałów.

Można określić różne style dla różnych sekcji dokumentu, na przykład numerację rzymską dla przedniej okładki i załączników oraz numerację arabską dla głównej treści dokumentu. Można także wyznaczyć strony, na których numer strony nie będzie drukowany, ale strony te zostaną uwzględnione przy liczeniu.

Niektóre możliwe sposoby korzystania z funkcji zaawansowanej numeracji stron są opisane w poniższych przykładach:

- **•** W pięciostronicowym zadaniu, w którym liczona jest każda strona, strony są numerowane (1, 2, 3, 4, 5).
- **•** W pięciostronicowym zadaniu, w którym liczona jest każda strona, a liczba początkowa to 10, strony są numerowane (10, 11, 12, 13, 14).
- **•** W pięciostronicowym zadaniu, w którym liczona jest każda strona, a wartość odstępu to 2, strony są numerowane (1, 3, 5, 7, 9).
- **•** W pięciostronicowym zadaniu, w którym liczona jest tylko ostatnia strona, strony są numerowane (x, x, x, x, 1), gdzie "x" oznacza stronę bez nadrukowanego numeru.
- **•** W pięciostronicowym zadaniu, w którym pierwsze dwie strony są pomijane, strony są numerowane (x, x, 3, 4, 5), gdzie "x" oznacza stronę bez nadrukowanego numeru.
- **•** W dziesięciostronicowym zadaniu skonfigurowanym w formie rozdziałów, z dwiema stronami w każdym rozdziale (łącznie pięć rozdziałów), strony są numerowane ([1, 2], [1, 2], [1, 2], [1, 2], [1, 2]), gdzie [] pokazuje każdy rozdział.
- **•** W przypadku bloczków samokopiujących drukowanych na papierze bezwęglowym wszystkim stronom w jednym zestawie nadawany jest ten sam numer (1, 1, 1, 2, 2, 2, 3, 3, 3), przy czym zestaw składa się z trzech części.

Aby uzyskać informacje na temat elementów sterujących dostępnych dla funkcji zaawansowanej numeracji stron oraz możliwości ich stosowania, zob. [Obszar roboczy zaawansowanej numeracji stron](#page-97-0) na stronie 98 i [Ustawianie](#page-98-0) [opcji zaawansowanej numeracji stron](#page-98-0) na stronie 99.

#### **Rodzaj i zakres**

Można dodać zakres stron lub rozdziałów, bądź cały dokument, aby uzyskać dostęp do opcji zaawansowanej numeracji stron. Możliwe ustawienia okna dialogowego Rodzaj i Zakres są pokazane poniżej:

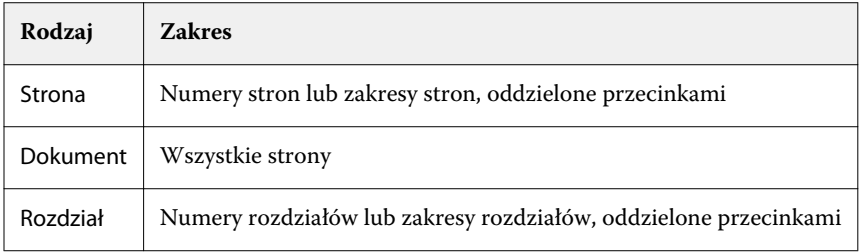

#### **Właściwości numeracji**

Dodanie właściwości numeracji dla każdego z zakresów. Możliwe opcje:

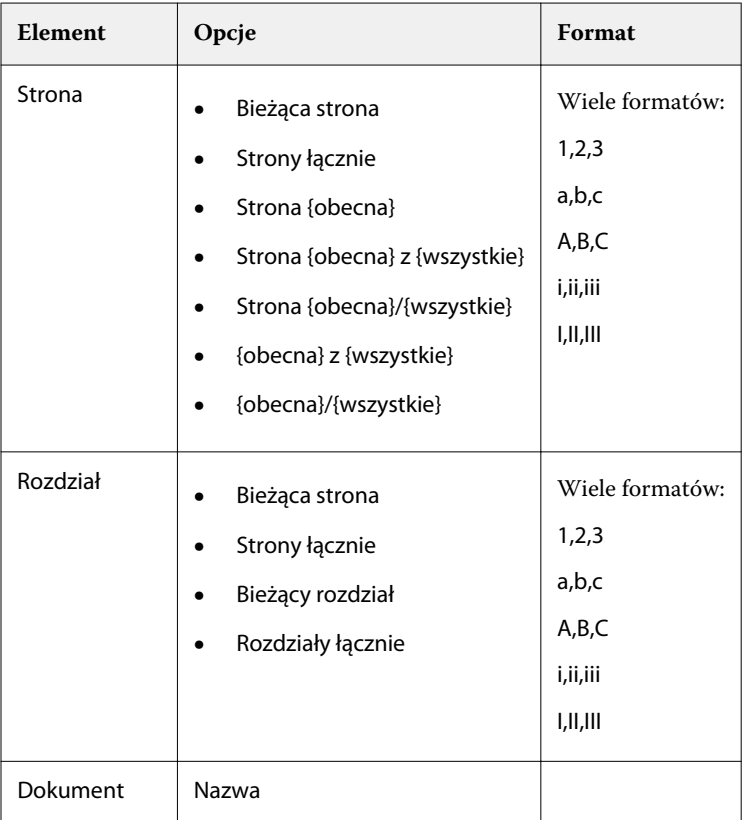

<span id="page-97-0"></span>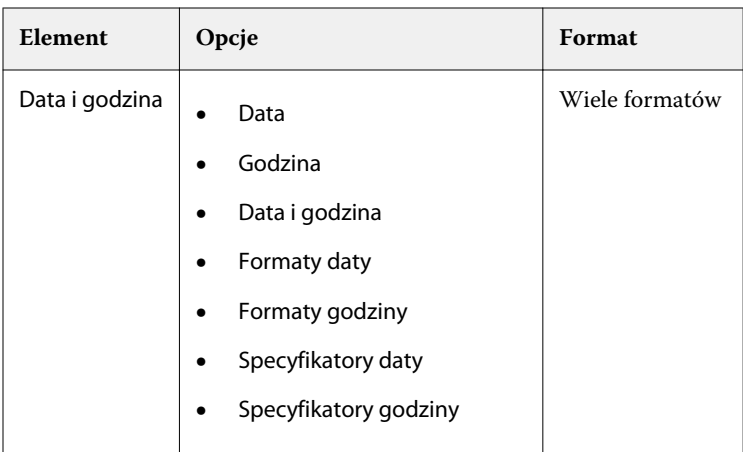

## **Obszar roboczy zaawansowanej numeracji stron**

Okno Numerowanie i oznaczenia oferuje obszar roboczy na potrzeby zaawansowanej numeracji stron.

W aplikacji Fiery JobMaster dostęp do okna Numerowanie i oznaczenia można uzyskać, zaznaczając co najmniej jedną stronę w okienku Widok strony, a następnie wybierając kolejno Akcje > Edytuj numerowanie i oznaczenia.

<span id="page-98-0"></span>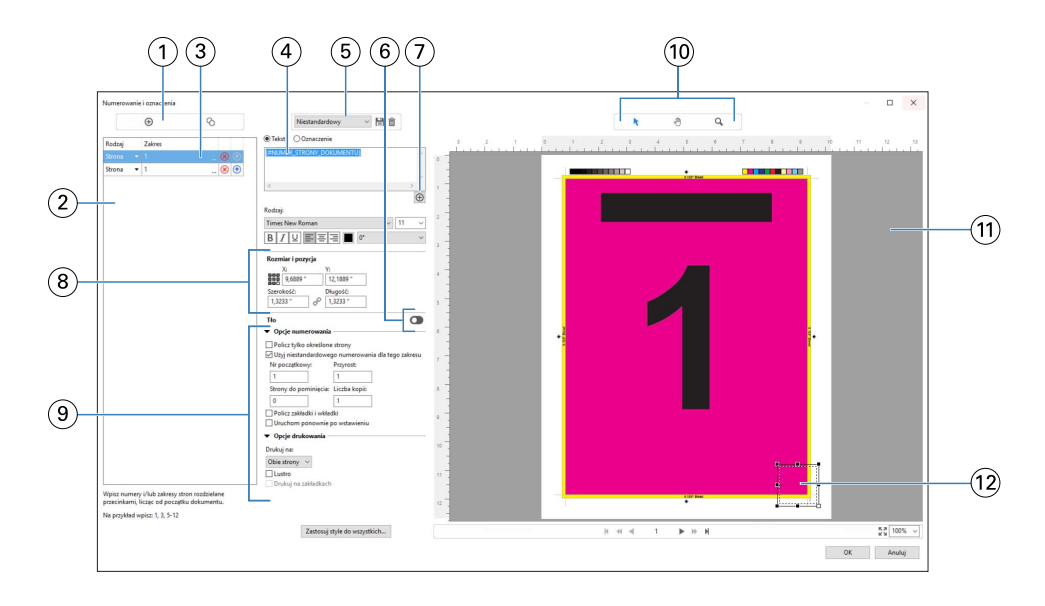

- *1 Ikony Dodaj zakres i Kopiuj zakres służą do dodawania zakresów i kopiowania zakresu.*
- *2 Okno dialogowe Rodzaj i Zakres wyświetla dodane zakresy dla dokumentu, rozdziałów i stron.*
- *3 Kliknięcie drugiego wielokropka otwiera okno dialogowe umożliwiające skonfigurowanie opcji Zakres i Powtórz.*
- *4 Menu Ustawienia wstępne oraz ikony Zapisz ustawienie wstępne i Usuń ustawienie wstępne.*
- *5*

*7*

*Pole tekstowe wyświetla makra dla opcji numerowania określonych przez użytkownika poprzez kliknięcie znaku plus pod polem tekstowym. Można dodać tekst do makr.*

- *6 Elementy sterujące do włączenia/wyłączenia tła dla pola z numerem strony w dokumencie.*
	- *Przycisk plus otwiera menu umożliwiające określanie numerów stron, numerów rozdziałów, daty, godziny i nazwy dokumentu.*
- *8 W obszarze Rozmiar i położenie można wprowadzić dane w polach X, Y, Szerokość oraz Długość.*
- *9 Zaawansowane opcje numerowania i drukowania.*
- *10 Ikony Wybierz, Przenieś i Powiększenie dla okienka podglądu.*
- *11 Podgląd zadania. Nawigacja i elementy sterujące powiększeniem poniżej podglądu.*
- *12 Można zmieniać rozmiar pola do wyświetlania numeracji strony i przesuwać je.*

## **Ustawianie opcji zaawansowanej numeracji stron**

- **1** Kliknij prawym przyciskiem zbuforowane/wstrzymane zadanie w programie Command WorkStation i wybierz polecenie JobMaster.
- **2** W okienku Widok strony wybierz strony, a następnie wybierz kolejno Akcje > Edytuj numerowanie i oznaczenia.

**Uwaga:** Jeżeli do zadania dodane mają być początki rozdziałów, należy dodać je przed wybraniem opcji Edytuj numerowanie i oznaczenia.

- **3** W oknie Numerowanie i oznaczenia kliknij ikonę Dodaj zakres **o** nad oknem dialogowym Rodzaj i Zakres.
	- a) Wybierz rodzaj zakresu z menu Rodzaj.
	- b) Wprowadź zakres w polu Zakres.
	- c) Aby zduplikować zakres, należy zaznaczyć go i kliknąć .
	- d) Aby przesunąć zakres wyżej, należy kliknąć **.**
	- e) Aby usunąć zakres, należy kliknąć 8.
	- f) Aby otworzyć okno dialogowe Wybierz zakres stron, kliknij wielokropek widoczny w kolumnie Zakres. Patrz [Wybieranie zakresu stron](#page-87-0) na stronie 88

Aby uzyskać informacje o możliwych ustawieniach, zob. "Rodzaj i zakres" w [Zaawansowane numerowanie](#page-95-0) [i znakowanie stron](#page-95-0) na stronie 96.

**4** Aby dodać właściwości numerowania, kliknij  $\bigoplus$  pod polem Tekst.

Aby uzyskać informacje o możliwych ustawieniach, zob. "Właściwości numerowania" w [Zaawansowane](#page-95-0) [numerowanie i znakowanie stron](#page-95-0) na stronie 96.

Wybrane opcje numerowania są wyświetlane na stronie w okienku podglądu, a makro lub makra są wyświetlane w polu Tekst.

**5** Aby zmienić rozmiar pola z numerem strony i aby przesunąć je w inne położenie na stronie, użyj ikony Wybierz w górnej części okienka podglądu.

Ikona Przenieś **przesuwa obraz w okienku podglądu po powiększeniu**.

**6** Aby dostosować wybrane właściwości numerowania, wprowadź zmiany w polu Tekst.

**Uwaga:** Jeżeli do zakresu dodanych zostanie wiele elementów numerowania, na przykład numery stron, numery rozdziałów oraz data lub godzina, do pola Tekst dodane zostaną makra w kolejności wybrania elementów z menu, bez spacji między makrami.

- **•** Aby dodać spacje między elementami numerowania, należy wstawić spacje między makrami.
- **•** Aby utworzyć wiele linii w polu z numerem strony, należy użyć klawisza Enter/Return w celu wstawienia znaku powrotu karetki między makrami.
- **•** Aby usunąć wybraną opcję dla elementu numerowania, należy usunąć makro w polu Tekst.
- **•** Aby dodać tekst statyczny do elementu numerowania, należy wprowadzić tekst w miejscu, w którym ma się znajdować w stosunku do makra lub makr.
- **•** Aby uzupełnić numer strony zerami, gwiazdkami lub spacjami, należy wprowadzić znak uzupełniający wraz z liczbą wskazującą, ile znaków powinien zawierać numer strony, po czym należy wstawić dwukropek. Na przykład, aby dodać zera jako uzupełnienie dla numeru do 7 znaków, należy zmodyfikować tekst numeru strony w następujący sposób: **{#07:NUMER\_STRONY\_DOKUMENTU}**. Jeżeli numer strony to 6, efekt będzie wyglądać następująco: "0000006".
- **7** Aby dodać tło do pola numeru, kliknij  $\Box$ . Wybierz kolor i stopień nieprzezroczystości tła dla pola numeru strony.

Ikona zmieni się na **1994** 

**8** Wybierz ustawienia opcji Rodzaj, takie jak czcionka, kolor, rozmiar, styl, kąt.

- **9** Wybierz ustawienie dla elementu Opcje numerowania.
	- **•** Policz tylko określone strony należy wybrać tę opcję, aby wskazać, że liczone są tylko strony z wybranego zakresu.
	- **•** Użyj niestandardowego numerowania dla tego zakresu
		- **•** Strony do pominięcia jeżeli strona zostanie pominięta, będzie wliczona do liczby stron, ale nie będzie zawierać numeru strony.
		- **•** Nr początkowy numeracja dokumentu zaczyna się od wprowadzonego numeru. Jeżeli wybrana zostanie opcja liczenia tylko określonych stron w zakresie, numeracja sekcji zaczyna się od wprowadzonego numeru.
		- **•** Przyrost dla każdej strony w dokumencie lub zakresie numer strony będzie przyrastać od poprzedniej strony o wprowadzoną wartość.
		- **•** Liczba kopii określa, ile razy powtarzany będzie numer strony w danym zakresie.
	- **•** Policz zakładki i wkładki uwzględnianie wstawionych zakładek lub pustych stron podczas numerowania stron.
	- **•** Uruchom ponownie po wstawieniu ponowne uruchomienie numerowania stron po wkładce, według ustawionego numeru strony początkowej.

**10** Skonfiguruj Opcje drukowania.

- **•** Drukuj na drukowanie numeracji stron na obu stronach, tylko na stronie przedniej albo tylko na stronie tylnej.
- **•** Lustro umieszczanie numerów stron w położeniu lustrzanego odbicia na sąsiednich stronach.
- **•** Drukuj na zakładkach drukowanie numerów stron na wstawionych zakładkach, jeżeli wybrana została opcja Policz zakładki i wkładki w Opcjach numerowania.
- **•** Zastosuj style do wszystkich należy wybrać style, które mają zostać zastosowane do wszystkich zakresów.
- **11** Kliknij przycisk OK.

Można uzyskać podgląd numeracji stron w okienku Widok arkusza w oknie Fiery JobMaster. Można również<br>zapisać ustawienia jako ustawienie wstępne w menu ustawień wstępnych **Niestandardowy za produkci**a Aby uzyskać zapisać ustawienia jako ustawienie wstępne w menu ustawień wstępnych **Niestandardowy** informacje na temat ustawień wstępnych, zob. *Pomoc aplikacji Command WorkStation*.

#### **Dodawanie obrazu jako oznaczenia**

Obraz będący oznaczeniem można dodać do strony, rozdziału, zakresu stron albo całego dokumentu.

- **1** Kliknij prawym przyciskiem myszy arkusz w aplikacji Fiery JobMaster i wybierz polecenie Edytuj numerowanie i oznaczenia.
- **2** W okienku po lewej stronie kliknij ikonę z symbolem plusa (Dodaj zakres).

Otworzy się środkowe okienko.

- **3** Kliknij przycisk obok opcji Oznaczenie.
- **4** Kliknij przycisk Przeglądaj, aby przejść do lokalizacji, w której znajduje się obraz do użycia jako oznaczenie.

**5** W środkowym okienku, w obszarze Rozmiar i położenie, w polach X oraz Y określ położenie oznaczenia (współrzędne punktu zakotwiczenia), a w polach Szerokość oraz Długość określ jego wymiary.

Kliknięcie ikony z ogniwami łańcucha, widocznej między polami Szerokość i Długość umożliwia zablokowanie współczynnika proporcji. Aby odblokować współczynnik, należy ponownie kliknąć wyżej wspomnianą ikonę.

**6** W okienku po lewej stronie w kolumnie Rodzaj możesz wybrać, czy oznaczenie zostanie umieszczone na pojedynczej stronie, zakresie stron (należy użyć myślnika, np. 2-3), w rozdziale bądź całym dokumencie.

## **Zmiana rozmiaru i położenia oznaczenia**

W środkowym okienku, w obszarze Rozmiar i położenie znajduje się ikona kwadratu (złożona z dziewięciu mniejszych kwadratów) umożliwiająca zmianę rozmiaru i położenia oznaczenia.

- **•** Aby zmienić rozmiar oznaczenia, wykonaj jedną z następujących czynności:
	- **•** Kliknij kwadrat w narożniku, a następnie przeciągnij narożnik, aby zmienić rozmiar oznaczenia.
	- **•** Kliknij kwadrat na boku, a następnie przeciągnij bok, aby zmienić rozmiar oznaczenia.
	- **•** Kliknij kwadrat na środku, a następnie przeciągnij całe oznaczenie, aby zmienić jego położenie.

## **Konfigurowanie opcji drukowania dla oznaczenia**

- **•** W przypadku oznaczenia dostępne są następujące opcje drukowania:
	- **•** Dla opcji Drukuj na można wybrać ustawienie Obie strony, Tylko przód albo Tylko tył. Ustawienie Obie strony umożliwia wydruk oznaczenia na obu stronach arkusza. Ustawienie Tylko przód umożliwia wydruk oznaczenia tylko na przedniej stronie arkusza. Ustawienie Tylko tył umożliwia wydruk oznaczenia tylko na tylnej stronie arkusza.
	- **•** Opcja Lustro powoduje wydrukowanie w tym samym miejscu na tylnych stronach arkuszy odbicia lustrzanego oznaczenia.
	- **•** Opcja Drukuj na zakładkach umożliwia wydrukowanie oznaczenia na stronach z zakładkami.

#### **Ustawianie koloru tła oznaczenia oraz regulacja stopnia jego krycia**

- **•** Aby ustawić kolor tła oznaczenia oraz wyregulować stopień jego krycia, wykonaj następujące czynności:
	- **•** W obszarze Tło kliknij przełącznik, aby otworzyć opcje wyboru koloru tła i stopnia krycia.
	- **•** Użyj opcji Kolor, aby wybrać kolor tła oznaczenia.
	- **•** Użyj opcji Krycie, aby ustawić wartość procentową stopnia krycia.

## **Dopasowanie obrazu będącego oznaczeniem do pola zaznaczania i zmiana krycia oznaczenia**

W środkowym okienku okna Numerowanie i oznaczenia znajdują się elementy umożliwiające dopasowanie obrazu użytego jako oznaczenie do obszaru pola zaznaczania, a także do modyfikacji stopnia krycia obrazu.

- **•** Aby dopasować obraz do obszaru pola zaznaczania, wykonaj jedną z następujących czynności:
	- **•** Użyj ikony z czterema strzałkami, aby zmieścić cały obraz w narysowanym polu (pole zaznaczania).
	- **•** Użyj opcji Skaluj, aby przeskalować obraz w polu zaznaczania o określoną wartość procentową.
	- **•** Użyj opcji Obróć, aby obrócić obraz o 0, 90, 180 albo 270 stopni. Możesz też wprowadzić wartość niestandardową.
	- **•** Elementy sterujące Z lewej oraz Z góry pozwalają przesuwać obraz w polu zaznaczania. Opcja Z góry określa odległość obrazu od górnej krawędzi pola zaznaczania, zaś Z lewej — od lewej krawędzi.

**Uwaga:** Opcja Krycie odnosi się do nieprzezroczystości obrazu będącego oznaczeniem, ale może posłużyć również do ustawienia stopnia krycia koloru tła.

# Dodawanie automatycznych zakładek

Można wstawiać zakładki w miejscu zakładek PDF lub w miejscu rozpoczęcia rozdziału.

Aby można było wstawiać zakładki w miejscu zakładek PDF, importowane zadanie musi być zadaniem Acrobat PDF z zakładkami określonymi już w dokumencie. Aby wstawiać zakładki na początku rozdziałów, należy dodać początek rozdziałów w aplikacji Fiery JobMaster. Użytkownik musi mieć aktywowaną licencję Fiery JobMaster.

- **1** Można zaimportować zadanie PDF do kolejki Wstrzymane w programie Command WorkStation.
- **2** Należy zaznaczyć zadanie na liście Wstrzymane i wybrać polecenie JobMaster z menu Akcje.
- **3** W menu Widok należy wybrać opcję Pokaż zakładki. Zakładki PDF są wyświetlane z czerwoną wstążką.
- **4** Aby dodać początek rozdziałów do pliku PDF, należy zaznaczyć stronę i wybrać opcję Początek rozdziału z menu Akcje.

Początek rozdziału jest wyświetlany z niebieską wstążką. Jeżeli dana strona jest zarówno zakładką, jak i początkiem rozdziału, jest wyświetlana z niebieską i czerwoną wstążką.

**5** W menu Akcje należy przejść do opcji Zakładki automatyczne i wybrać jedną (lub kilka) z następujących opcji:

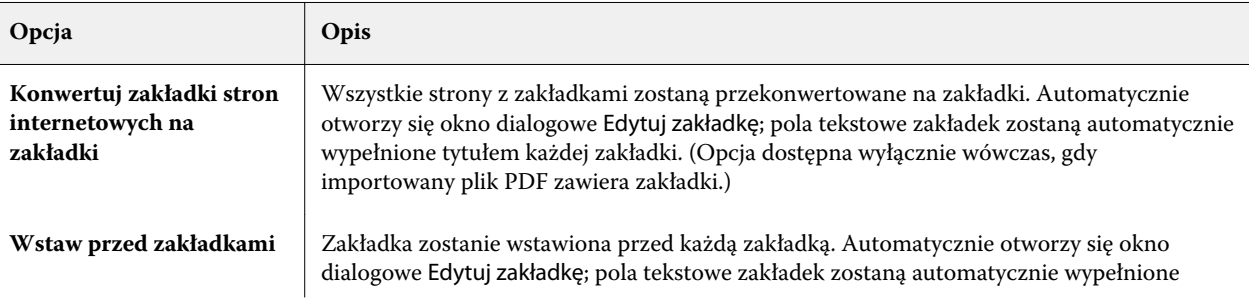

<span id="page-103-0"></span>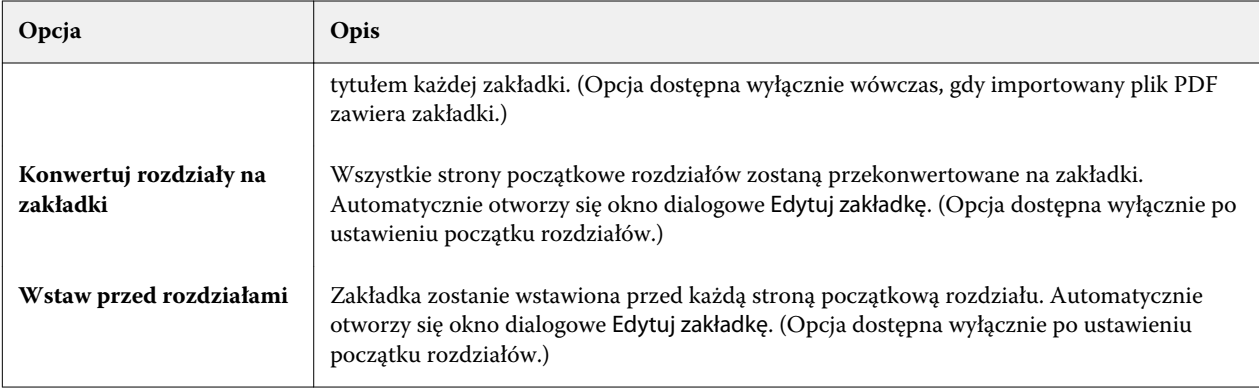

**Uwaga:** Należy wziąć pod uwagę następujące kwestie:

- **•** Tylko zakładki z górnego poziomu w pliku Acrobat PDF są wyodrębniane dla opcji Zakładki automatyczne. Jeżeli na jednej stronie znajdują się co najmniej dwie zakładki z górnego poziomu, użyta zostanie pierwsza zakładka.
- **•** Dłuższe tytuły zakładek, które nie mieszczą się w polu tekstowym zakładki, wyglądają na przycięte na obu końcach.
- **•** Zakładki automatyczne są zawsze wstawiane w pierwszym zestawie, jeżeli Fiery server obsługuje wiele zestawów zakładek.
- **•** Nawet jeżeli wstawiono Zakładki automatyczne, nadal można skorzystać z funkcji Wstaw zakładkę w celu wstawienia zakładek.

Po dodaniu zakładek do dokumentu można użyć ikony Filtruj nośniki z zakładkami w pasku narzędzi Widok strony, aby wyświetlić tylko strony z zakładkami.

# Wstawianie i edytowanie zakładek w aplikacji Fiery JobMaster

Jeśli serwer Fiery server obsługuje funkcję drukowania na zakładkach, można wstawiać zakładki oraz określać ich tekst i ustawienia nośników. W oknie Nośnik z zakładkami można zapisywać ustawienia nośników w formie ustawień wstępnych. Można definiować zakładki niestandardowe; ustawienia te są dołączane do ustawienia wstępnego.

W pojedynczym dokumencie można określić dwa style zakładek. Umożliwia to identyfikowanie rozdziałów i podrozdziałów w przypadku dużych dokumentów. Zob. [Dodawanie wielu stylów zakładek do dokumentu](#page-104-0) na stronie 105.

W oknie Nośnik z zakładkami jest wyświetlany obraz wypustki zakładki wraz z wymiarami. Zmiana liczby zakładek w zestawie powoduje zmianę wymiarów wyświetlanych w odniesieniu do widocznej zakładki. W zestawie można umieszczać do 50 zakładek.

Aby skonwertować zwykłą stronę na stronę z zakładką, należy wybrać opcję Konwertuj na zakładkę w odniesieniu do danej strony.

- **1** Kliknij prawym przyciskiem zbuforowane/wstrzymane zadanie w programie Command WorkStation i wybierz polecenie JobMaster.
- **2** Aby wstawić zakładkę, wybierz strony w okienku Widok strony i kliknij kolejno Akcje > Wstaw zakładkę.
- <span id="page-104-0"></span>**3** Aby edytować zakładkę, kliknij ją prawym przyciskiem w okienku Widok strony lub Widok arkusza, a następnie kliknij polecenie Edytuj zakładkę.
- **4** Określ ustawienia w oknie Edytuj zakładkę.
	- **•** Tekst jeśli w dokumencie znajduje się więcej niż jedna zakładka, wybierz określoną zakładkę, aby określić jej ustawienia. Dodając tekst do zakładek, można wybrać poprzednią lub następną zakładkę, naciskając klawisze Ctrl+strzałka w prawo (Windows) lub Cmd+strzałka w prawo (Mac OS).
	- **•** Kolor tła kliknij przycisk Wyłączone, aby włączyć tę funkcję.
	- **•** Obraz tła obraz tła może stanowić plik w formacie BMP, JPEG (JPG), PNG, TIFF (TIF) lub GIF. Wybierając obraz tła do umieszczenia na zakładce, można określić nieprzezroczystość, skalę i obrót oraz ustawić marginesy względem rozmiaru zakładki.
- **5** Aby określić ustawienia nośników, kliknij przycisk Edytuj obok pola Ustawienie wstępne nośników i określ ustawienia:
	- **•** Kolejność zakładek wskazuje kolejność drukowania zakładek.
	- **•** Taca na nieużywany papier z zakładkami tego ustawienia należy użyć podczas drukowania zadania, które nie korzysta ze wszystkich zakładek w zestawie. Na przykład w przypadku użycia tylko trzech zakładek z zestawu o pięciu zakładkach nieużywane zakładki zostaną umieszczone w wybranej tacy.
	- **•** Przesunięcie zakładki (konwertuj na zakładkę) tego ustawienia należy użyć w przypadku zakładek skonwertowanych z istniejącej strony.
- **6** (Opcjonalnie) Aby zapisać ustawienia nośników jako ustawienie wstępne, kliknij ikonę Zapisz ustawienie wstępne obok menu Ustawienie wstępne nośników i nadaj nazwę ustawieniu wstępnemu.

Ustawienia wstępne są wyświetlane w oknie Nośnik z zakładkami oraz w oknie Edytuj zakładkę.

- **7** Kliknij przycisk OK w oknie Nośnik z zakładkami.
- **8** Kliknij przycisk OK w oknie Edytuj zakładkę.

Po dodaniu zakładek do dokumentu można użyć ikony Filtruj nośniki z zakładkami na pasku narzędzi Widok strony, aby wyświetlić tylko strony z zakładkami.

# Dodawanie wielu stylów zakładek do dokumentu

W aplikacji Fiery JobMaster można dodawać wiele stylów zakładek do dokumentu, jeżeli funkcja ta jest obsługiwana przez drukarkę. Istnieje także możliwość zagnieżdżania różnych stylów zakładek, również pod warunkiem obsługi tej funkcji przez drukarkę.

Najpierw należy zaimportować zbuforowane zadanie do aplikacji Fiery JobMaster.

Teraz można utworzyć wiele stylów zakładek, następnie wstawić zakładki lub skonwertować istniejące strony na zakładki w pojedynczym zadaniu, a później przypisać style zakładek.

- **1** W oknie Widok strony wykonaj jedną z następujących czynności:
	- **•** Aby skonwertować istniejącą stronę dokumentu, kliknij prawym przyciskiem i wybierz polecenie Konwertuj na zakładkę.
	- **•** Aby wstawić nową zakładkę, kliknij stronę prawym przyciskiem i wybierz polecenie Wstaw zakładkę. Zakładka jest wstawiana jako strona poprzedzająca wybraną stronę.

Jeżeli używana drukarka obsługuje wiele stylów zakładek, wyświetlona zostanie lista dostępnych stylów. Nowy styl zakładki można także utworzyć, klikając opcję Utwórz nową, jeśli jest ona dostępna.

- **2** Wybierz styl, który zostanie zastosowany do zakładki.
- **3** Kontynuuj dodawanie zakładek i przypisywanie im dostępnych stylów. Oprócz tego, możesz wykonać następujące operacje:
	- **•** Aby zmienić nośnik z zakładkami, kliknij stronę zakładki prawym przyciskiem i wybierz polecenie Zmień nośnik z zakładkami.
	- **•** Aby zmodyfikować styl zakładki, kliknij stronę zakładki prawym przyciskiem i wybierz polecenie Edytuj zakładkę. Patrz [Wstawianie i edytowanie zakładek w aplikacji Fiery JobMaster](#page-103-0) na stronie 104.
	- **•** W celu zagnieżdżenia wielu zestawów zakładek wybierz polecenie Zagnieźdź wiele zestawów zakładek dostępne w oknie Edytuj zakładkę.

**Uwaga:** Jeżeli opcja ta nie zostanie wybrana, każdy styl zakładki zostanie przypisany sekwencyjnie, niezależnie od miejsca w dokumencie tworzącym zadanie. Więcej informacji dostarcza poniższy przykład.

- **4** Aby wyświetlić informacje dotyczące stylu zakładki wybranego dla określonej strony, kliknij stronę zakładki. W informacjach o stylach zakładek stosowane są następujące terminy:
	- **•** Indeks pojedynczy indeks wystający poza krawędź nośnika
	- **•** Bank nośników z zakładkami pojedyncza grupa indeksów, która często zajmuje całą krawędź nośnika
	- **•** Arkusz nośnika z zakładkami położenie zakładki w banku nośników z zakładkami
	- **•** Zestaw nośników z zakładkami— wiele banków, do których zastosowano te same style zakładek, razem tworzących zestaw nośników z zakładkami
	- **•** Styl zakładki atrybuty nośnika, skonfigurowane dla danego zestawu nośników z zakładkami (liczba indeksów, przesunięcie pierwszej zakładki, kolejność czytania)

W przypadku zagnieżdżenia wielu stylów zakładek w pojedynczym zadaniu, zakładka, której przypisano styl zakładki wybrany jako drugi, zostanie zagnieżdżona w banku nośników z zakładkami używającym pierwszego wybranego stylu. Na przykład, styl Bank nośników z zakładkami 1 zawierający 3 zestawy nośników z zakładkami przypisano do pierwszych dwóch zakładek w zadaniu. Następnie styl Bank nośników z zakładkami 2 zawierający 5 zestawów nośników z zakładkami przypisano do trzeciej i czwartej zakładki w zadaniu. W przypadku przypisania stylu Bank nośników z zakładkami 1 do piątej zakładki w zadaniu, zakładka zostanie umieszczona na pozycji nr 3 w tym banku. W przypadku przypisania stylu Bank nośników z zakładkami 2 do szóstej zakładki w zadaniu, zakładka zostanie umieszczona na pozycji nr 1 w tym banku. Jeżeli pierwsza zakładka z przypisanym stylem Bank nośników z zakładkami 2 zostanie umieszczona przed pierwszą zakładką z przypisanym stylem Bank nośników z zakładkami 1 w zadaniu, styl Bank nośników z zakładkami 2 stanie się stylem głównym, a styl Bank nośników z zakładkami 1 zostanie zagnieżdżony w stylu Bank nośników z zakładkami 2. Do nieużywanych zakładek z banku stosowana jest opcja Taca na niewykorzystane zakładki dostępna w oknie Nośnik z zakładkami.

W przypadku niewybrania opcji zagnieżdżania wielu stylów zakładek w jednym zadaniu, zakładki odpowiadające każdemu ze stylów zakładek są przypisywane sekwencyjnie. Wtedy w przypadku zastosowania stylu Bank nośników z zakładkami 1 i Bank nośników z zakładkami 2 opisanym powyżej, szósta zakładka w zadaniu, której przypisano styl Bank nośników z zakładkami 2, będzie miała pozycję nr 3 w tym banku.

# Zakładki krawędzi ze spadami w aplikacji Fiery JobMaster

Zakładki krawędzi ze spadami są drukowane na stronie, nie na zakładkach. Spady zakładek sięgają 1/8 cala poza zdefiniowaną krawędź strony względem pola przycinania. Zakładki krawędzi ze spadami można umieszczać w dowolnym miejscu i określać inną treść każdego ich zestawu.

Zakładki krawędzi ze spadami są stosowane do stron w dokumencie. Jeśli zostaną dodane lub usunięte strony przed stronami z zakładkami krawędzi ze spadami, zakresy stron w widoku Lista zakładek krawędzi ze spadami zostają zaktualizowane w celu odzwierciedlenia nowego położenia oryginalnych stron w zadaniu. Jeśli strony zostaną wstawione lub usunięte spomiędzy stron należących do zakresu zakładek krawędzi ze spadami, zakres stron zostanie zmieniony w celu uwzględnienia zmian.

Zakładek krawędzi ze spadami *nie można* dodawać do następujących typów stron w zadaniu:

- **•** wstawione arkusze
- **•** wstawione zakładki
- **•** niejawne spacje
- **•** strony skonwertowane na zakładki

Dodając zakładki krawędzi ze spadami do zadania, najpierw należy określić ich treść, a następnie położenie. Można wyświetlać podgląd ustawień, zarówno treści, jak i położenia.

#### **Narzędzia w oknie Zakładki krawędzi ze spadami**

Okno Zakładki krawędzi ze spadami udostępnia wiele narzędzi, między innymi:

- **•** wybieranie obrazu.
- **•** przesuwanie obrazu.
- $\cdot \cdot$  100% v wybieranie wartości procentowej powiększenia; kliknięcie ikony powoduje dopasowanie wielkości strony do okna podglądu.

Można także przechodzić między stronami w dokumencie, używając strzałek nawigacji lub wprowadzając numer strony w polu tekstowym.

#### **Dodawanie treści do zakładek krawędzi ze spadami**

W aplikacji Fiery JobMaster można definiować zestawy zakładek krawędzi ze spadami i dodawać stylizowany tekst oraz kolory i obrazy tła.

- **1** Wybierz zadanie w programie Command WorkStation na liście Wstrzymane i wybierz kolejno Akcje > JobMaster.
- **2** Wybierz dowolną stronę zadania w okienku Widok strony i wybierz kolejno Akcje > Edytuj zakładkę krawędzi ze spadami.

Określając ustawienia w oknie Zakładki krawędzi ze spadami, można wyświetlić ich podgląd, klikając polecenie Podgląd.

- **3** W oknie Zakładki krawędzi ze spadami wybierz kartę Treść, a następnie wybierz polecenie Lista.
- **4** Określ zakresy zakładek krawędzi ze spadami, wprowadzając numery stron w polach Od i Do. Aby utworzyć wiersz dla następnego zestawu, naciśnij klawisz Enter.

Zakresy stron muszą być sekwencyjne i nie mogą się pokrywać. Można pominąć niektóre strony na początku rozdziałów. Aby usunąć zakres stron, wybierz go, a następnie kliknij przycisk minus w dolnej części okna.

- **5** Aby określić tekst dla wszystkich zakładek krawędzi ze spadami w zakresie, wybierz zakres i wprowadź tekst w polu Typ. Określ ustawienia tekstu, takie jak czcionka i orientacja.
- **6** Aby dodać wypełnienie tła, wybierz kolor i wartość procentową nieprzezroczystości.

Aby włączyć opcję Tło, kliknij przycisk Wyłączone.

**7** Aby dodać obraz do wszystkich zakładek, kliknij przycisk Wyłączone w celu włączenia obszaru Obraz, a następnie przejdź do obrazu.

Obraz może być w formacie BMP, JPEG, TIFF, TIF, GIF lub PNG. Można także określić ustawienia nieprzezroczystości i ustawić rozmiar marginesów względem rozmiaru zakładki.

**8** Kliknij przycisk Zastosuj style do wszystkich, aby określić style do zastosowania w odniesieniu do określonych zestawów zakładek.

Domyślne style są stosowane tylko do zakładek w bieżącej sekcji. Wybranie opcji Zastosuj style do zakładek w tym samym położeniu powoduje również zastosowanie zaznaczonych elementów do wszystkich sekcji zakładek w jednakowym położeniu.

## **Określanie położenia zakładek krawędzi ze spadami**

W oknie Zakładki krawędzi ze spadami aplikacji Fiery JobMaster można określić położenie zakładek ze spadami na finalnym wydruku. Wybrane położenie będzie takie samo w przypadku wszystkich zakładek zadania.

- **1** Wybierz zadanie z listy Wstrzymane aplikacji Command WorkStation, a następnie kliknij kolejno Akcje > JobMaster.
- **2** Zaznacz dowolną stronę zadania w okienku Widok strony i kliknij kolejno Akcje > Edytuj zakładki krawędzi ze spadami.
- **3** W oknie Zakładki krawędzi ze spadami kliknij kartę Położenie.
- **4** Skonfiguruj ustawienia. Aby uzyskać podgląd otrzymanego rezultatu, możesz w dowolnym momencie wybrać opcję Podgląd.
	- **•** Liczba zakładek pozwala ustawić do 99 zakładek.
	- **•** Rozmiar nośników umożliwia zmianę rozmiaru nośników wydruku, a także zmianę podglądu.

**Uwaga:** Wartość pola przycinania pozwala umieścić zakładki krawędzi ze spadami wzdłuż pola przycinania, na boku dokumentu — zgodnie z ustawieniami oryginalnego pliku PDF albo ustawieniami pola przycinania w opcji Edytuj stronę.

- **•** Obszar drukowania użyj ustawienia Automatycznie, aby wysokość i szerokość zakładki została automatycznie dobrana na podstawie rozmiaru nośnika, liczby zakładek i odstępów między zakładkami. Użyj ustawienia Niestandardowe, aby określić pożądaną wysokość i szerokość.
- **•** Powtórzony styl zmienia wzorzec umieszczania zakładek na stronach.
# Fiery Preview

Za pomocą narzędzia Fiery Preview można wyświetlać zawartość stron i arkuszy z zadania oraz określać opcje drukowania. Można również — w odniesieniu do zadań drukowania — wykonywać dodatkowe czynności przygotowawcze dotyczące między innymi impozycji.

Narzędzie Fiery Preview zapewnia podgląd obrazu przed wykonaniem procesu rasteryzacji (pre-RIP) i umożliwia wyświetlanie zadań, które są już zbuforowane, ale nie zostały jeszcze przetworzone. Jeśli aktywowano licencję programu Fiery Impose, Fiery Compose albo Fiery JobMaster, w oknie Fiery Preview można zintegrować funkcje połączonych kolejności zadań i wyświetlić wyniki tych działań przed drukowaniem.

- **•** Program Fiery Impose konwertuje zadania do formatu pliku PDF i umożliwia tworzenie układów impozycji.
- **•** Program Fiery Compose służy do definiowania rozdziałów, dodawania pustych stron i określania różnych nośników dla zadania.
- **•** Aplikacja Fiery JobMaster oferuje możliwość wykonania złożonych zadań przygotowania dokumentu, takich jak wstawianie zakładek, skanowanie, numerowanie stron, edycja końcowa i podział dokumentu na rozdziały. Program Fiery JobMaster zawiera opcje.

**Uwaga:** Aby uzyskać informacje na temat aplikacji Fiery Impose, Fiery Compose i Fiery JobMaster, zob. odpowiednia część tego pliku pomocy.

Dostęp do funkcji Widok czytnika prezentującej, jak będzie wyglądało zadanie po wydrukowaniu, złożeniu, pocięciu i zszyciu, można uzyskać z poziomu okna głównego narzędzia Fiery Preview.

Jeśli wybrano opcję Podgląd w przypadku przetwarzanego zadania, zostanie ono otwarte w trybie podglądu rastra. Można wyświetlać podgląd wydrukowanych i zarchiwizowanych zadań z danymi rastra. Wymagane jest zarchiwizowanie zadań z danymi rastra za pośrednictwem serwera Fiery server.

Jeśli zainstalowano pakiet Fiery Graphic Arts Package, Premium Edition, można wyświetlać obraz rastrowy przetworzonego zadania w programie Fiery ImageViewer oraz dostosowywać kolory i wykonywać inne operacje z zakresu korekty ekranowej. Dostęp do programu Fiery ImageViewer można uzyskać za pomocą przycisku w oknie podglądu rastra.

# Wyświetlanie informacji dotyczących zadań w programie Command WorkStation

W okienku Podgląd zadania wyświetlane są szczegółowe informacje dotyczące wybranego zadania. Jeżeli zadanie zostało przetworzone, wyświetlane są miniatury wszystkich powierzchni w tym zadaniu.

Jeśli zadanie zostało przetworzone, w okienku Podgląd zadania na karcie Centrum zadań można wyświetlić miniatury przedstawiające zawartość zadania. Zbuforowane, nieprzetworzone zadanie można otworzyć w oknie Fiery Preview. Przetworzone zadanie jest otwierane w oknie Podgląd. Przetworzonego zadania nie można otworzyć w aplikacji Fiery Compose, Fiery JobMaster ani Fiery Impose. Przetworzone zadanie można otworzyć w programie Fiery ImageViewer, jeśli pakiet Fiery Graphic Arts Package, Premium Edition lub pakiet Fiery Productivity Package jest obsługiwany przez serwer Fiery server.

Uruchom program Command WorkStation i wybierz zbuforowane lub przetworzone zadanie z listy Wstrzymane, aby wyświetlić je w okienku Podgląd zadania. Zostaną wyświetlone informacje o zadaniu. Niektóre kategorie informacji można edytować.

Okienko Podgląd zadania znajduje się po prawej stronie okna programu Command WorkStation. Na poniższej ilustracji pokazano przetworzone zadanie. Jeśli zadanie zostało przetworzone, dostępne są narzędzia do poruszania się po dokumencie.

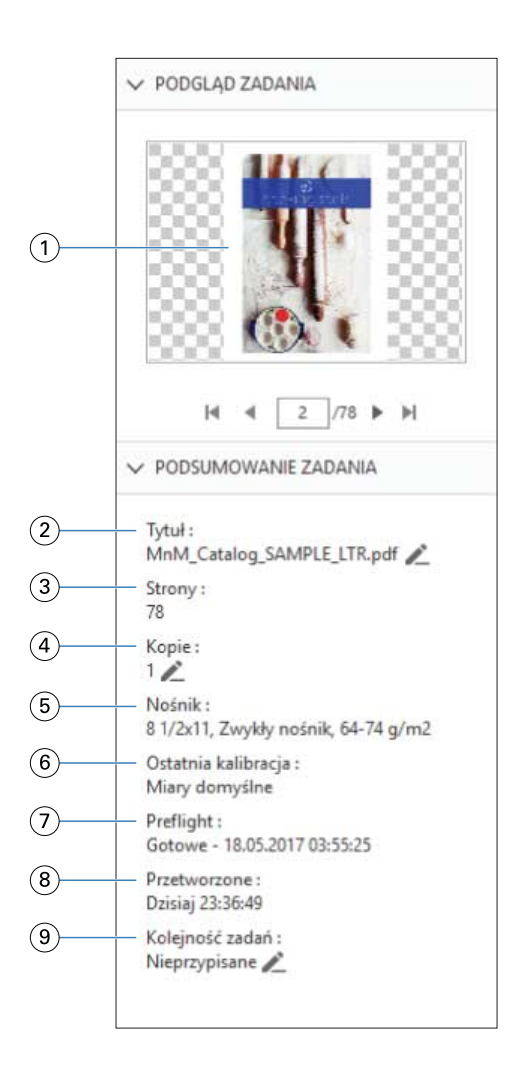

*Uwaga: Dowolne pole z ikoną ołówka można edytować.*

- *Miniatura*
- *Nazwa zadania*
- *Liczba stron w zadaniu*
- *Liczba kopii do wydrukowania*
- *Informacje o nośnikach, takie jak rozmiar strony, typ lub gramatura nośnika*
- *Data ostatniej kalibracji drukarki*
- *Informacje o Preflight*
- *Ostatnia akcja podjęta w odniesieniu do zadania, na przykład buforowanie, przetwarzanie lub drukowanie, wraz z datą i sygnaturą czasową*
- *Kolejność zadań zastosowana w przypadku danego zadania*

*Uwaga: Można wybrać jedną z dostępnych drukarek wirtualnych lub ustawień wstępnych.*

## Podgląd zbuforowanych, nieprzetworzonych zadań

Zbuforowane zadania można wyświetlać w oknie Fiery Preview.

**1** Na karcie Centrum zadań wybierz zbuforowane zadanie z listy Wstrzymane.

**Uwaga:** Jeśli zadanie zostało przetworzone, zostanie ono wyświetlone w trybie podglądu rastra z ograniczoną liczbą funkcji.

- **2** Skorzystaj z jednej z poniższych metod, aby otworzyć okno Fiery Preview:
	- **•** Kliknij prawym przyciskiem i wybierz polecenie Podgląd.
	- **•** Z menu Akcje wybierz opcję Podgląd.
	- **•** Kliknij ikonę Podgląd na pasku narzędzi w programie Command WorkStation.
	- **•** W okienku Podsumowanie zadania kliknij ikonę Uruchom podgląd (ikonę lupy znajdującą się poniżej miniatury).
	- **•** Kliknij ikonę Nowe zadanie znajdującą się na pasku narzędzi programu Command WorkStation.

**Uwaga:** Do korzystania z funkcji Nowe zadanie wymagana jest aktywna licencja programu Fiery Impose, Fiery Compose albo Fiery JobMaster. Wybranie opcji Nowe zadanie spowoduje utworzenie pustego zadania w oknie podglądu. Do tego zadania można następnie zastosować ustawienia dostępne w programie Fiery Impose, Fiery Compose albo Fiery JobMaster.

Poniższa ilustracja przedstawia standardowe okno Fiery Preview. Jeśli okienka Widok strony i Ustawienia są ukryte po otwarciu okna podglądu po raz pierwszy, należy kliknąć odpowiednio strzałki po lewej lub po prawej stronie paska narzędzi.

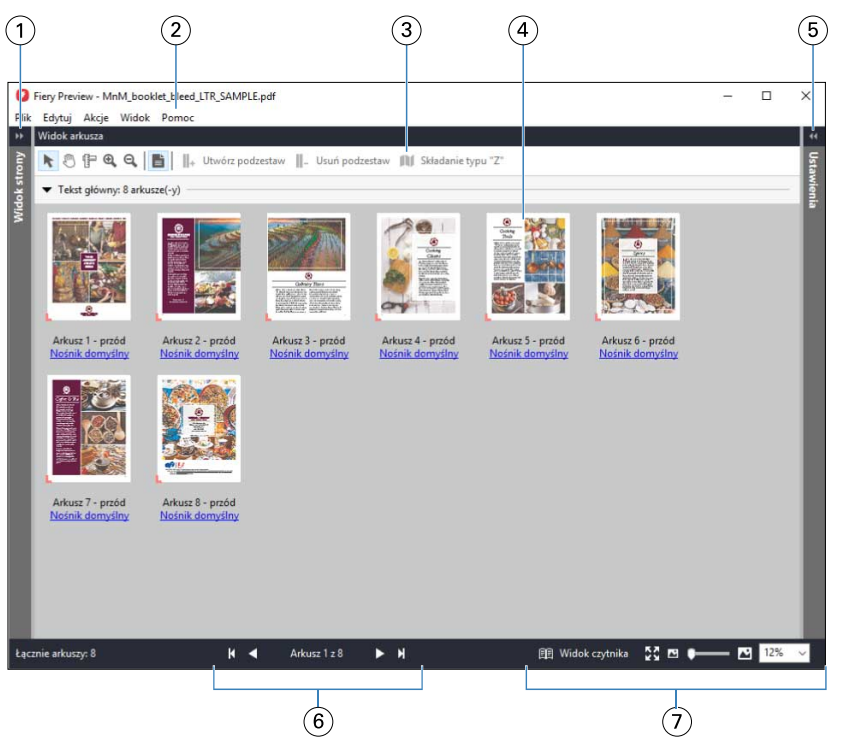

*1 Strzałki umożliwiające dostęp do okienka Widok strony Zob.* [Widok strony, Widok arkusza i Widok czytnika](#page-113-0) *na stronie 114. 2 Menu Zob.* [Fiery Compose](#page-74-0) *na stronie 75. 3 Ikony paska narzędzi Zob.* [Ikony paska narzędzi w aplikacji Fiery Preview](#page-116-0) *na stronie 117. 4 Miniatury w okienku Widok arkusza Zob.* [Otwieranie i wyświetlanie zadań w aplikacji Fiery Compose](#page-75-0) *na stronie 76. 5 Strzałki zapewniające dostęp do okienka Zob.* [Okienko Ustawienia](#page-114-0) *na stronie 115. Ustawienia 6 Elementy nawigacji Zob.* [Otwieranie i wyświetlanie zadań w aplikacji Fiery Compose](#page-75-0) *na stronie 76. 7 Elementy sterujące powiększeniem Zob.* [Ustawianie wyświetlania miniatur albo pełnych stron w okienku Widok arkusza](#page-75-0) [aplikacji Fiery Compose](#page-75-0) *na stronie 76 i* [Dostosowywanie rozmiaru miniatury](#page-76-0) *na stronie 77.*

#### **Podgląd stron za pomocą funkcji szybkiego powiększenia**

Stronę znajdującą się w okienku Widok strony można szybko powiększyć. Korzystając z funkcji szybkiego powiększenia można przeglądać i weryfikować zawartość każdej strony w zadaniu przed wprowadzeniem zmian. Dzięki możliwości większego podglądu można sprawdzić, czy zmiany wprowadzane są do odpowiedniej strony.

- **1** W aplikacji Fiery JobMaster w okienku Widok strony ustaw kursor myszy nad stroną, która ma zostać wyświetlona w podglądzie.
- **2** Naciśnij i przytrzymaj przycisk Alt, a następnie kliknij i przytrzymaj lewy przycisk myszy. Opcja Szybkie powiększenie umożliwia wyświetlenie widoku strony w powiększeniu.
- **3** Zwolnij lewy przycisk myszy, aby przywrócić poprzedni widok.

<span id="page-113-0"></span>**4** Powtórz czynność w celu wyświetlenia podglądu i weryfikacji wszystkich stron w zadaniu.

#### **Widok strony, Widok arkusza i Widok czytnika**

W oknie Fiery Preview wyświetlany jest podgląd dokumentu roboczego mający postać jego miniatury.

Jeżeli aktywowano licencję programu Fiery Compose albo Fiery JobMaster, w okienkach Widok strony i Widok arkusza można wykonywać wymienione poniżej zadania:

- **•** Wstawianie stron z innych dokumentów
- **•** Wstawianie pustych stron
- **•** Dodawanie kart
- **•** Wstawianie innych zadań
- **•** Scalanie zadań
- **•** Usuwanie stron
- **•** Zmienianie kolejności stron
- **•** Zastępowanie stron
- **•** Edytowanie treści

W okienku Widok arkusza prezentowana jest impozycja zadania (układ treści na arkuszach, w jakim zostanie ona wydrukowana przez drukarkę). Jest to podgląd przedrastrowy rzeczywistego arkusza.

Widok czytnika to okno pomocnicze prezentujące wygląd dokumentu z perspektywy czytelnika po wydrukowaniu, złożeniu, wycięciu i oprawieniu.

Na poniższej ilustracji widoczne są miniatury wyświetlane w okienkach Widok strony i Widok arkusza. Wszelkie czynności dokonywane w okienku Widok strony są natychmiast odzwierciedlane w okienku Widok arkusza.

<span id="page-114-0"></span>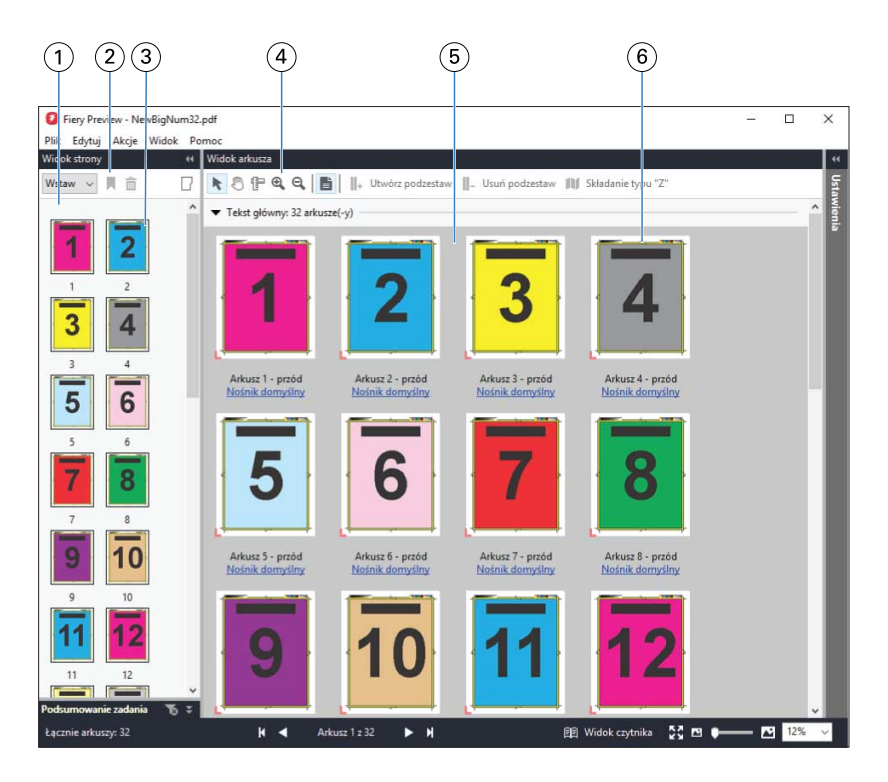

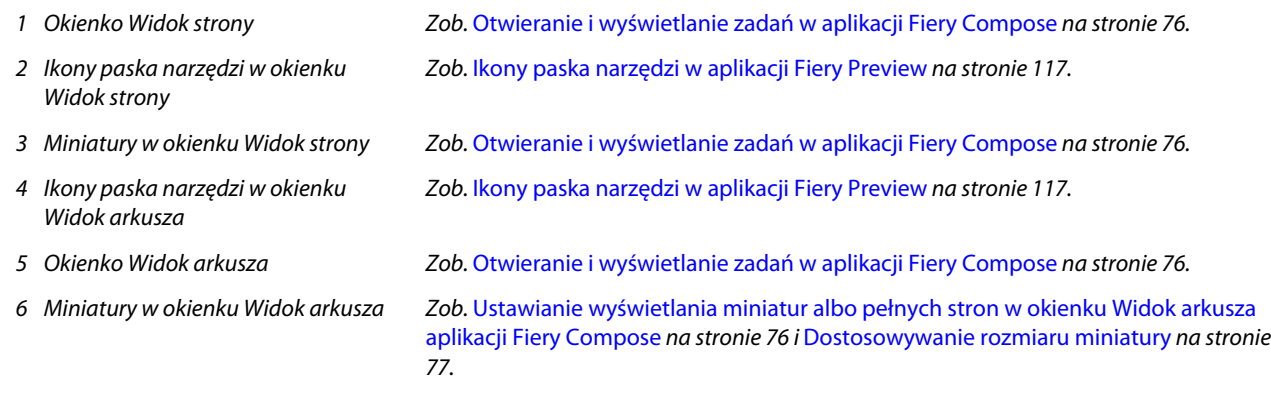

## **Okienko Ustawienia**

W okienku Ustawienia aplikacji Fiery Preview można konfigurować ustawienia impozycji. Wprowadzane zmiany są wyświetlane w okienku Widok arkusza.

Ustawienia impozycji można dostosowywać za pomocą oprogramowania Fiery Impose. Jeśli nie aktywowano licencji programu Fiery Impose, można wykonać impozycję zbuforowanego zadania w oknie Fiery Preview i skorzystać z aplikacji Fiery Impose w trybie demonstracyjnym. W trybie demonstracyjnym zadanie można zapisać jako plik .dbp na serwerze Fiery server, ale nie można w formacie Adobe PDF. Zadanie można wydrukować, ale ze znakiem wodnym.

**Uwaga:** Jeżeli okienko Ustawienia nie jest wyświetlane w oknie Fiery Preview, należy kliknąć strzałki na pasku narzędzi okna Fiery Preview. Aby wyświetlić ustawienia impozycji, należy wybrać ustawienie z sekcji Broszura lub Grupowanie z menu w górnej części okienka Ustawienia.

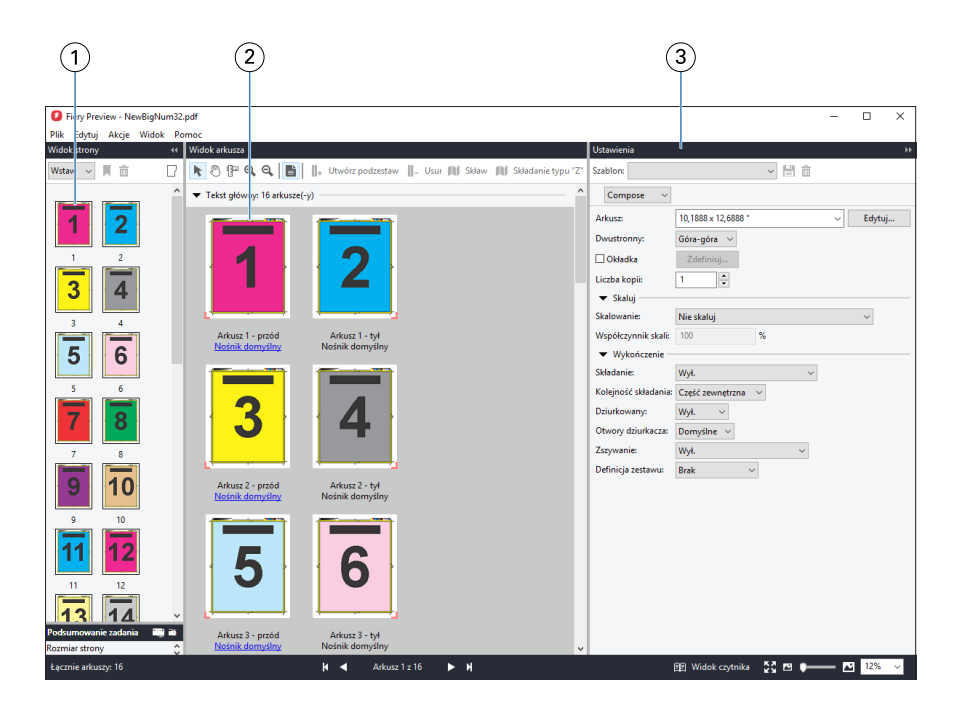

- *1 Miniatury w okienku Widok strony Zob.* [Otwieranie i wyświetlanie zadań w aplikacji Fiery Compose](#page-75-0) *na stronie 76.*
- *2 Miniatury w okienku Widok arkusza Zob.* [Otwieranie i wyświetlanie zadań w aplikacji Fiery Compose](#page-75-0) *na stronie 76.*
- *3 Okienko Ustawienia Zob.* [Fiery Impose](#page-17-0) *na stronie 18.*

#### **Otwieranie okna Widok czytnika**

W oknie Widok czytnika dokument jest wyświetlany w "układzie czytelnika", co oznacza, że strony są widoczne w układzie i kolejności, w których będą czytane.

**1** Kliknij prawym przyciskiem nieprzetworzone zadanie na liście Wstrzymane w programie Command WorkStation i wybierz polecenie Podgląd.

Możesz wybrać aplikację Fiery Impose, Fiery Compose lub Fiery JobMaster, jeżeli aktywowano licencję któregokolwiek z tych programów.

- **2** Zastosuj ustawienia do zadania w oknie i zapisz je.
- **3** Kliknij ikonę Widok czytnika na dolnym pasku narzędzi.
	- **•** Aby przechodzić między elementami w dokumencie, użyj strzałek w dolnej części okna. Elementy sterujące powiększeniem znajdują się po prawej stronie.
	- **•** Ikona Dopasuj do strony umożliwia dopasowanie obrazu w oknie.
	- **•** Aby wyświetlić informacje na temat dokumentu, kliknij przycisk Informacje o nośnikach.
	- **•** Dokument można obracać, przytrzymując klawisz Alt i używając lewego przycisku myszy. Sterowanie powiększeniem obrazu odbywa się za pomocą kółka myszy.

<span id="page-116-0"></span>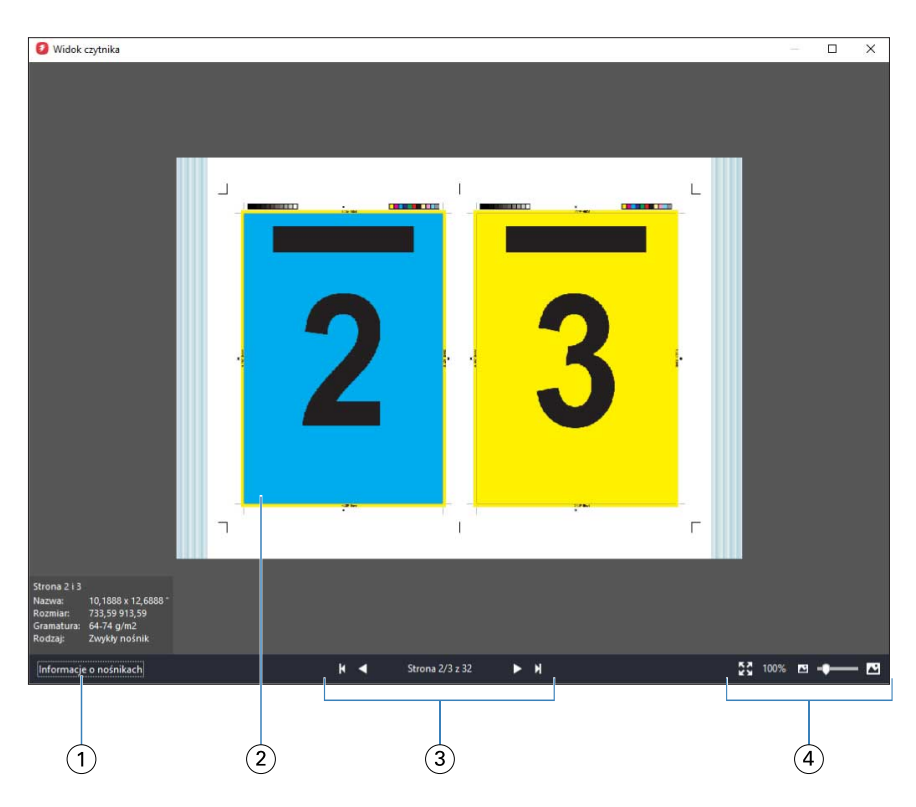

- *1 Informacje o nośnikach wyświetlanych stron*
- *2 Wyświetlane strony dokumentu*
- *3 Elementy nawigacji*
- *4 Elementy sterujące powiększeniem*

#### **Ikony paska narzędzi w aplikacji Fiery Preview**

Na standardowym pasku narzędzi aplikacji Fiery Preview znajdują się następujące elementy sterujące:

- **•** Wybierz arkusz lub stronę w oknie aplikacji Fiery Preview.
- **•** Przeciągnij podgląd w oknie
- **•** Pokaż pomiary elementów strony
- **•** Powiększ
- **•** Pomniejsz
- **•** Opcja Przełącz treść arkusza umożliwia przełączanie między widokiem miniatur a widokiem siatki. Widok siatki pokazuje stronicowanie rekordów.

## Wyświetlanie podglądu obrazu rastrowego

Jeśli zadanie zostało przetworzone, w okienku Przegląd zadania na karcie Centrum zadań lub w oknie Podgląd, w którym widoczny jest obraz rastra, można wyświetlić miniatury przedstawiające zawartość zadania.

Wyświetlenie okna Podgląd dla przetworzonego zadania nie powoduje uruchomienia aplikacji Fiery Impose, Fiery Compose lub Fiery JobMaster. Można otworzyć program Fiery ImageViewer, jeśli pakiet Fiery Graphic Arts Package, Premium Edition lub pakiet Fiery Productivity Package jest obsługiwany przez serwer Fiery server.

Aby wyświetlić podgląd rastra dla przetworzonego zadania, należy zaznaczyć zadanie na liście Wstrzymane i wykonać jedną z następujących czynności:

- **•** Kliknij opcję Podgląd w menu Akcje.
- **•** Kliknij przycisk Podgląd znajdujący się na pasku narzędzi.

lub:

**•** Kliknij prawym przyciskiem (Windows) lub kliknij z klawiszem Control (Mac OS) wybrane zadanie na liście Wstrzymane i wybierz opcję Podgląd.

Poniższa ilustracja przedstawia podgląd rastra zadania.

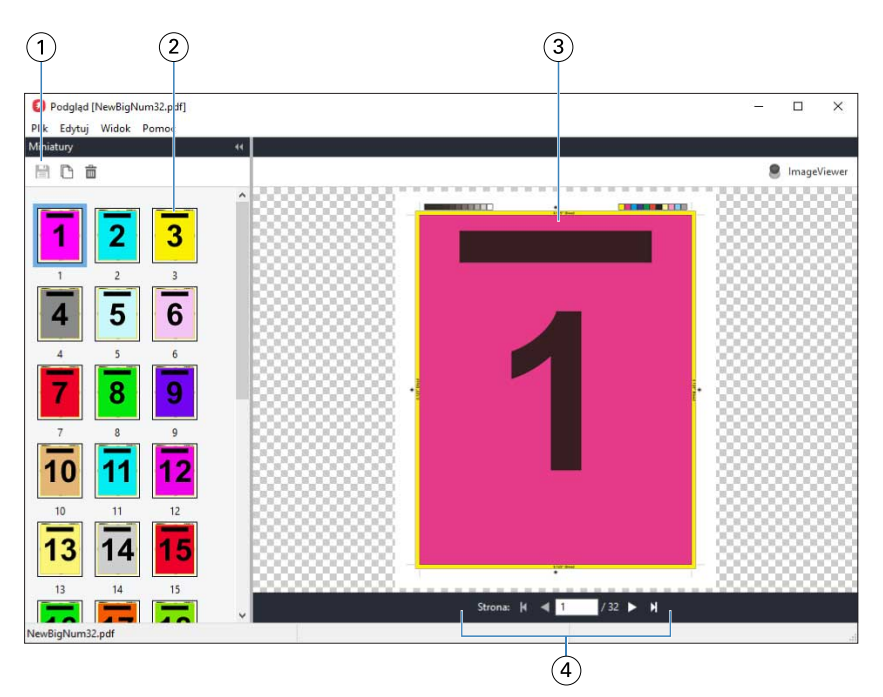

- *1 Ikony paska narzędzi do zapisywania zadania, a także do duplikowania i usuwania wybranych stron w zadaniu*
- *2 Miniatury*
- *3 Plik rastra*
- *4 Elementy sterujące nawigacji umożliwiające przechodzenie między stronami zadania i wyświetlanie numerów stron*

### **Ikony na pasku narzędzi w oknie podglądu rastra**

Standardowy pasek narzędzi Podgląd zawiera następujące elementy sterujące:

- **•** Zapisz Kliknij, aby zapisać zmiany wprowadzone do zadania lub aby zapisać nowy plik.
- **•** Duplikuj Kliknij, aby zduplikować wybrane strony.
- **•** Usuń Kliknij, aby usunąć wybrane strony.
- **•** ImageViewer Kliknij, aby otworzyć zadanie w oknie programu Fiery ImageViewer, jeśli serwer Fiery server obsługuje pakiet Fiery Graphic Arts Package, Premium Edition lub Fiery Productivity Package.

#### **Scalanie stron w oknie Podgląd**

Można otworzyć wiele okien Podgląd, zawierających różne zadania, jednak wszystkie te zadania muszą znajdować się na tym samym serwerze Fiery server. Zadania w każdym oknie można oddzielnie edytować. Można również przeciągać strony między oknami.

W przypadku przeciągnięcia strony z jednego okna do drugiego okno źródłowe (z którego przeciągnięto zadanie) zostaje oznaczone jako tylko do odczytu. Zawartość okna docelowego można edytować. Aby edytować zawartość w oknie źródłowym, należy zapisać nowe zadanie ze scalonymi stronami w oknie docelowym.

### **Podgląd rastra VDP**

Przetworzone zadania VDP (drukowania zmiennych danych) można wyświetlać w oknie Podgląd. Podgląd obejmuje wszelkie ustawienia impozycji zastosowane do zadania. Zawartość zadania jest wyświetlana w rozmiarze rzeczywistym, według rekordów lub ukończonych zestawów.

W oknie podglądu rastra VDP można wykonywać następujące czynności:

- **•** Przechodzenie między rekordami lub ukończonymi zestawami oraz stronami i powierzchniami. Wyświetlane parametry nawigacji zmieniają się dynamicznie w zależności od impozycji zadania.
- **•** Zmiana rozmiaru miniatur.
- **•** Rozwijanie lub zwijanie rekordów lub miniatur.
- **•** Otwieranie zadania w programie Fiery ImageViewer, jeżeli jest on obsługiwany przez serwer Fiery server.

**Uwaga:** Funkcje Zapisz, Duplikuj i Usuń nie są dostępne w odniesieniu do zadań VDP wyświetlanych w oknie Podgląd.

#### **Wyświetlanie podglądu zadania VDP po impozycji**

Po wyświetleniu przetwarzanego zadania VDP po impozycji w oknie Podgląd można przełączać między ukończonymi zestawami i powierzchniami.

Aby wykonać impozycję przetworzonego zadania VDP, należy dokonać impozycji zadania, zapisać je w formacie .dbp, przetworzyć, a następnie otworzyć w oknie Podgląd. Można również otworzyć zadanie w oknie programu Fiery ImageViewer, jeśli jest on obsługiwany przez serwer Fiery server.

**Uwaga:** Funkcje Zapisz, Duplikuj i Usuń nie są dostępne w odniesieniu do zadań VDP wyświetlanych w oknie Podgląd.

#### **Wyświetlanie zgrupowanych zadań VDP**

Jeśli wykonano impozycję zadania VDP w trybie Grupowanie (Przycinanie i układanie lub Duplo) i dla opcji Rozmiar stosu wybrano ustawienie Wszystkie, zadanie będzie się składać z jednego ukończonego zestawu. W przypadku takiego przepływu roboczego nawigacja jest możliwa wyłącznie na podstawie powierzchni. Jeśli wartość skonfigurowana dla opcji Rozmiar stosu jest większa niż jeden, można przełączać między ukończonymi zestawami i powierzchniami, tak jak w przypadku każdego innego zadania VDP po impozycji.